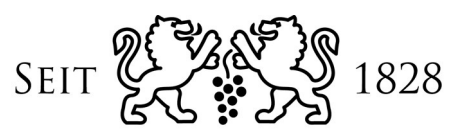

# **BANKHAUS SPÄNGLER**

**Handbuch – Admin-Bereich Version 1.07 Spängler Office Banking** 

## **INHALTSVERZEICHNIS**

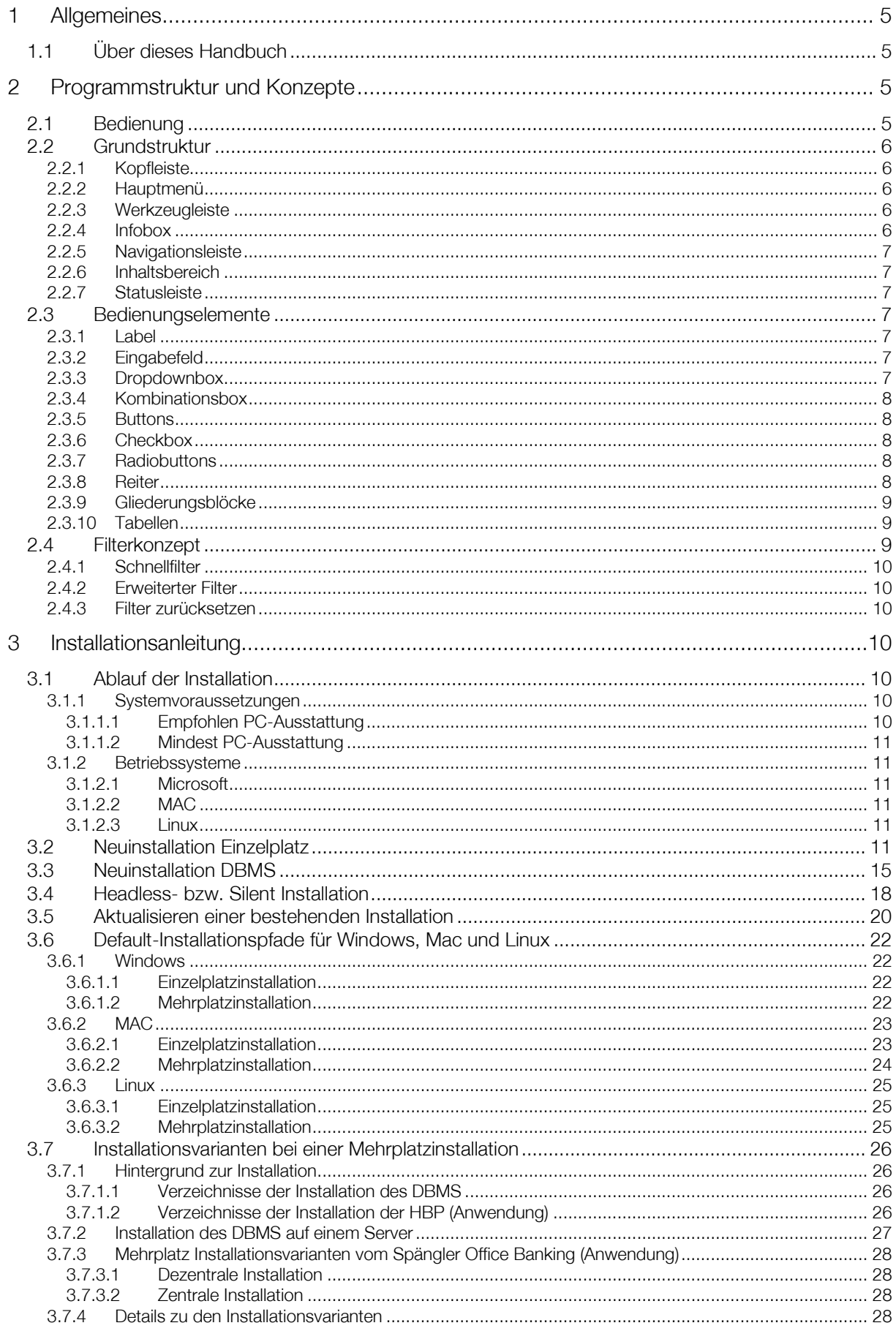

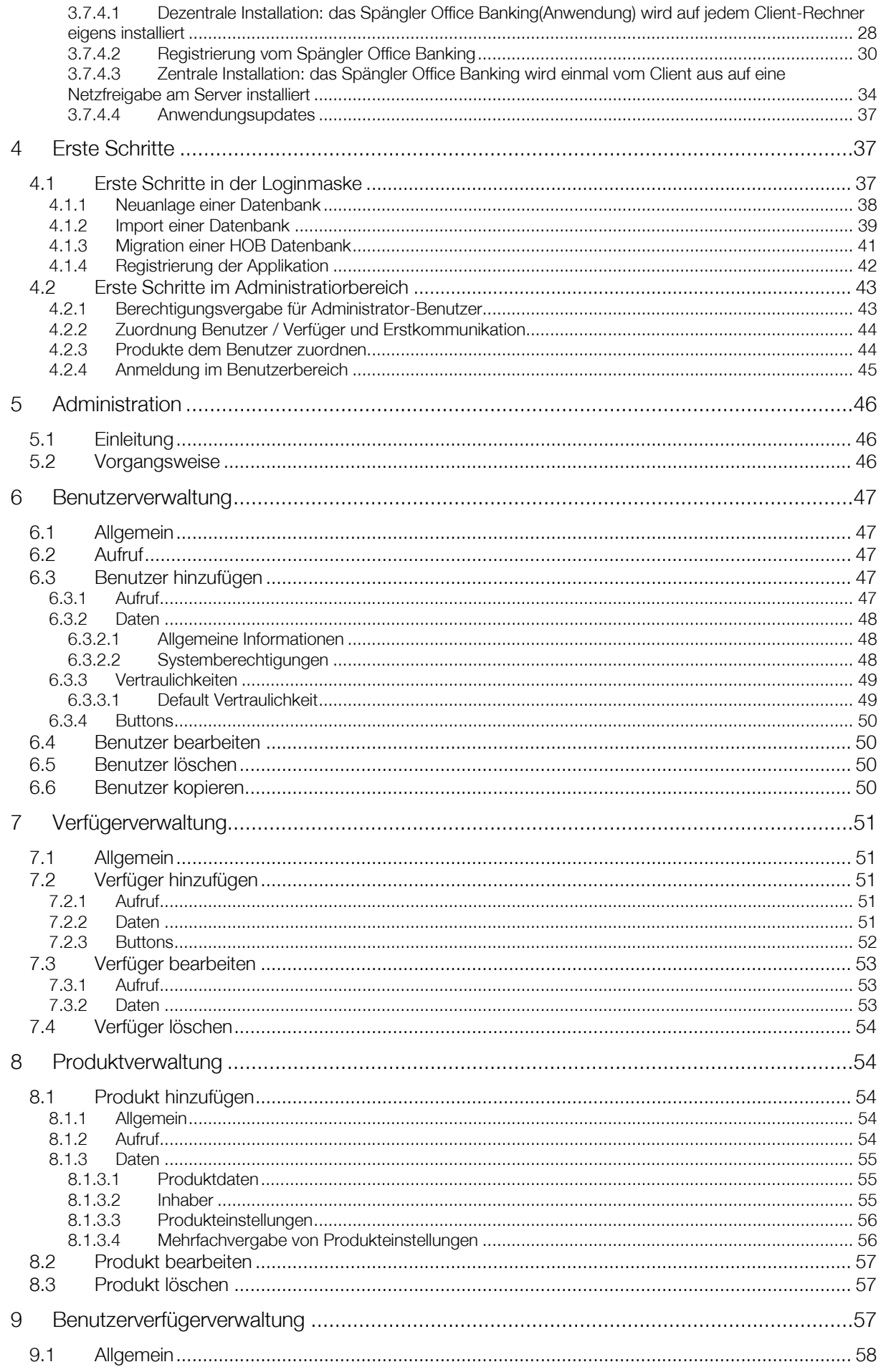

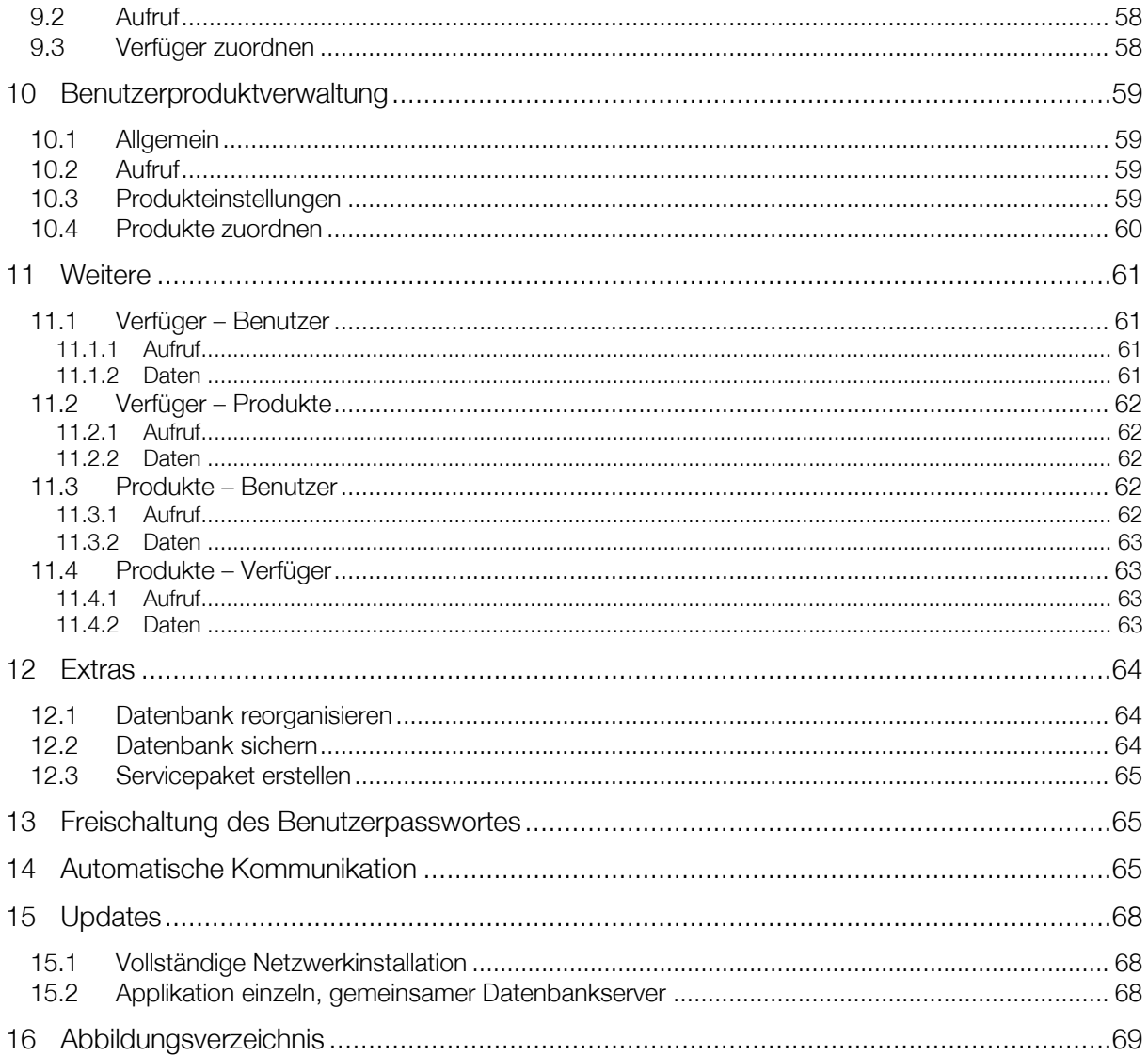

## 1 Allgemeines

## 1.1 Über dieses Handbuch

Dieses Handbuch bezieht sich auf das Programm Spängler Office Banking. Es besteht aus der Installationsanleitung und einem Administrationshandbuch. Die Installationsanleitung zeigt die Voraussetzungen für den Einsatz des Spängler Office Bankings und die Schritte der Installation des Programms. Das Administrationshandbuch dient als Hilfe für die AdministratorbenutzerIn bei der Konfiguration des Systems.

Das zweite Handbuch dient zum Umgang mit dem Programm.

Die detaillierte Darstellung der einzelnen Programmfunktionen befinden sich in den folgenden Kapiteln.

Sofern nicht anders angegeben, beziehen sich die Erläuterungen auf die Verwendung von Spängler Office Banking unter Microsoft Windows. Die Bedienung unter MacOS oder Linux kann teilweise verschieden sein.

Bitte senden Sie Ihre Anregungen oder auch Kritik an diesem Handbuch an die E-Mail-Adresse ebanking@spaengler.at.

Wir werden uns bemühen, Ihre Vorschläge in einer nächsten Version aufzunehmen.

#### Ansprechpersonen

Bei Problemen mit dem Spängler Office Banking wenden Sie sich bitte telefonisch oder über E-Mail an die MitarbeiterInnen des Team E-Business.

## 2 Programmstruktur und Konzepte

#### 2.1 Bedienung

Eines der Prinzipien bei der Entwicklung des Spängler Office Bankings war, Sie bei der Anwendung des Programms nicht auf eine einzelne Methode zu beschränken.

Je nach persönlicher Vorliebe oder auch danach, mit welchem Programm Sie bisher gearbeitet haben, können Sie Spängler Office Banking auf verschiedene Weisen bedienen.

• Navigationsleiste

So haben wir in Spängler Office Banking eine Navigationsleiste integriert, um Ihnen eine Umstellung zu ersparen, wenn Sie zuvor das Spängler E-Banking verwendet haben oder zusätzlich verwenden. Die Navigationsleiste ist in Kapitel 19 / Spängler Handbuch User-Bereich beschrieben.

• Werkzeugleiste

Haben Sie zuvor mit dem Home & Office Banking gearbeitet, werden Sie vielleicht die Werkzeugleiste (in Kapitel 18, Spängler Handbuch User-Bereich beschrieben) vorziehen. Die Werkzeugleiste funktioniert wie vom Vorgänger Home & Office Banking gewöhnt - ein Klick auf die jeweilige Schaltfläche startet die gewünschte Funktion, ein Klicken auf den nebenstehenden Pfeil öffnet die Auswahlliste für weitere Funktionen.

**Menüsystem** 

Vollständig bedienbar ist Spängler Office Banking natürlich auch über das Menüsystem. Lesen Sie dazu bitte das Kapitel 20, Spängler Handbuch User-Bereich.

• Kontextmenüs

Großen Wert haben wir auf die Verwendung von Kontextmenüs gelegt. Sie bieten stets die zum aktuellen Zeitpunkt wichtigen bzw. sinnvollen Funktionen zur Auswahl an. Aufrufen können Sie das Kontextmenü einfach durch Drücken der rechten Maustaste.

• Mausaktionen

In manchen Aufgabestellungen ist es gegenüber anderen Verfahren logischer und kürzer, Aktionen einfach mit der Maus auszuführen, zB das Ziehen von gespeicherten Vorlagen in eine Vorlagengrupe.

Im vorliegenden Handbuch wird in den einzelnen Kapiteln die Bedienung mit allen Methoden dargestellt.

## 2.2 Grundstruktur

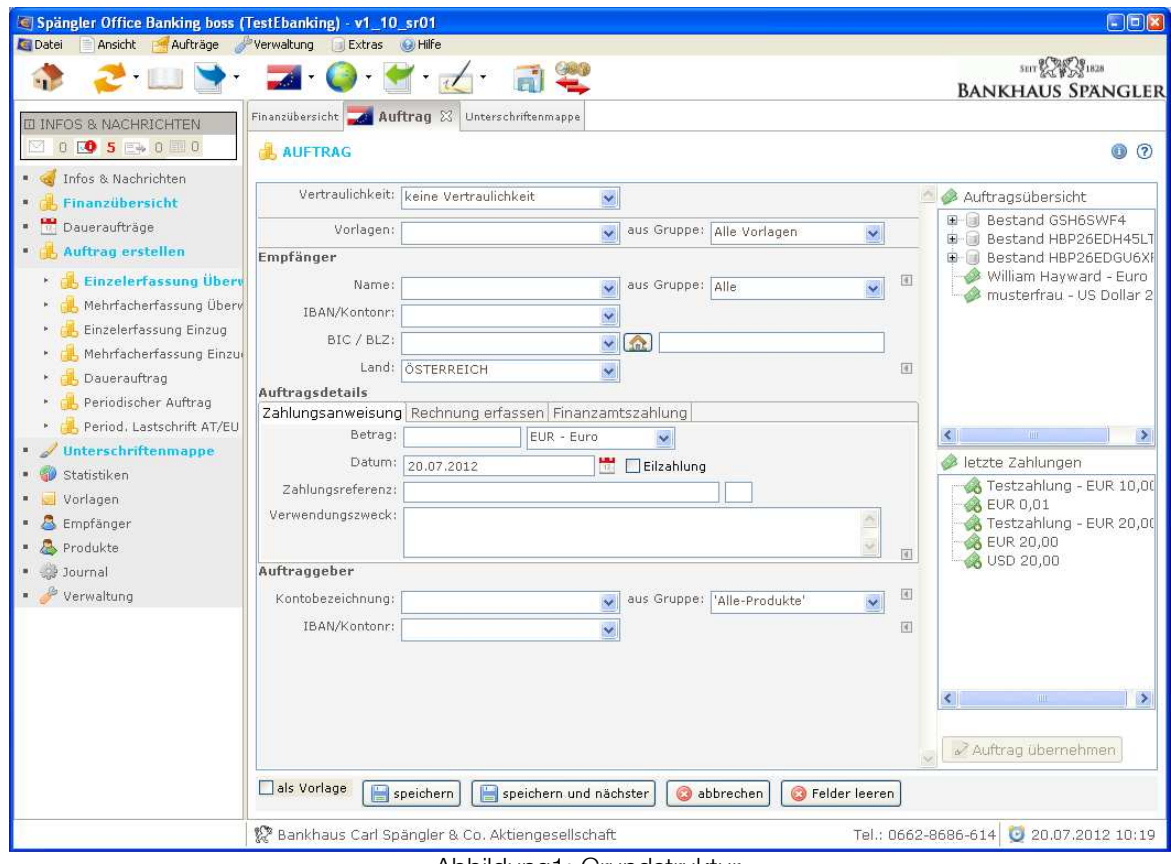

Abbildung1: Grundstruktur

#### 2.2.1 Kopfleiste

Programmnamen, Anzeige der aktuellen BenutzerIn und der verwendeten Datenbank.

#### 2.2.2 Hauptmenü

Aufbau s. Kapitel 20, Spängler Handbuch User-Bereich

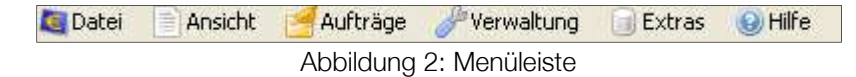

#### 2.2.3 Werkzeugleiste

Aufbau s. Kapitel 18, Spängler Handbuch User-Bereich

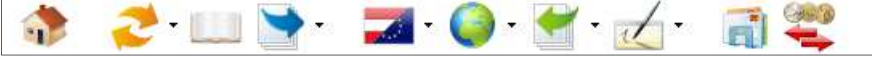

Abbildung 3: Werkzeugleiste

#### 2.2.4 Infobox

s. Kapitel 17, Spängler Handbuch User-Bereich

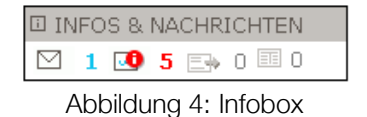

Die "Infobox" zeigt vier anklickbare Icons und dazu die Anzahl der im zugehörigen Bereich vorhandenen Objekte. Die einzelnen Icons stehen für Nachrichten, offene Aufträge, elektronische Kontoauszüge und Images/Belege.

#### 2.2.5 Navigationsleiste Navigationsleiste

Aufbau s. Kapitel 19, Spängler Handbuch User-Bereich

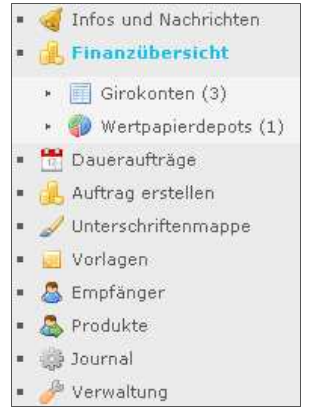

Abbildung 5: Navigationsleiste

#### 2.2.6 Inhaltsbereich

Der Inhaltsbereich setzt sich aus verschiedenen optionalen Ansichtsbereichen und einem Bearbeitungsbereich zusammen. Wird ein Ansichtsbereich nicht benutzt, wird der Platz durch den Bearbeitungsbereich eingenommen.

• Bearbeitungsbereich

Der Bearbeitungsbereich wird wiederum durch einzelne Reiter bzw. Laschen gegliedert, über die Sie zwischen den einzelnen Seiten umschalten können. Im Beispiel (Abbildung1) werden drei Reiter angezeigt, wobei der zweite Reiter "Auftrag" aktiv/geöffnet ist. Die im Reiter dargestellte Seite enthält:

- − den Seitenheader mit Titel und seitenbezogenen Buttons
- − einen Meldungsblock, in dem Fehler- und Hinweismeldungen, sowie eventuelle Seiteninformationen angezeigt werden (bleibt unsichtbar, wenn keine Meldungen dargestellt werden müssen)
- − diverse Elemente wie klappbare Bereiche, Tabellen, etc. hier in der Abbildung die Eingabemaske für Zahlungsanweisungen, darunter die Buttonleiste und zwei Hilfsfenster
- eventuell zusätzliche Ansichtsbereiche Derzeit nimmt der Bearbeitungsbereich den gesamten Inhaltsbereich ein.

#### 2.2.7 Statusleiste

Die Statusleiste zeigt den Namen vom Bankhaus Spängler (ein Mausklick startet die Webseite), Telefonnummer, sowie Datum und Uhrzeit.

#### 2.3 Bedienungselemente

#### 2.3.1 Label

#### FINANZÜBERSICHT

Mit einem Label werden nicht veränderbare Texte dargestellt

#### 2.3.2 Eingabefeld

Straße, Haus-Nr.: [

Über Standardeingabefelder wird die Datenerfassung durch

die BenutzerIn realisiert.

#### 2.3.3 Dropdownbox

EUR - Euro

 Bei Dropdownboxen handelt es sich um schreibgeschützte Auswahlelemente. Am rechten Rand einer Dropdownbox befindet sich ein Pfeil, der eine Auswahlliste öffnet.

#### 2.3.4 Kombinationsbox

Name:  $\checkmark$  Wie bei der Dropdownbox können Sie hier eine Auswahlliste einblenden. Zusätzlich ist jedoch die Eingabe eigener Werte möglich.

#### 2.3.5 Buttons

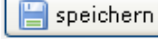

Über Buttons werden verschiedene Aktionen des Programmes angestoßen.

#### 2.3.6 Checkbox

 $\Box$  Eilzahlung Durch Anklicken einer Checkbox wird eine Option aktiviert (angehakt dargestellt) oder wieder abgeschaltet (nicht angehakt).

#### 2.3.7 Radiobuttons

O wöchentlich am:

o jeweils am:

Radiobuttons dienen der Auswahl einer von mehreren Optionen einer Gruppe.

#### 2.3.8 Reiter

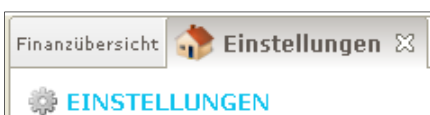

 Um mehrere Seiten der Applikation gleichzeitig offen zu halten, werden sie in Form von Reitern (Laschen, Karteikarten) dargestellt.

Durch Klicken und Ziehen mit der Maus können Sie diese Reiter im Inhaltsbereich umordnen. Schließen lassen sich einzelne Reiter durch das X oder über das Kontextmenü. Alle in einem Stück entfernen Sie – nach Rückfrage – über "Ansicht – Anzeige zurücksetzen". Sind dabei auf der Seite noch nicht gespeicherte Daten vorhanden, fragt Spängler Office Banking in jedem Fall nochmals nach. Auf jedem Reiter/jeder Seite scheinen neben dem Titel seitenbezogene Symbole auf. Je nach Reiter kann auch nur eine Teilmenge an Icons dargestellt sein.

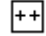

#### alle auf-/zuklappen

Öffnet beim ersten Druck zuerst und schließt dann alle auf der Seite vorhanden Tabellen wie zB in der Finanzübersicht die einzelnen Tabellen Girokonten, Sparkonten, usw.

#### t Ansicht neu laden

Lädt die Seite mit den im Programm vorhandenen Daten neu, um inzwischen veränderte Daten auf der aktuellen Seite richtigzustellen. Eine Kommunikation mit dem Bankrechner erfolgt nicht.

#### g, Drucken

Druckt die Seite bzw. ev. die auf der Seite markierten Elemente aus. Über den Pfeil neben dem Icon erreichen Sie die Druckvorschau, sowie die Ausgabe in eine PDF- oder CSV-Datei.

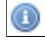

#### **Seiteninformation**

**Hilfe** 

Zeigt eine Information zur jeweiligen Seite an.

# $\circledcirc$

Öffnet den Hilfebrowser ähnlich wie über den Aufruf im Menü, jedoch mit dem Unterschied, dass hier gleich das zur angezeigten Seite passende Hilfethema aufgeschlagen wird.

## 2.3.9 Gliederungsblöcke

| Allgemeine Einstellungen                                        |   | 仌 |
|-----------------------------------------------------------------|---|---|
| Druck<br>Kontroll-/Auftragsliste                                |   |   |
|                                                                 |   |   |
| Datenträger-Begleitzettel                                       |   |   |
| Übertragungsprotokoll                                           | ⊽ |   |
| Auftragsbearbeitung                                             |   |   |
| Neue Empfänger nicht automatisch anlegen                        |   |   |
| Skontoberechnung runden                                         |   |   |
| Kontoservice                                                    |   |   |
| Anzeige immer mit Anmerkungen.                                  |   |   |
| Bestände und Datenträger                                        |   |   |
| Importierte Datenträger automatisch auf Bestandesebene auflösen |   |   |
| Importierte Datenträger automatisch auflösen                    |   |   |
| Retour-Datenträger ohne UNB-Segment ausgeben                    |   |   |

Abbildung 6: Gliederungsblöcke

Gliederungsblöcke wurden eingeführt, um große Informationsmengen auf der Seite sinnvoll zu gliedern. Durch Klicken auf die Kopfzeile lassen sich diese Datenblöcke öffnen und wieder schließen.

#### 2.3.10 Tabellen

| $=$<br>Girokonten (3)               |   |                                 |                |                |                 |                         | <b>EUR</b>    | 0,00   |
|-------------------------------------|---|---------------------------------|----------------|----------------|-----------------|-------------------------|---------------|--------|
| $\overline{A}$                      |   | Kontobezeichnung                | $\overline{A}$ | $\overline{A}$ | Originalwährung | $\overline{\mathbb{R}}$ | Bilanzwährung |        |
| IBAN/Kontonr                        |   |                                 | Buchungsdatum  | Wha            | Saldo           | Wha                     | Saldo         |        |
| AT541953000000009566                | v | Festgeldkonto - Inland          |                | <b>EUR</b>     |                 | <b>EUR</b>              |               |        |
| AT371953000100083026                | v | KpD Testkonto 1 zH ZV-Kontrolle | 01.06.2011     | <b>EUR</b>     | 0,00            | <b>EUR</b>              | 0,00          |        |
| AT141953000100133492                | v | KpD Testkonto 2 zH ZV-Kontrolle | 30.03.2011     | <b>EUR</b>     | 0,00            | <b>EUR</b><br>0,00      |               |        |
|                                     |   |                                 |                |                |                 |                         |               |        |
| Spareinlagen (1)<br>$+$<br>EUR      |   |                                 |                |                |                 |                         |               | 0,00   |
| $\bullet$ Finanzierungen (1)<br>$+$ |   |                                 |                |                |                 |                         | EUR           | 0,00   |
| $\Box$<br>Depot(1)                  |   |                                 |                |                |                 |                         | EUR           | 650,39 |
| Summe                               |   |                                 |                |                |                 |                         | EUR           | 650,39 |

Abbildung 7: Tabellen

Tabellen zeigen Daten geordnet in Spalten und Zeilen. Die Spalten sind jeweils mit Überschriften versehen.

 $\Box$   $\Box$  Öffnen oder schließen Sie die Tabelle über diese Icons.

**III**n manchen Tabellen, wie beispielsweise der Unterschriftenmappe, müssen große Datenmengen ausgegeben werden, ohne dass die Übersichtlichkeit verloren geht. Dies wurde mit Hilfe von bei Bedarf horizontal aufklappbaren Spalten realisiert. Ein nach links weisender Pfeil zeigt dabei eine "geschlossene", der nach rechts weisende eine "geöffnete", erweiterte Spalte an.

Klicken Sie auf den Pfeil, um zu einer Spalte weitere, zugehörige Informationen zu erhalten (zB die Kundendaten und den Verwendungszweck im Feld "Zahlungsdaten" in der Unterschriftenmappe).

#### 2.4 Filterkonzept

Filter sind ein weiteres nützliches Werkzeug, um mit großen Datenmengen, wie sie in einem Electronic Banking-Programm anfallen können, umzugehen und werden daher im Spängler Office Banking entsprechend häufig eingesetzt. Sie dienen konkret dazu, die in einer oder mehreren Tabellen dargestellten Daten einzuschränken.

Je nach Anforderung kann ein "Schnellfilter" auf eine Tabellenspalte oder der "erweiterte Filter" zur Anwendung nach mehreren Kriterien genutzt werden.

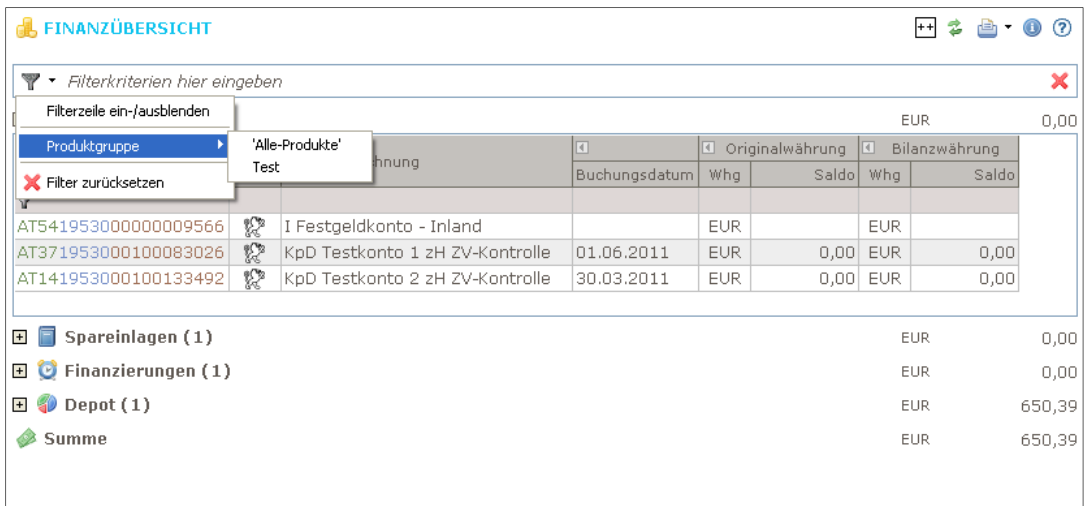

Abbildung 8: Filterkonzept

# 2.4.1 Schnellfilter

Es wird eine Filterung über alle Spalten vorgenommen. Die gefundenen Ergebnisse werden farblich hervorgehoben.

# 2.4.2 **Erweiterter Filter**

Durch Aufruf des erweiterten Filters wird in der jeweiligen Ansicht eine Filterzeile unterhalb der Tabellenüberschrift eingeblendet.

Nutzen Sie diesen Filter für komplexere Aufgaben wie (nicht vordefinierte) Zeit-oder Betragsbereiche, Größer-/Kleiner-Abfragen oder Kombinationen aus mehreren Feldern. Es wird ein Dialogfenster angezeigt, in dem Sie für alle Spalten der Tabelle ein Filterkriterium und die gewünschten Werte angeben können.

An Filterkriterien stehen verschiedene – je nach Feld von der Prüfung auf Enthaltensein bis zu Bereichen – zur Verfügung. Als "circa" bezeichnet finden Sie ein Filterkriterium, das eine ungefähre Betragssuche (+/-5%) erlaubt. Beträge können Sie vorzeichenlos angeben; es werden auch die Negativen gefunden. Das Einschränken der Daten starten Sie hier über den Button "Fertigstellen". Im Textbereich des Filters sehen Sie die generierte Formel.

## 2.4.3 **K** Filter zurücksetzen

Darüber – oder über den Eintrag "Filter zurücksetzen" im Schnellfilter – löschen Sie die Filterbedingungen, um wieder alle Daten der Tabelle/n auslisten zu lassen.

# 3 Installationsanleitung

## 3.1 Ablauf der Installation

Für die Installation ist zu beachten, dass das Spängler Office Banking sowohl als

- Einzelplatzinstallation als auch als
- Netzwerkinstallation

installiert und ausgeführt werden kann. Eine Installation ist zudem auch unter Angabe eines UNC-Pfades, sowie als "silent bzw. headless" Variante möglich.

#### 3.1.1 Systemvoraussetzungen

#### 3.1.1.1 Empfohlen PC-Ausstattung

Intel Core 2 Duo / E6300 (oder kompatibel 2 GB RAM 500 MB freier Speicherplatz auf der Festplatte für das Programm 1280 x 1024 Bildschirmauflösung

#### 3.1.1.2 Mindest PC-Ausstattung

Pentium 4 (oder kompatibel) 1 GB RAM 300 MB freier Speicherplatz auf der Festplatte für das Programm 1024 x 768 Bildschirmauflösung

#### 3.1.2 Betriebssysteme

#### 3.1.2.1 Microsoft

Windows ab Windows 2000 (XP, Vista, Win 7, Win 8) Server: ab Windows Server 2003

#### 3.1.2.2 MAC

Ab MAC OS X 10.6.x/64bit (Snowleopard) Ab Mac OS X 10.5.2./64bot (Leopard) mit http://support.apple.com/downloads/Java\_for\_Mac\_OS\_X\_10\_5\_Update\_1

#### 3.1.2.3 Linux

64bit Version Ein Einsatz auf einem Terminalserver-System (zB Citrix) ist möglich.

#### 3.2 Neuinstallation Einzelplatz

Nach dem Download des Installers, führt der Setup-Assistent durch die Installation

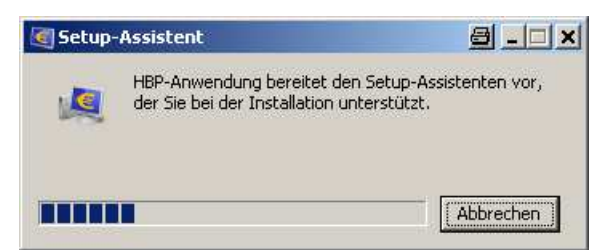

Abbildung 9: Installer

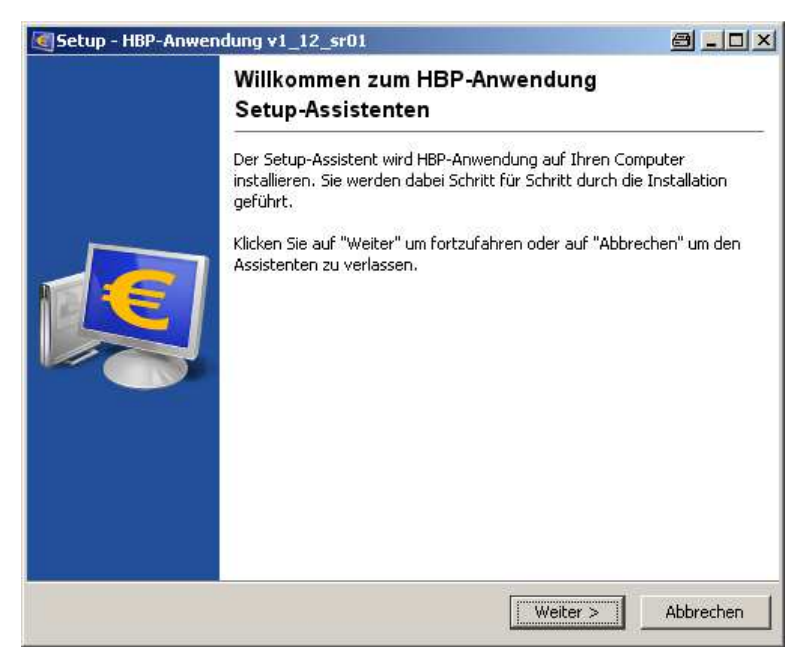

Abbildung 10: Willkommensbildschirm

Auswahl des Anwendungs- sowie Anwendungsdatenverzeichnisses (Defaultpfade bleiben unverändert).

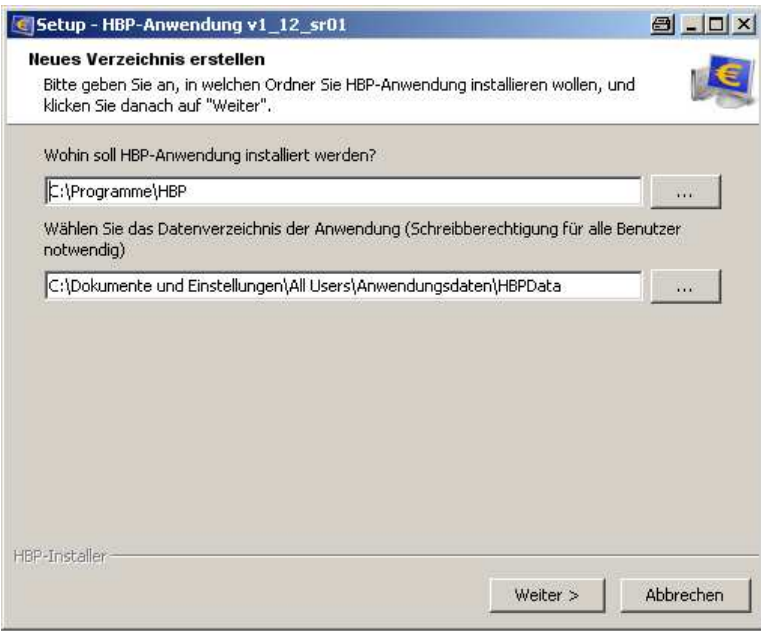

Abbildung 11: Anwendungsdatenverzeichnisse

An dieser Stelle entscheidet man, ob es sich um eine Standard-Einzelplatz-Installation handelt und damit ein Datenbankdatenverzeichnis erstellt wird.

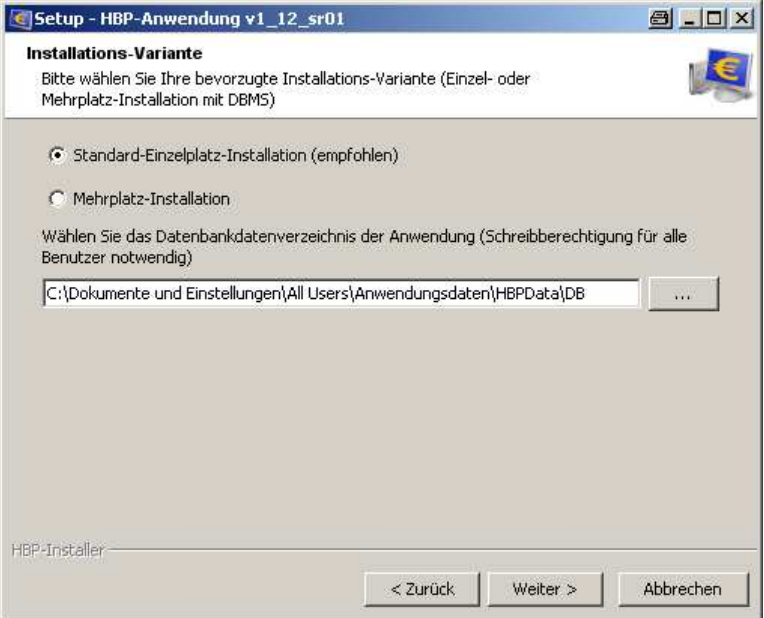

Abbildung 12: Standard-Einzelplatz-Installation

Oder ob eine Mehrplatzvariante benötigt wird und dementsprechend kein Datenbankdatenverzeichnis erstellt wird. In diesem Fall wird eine entsprechende Hinweismeldung angezeigt, die auf die Notwendigkeit der HBPDBMS-Installation verweist.

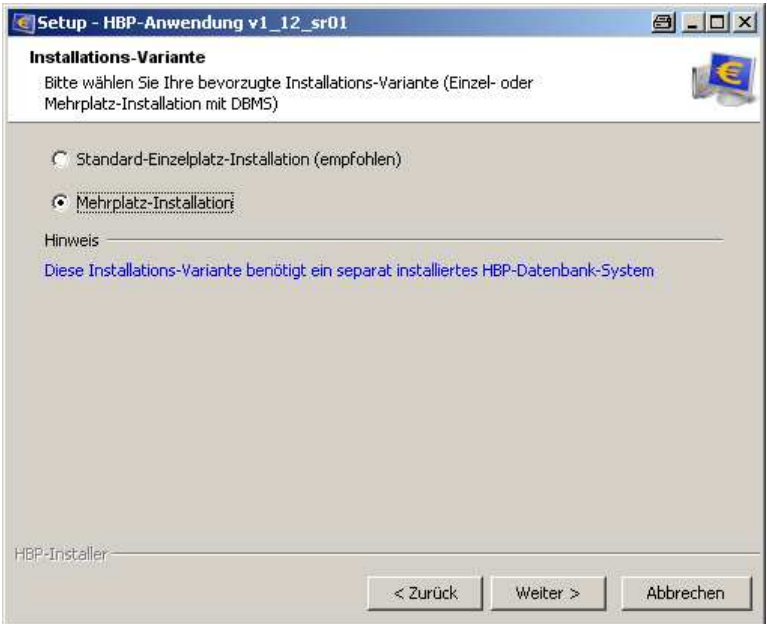

Abbildung 13: Mehrplatz-Installation

Nach erfolgter Auswahl, wird eine Zusammenfassung der gewählten Verzeichnisse angezeigt.

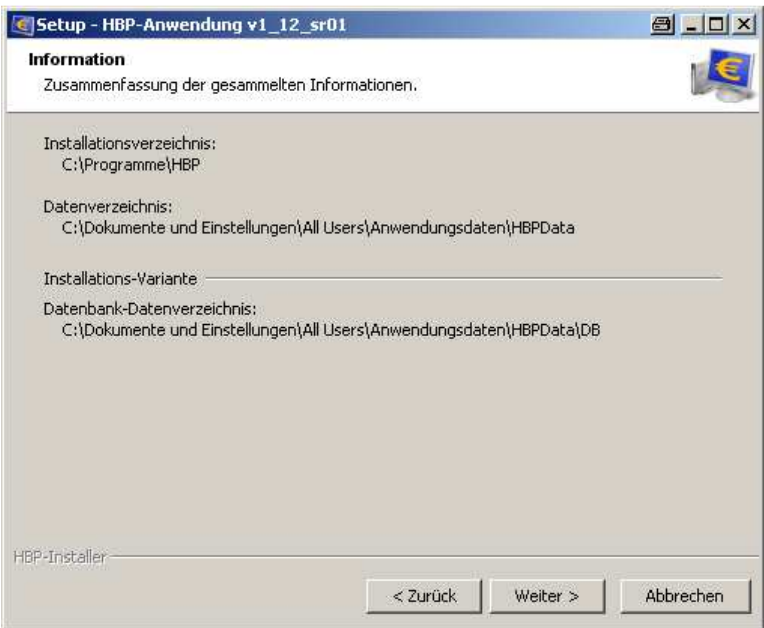

Abbildung 14: Zusammenfassung

Beim nächsten Schritt kann der Benutzer die entsprechende Auswahl treffen, ob ein Ordner im Startmenü erstellt werden soll, wie der Ordnername lauten soll, sowie ob Shortcuts für alle oder nur für den aktuellen Benutzer angezeigt werden sollen.

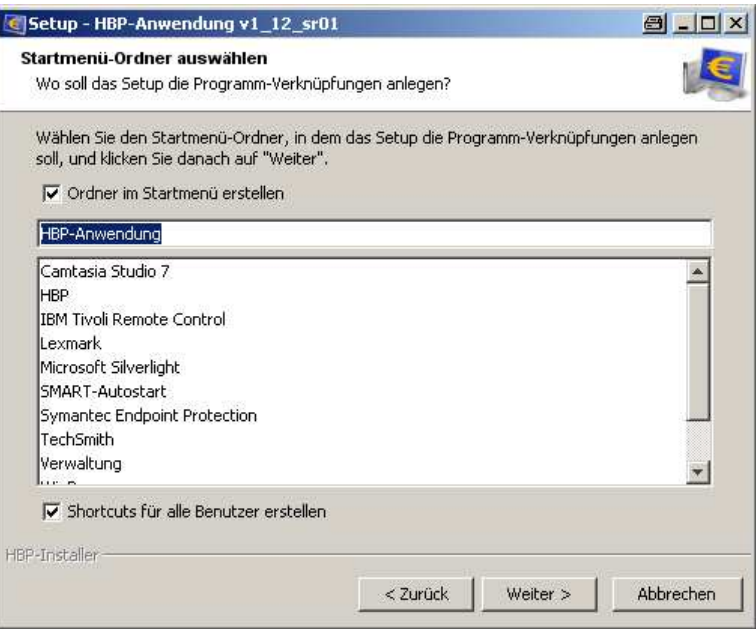

Abbildung 15: Startmenü-0rdner auswählen

Als zusätzliche Aufgabe, kann der Benutzer noch definieren, ob ein Desktop-Symbol für die Anwendung erstellt werden soll.

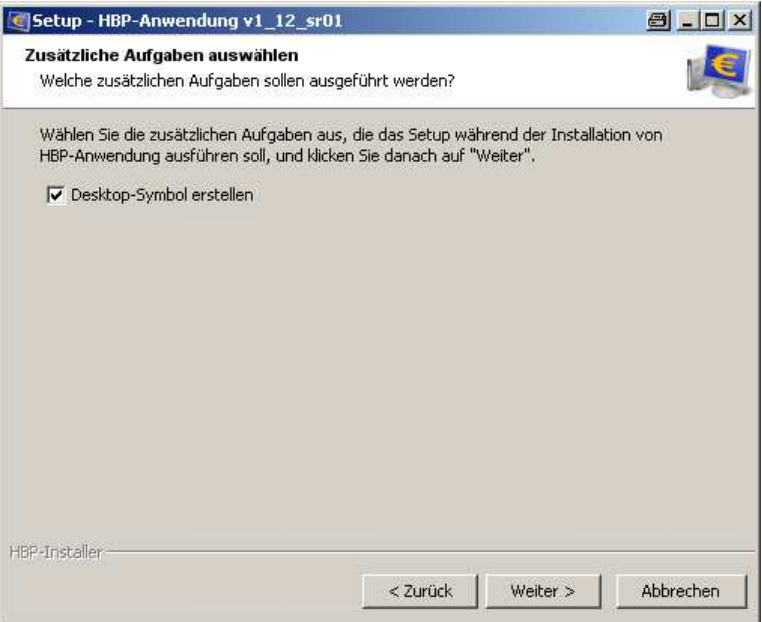

Abbildung 16: Desktop-Symbol erstellen

Nachdem der Benutzer alle Eingaben getätigt hat, wird die Anwendung entsprechend der festgelegten Parameter installiert.

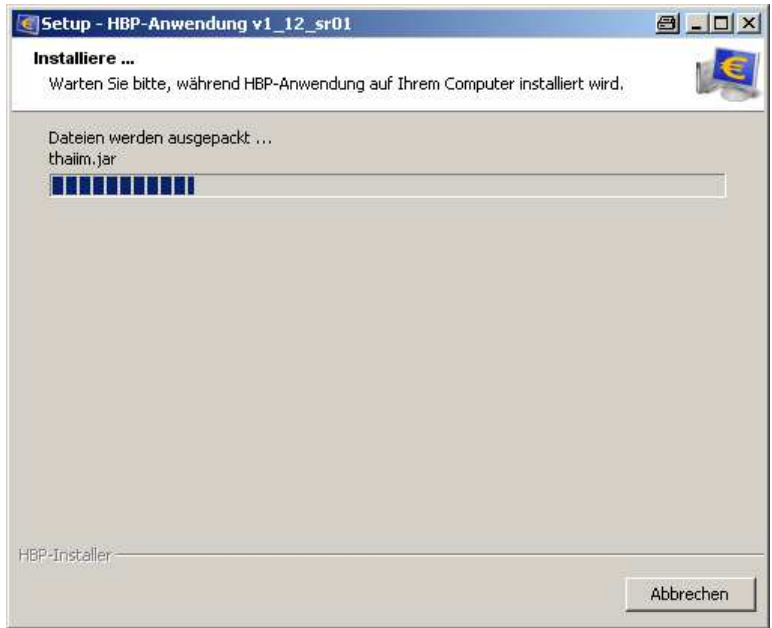

Abbildung 17: Installation der Anwendung

Nach Beendigung des HBP Setup-Assistent kann der Benutzer die installierte Anwendung starten.

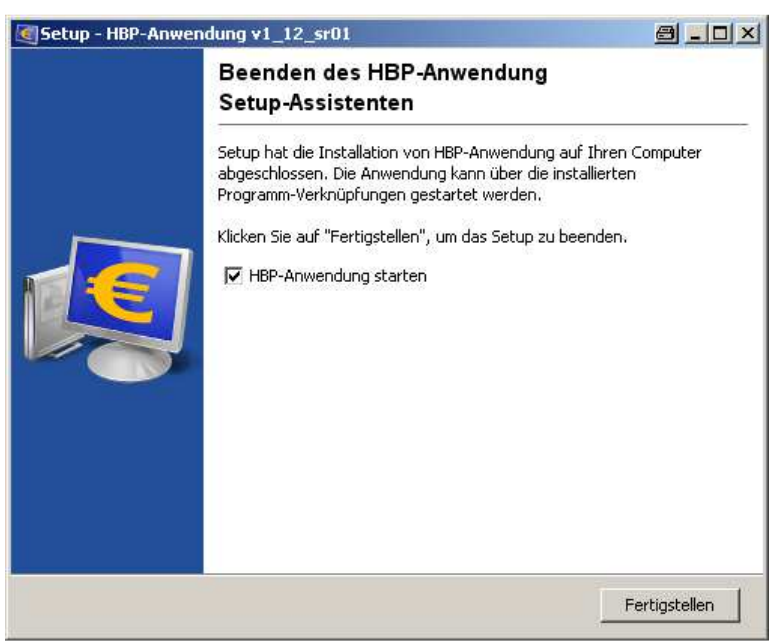

Abbildung 18: Beenden des Setup-Assistenten

#### 3.3 Neuinstallation DBMS

Nach dem Download des Installers führt der Setup-Assistent durch die Installation.

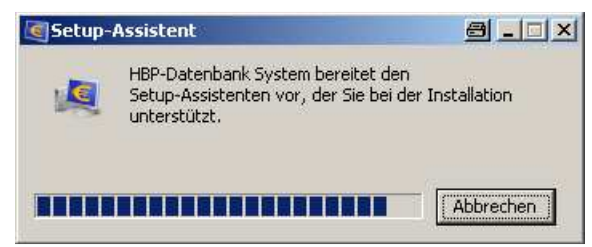

Abbildung 19: Installer

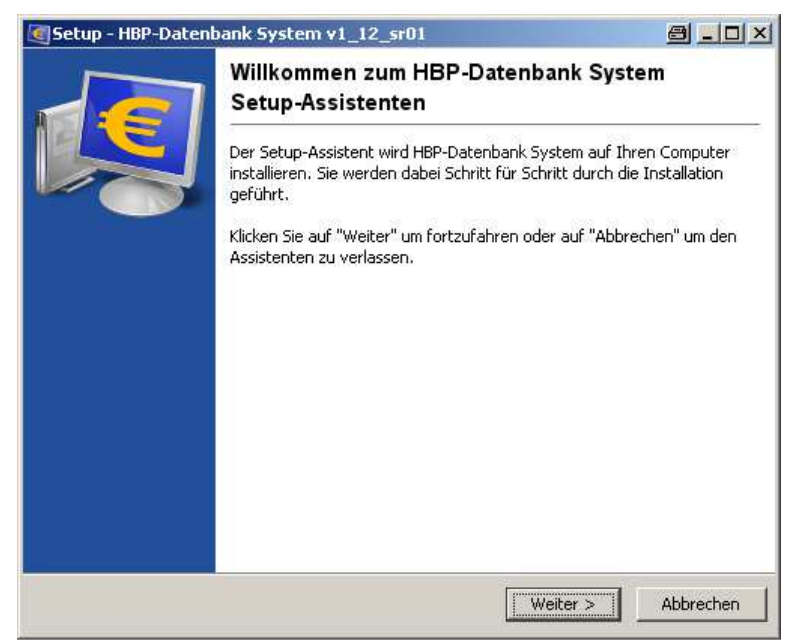

Abbildung 20: Willkommensbildschirm

Als nächster Schritt kommt der Benutzer zur Vergabe der Verzeichnisse. Einmal für das Datenbank-Managementsystem, sowie für das Datenbankdatenverzeichnis (die Defaultpfade wurden unter c:\Programme definiert). Weiters steht dem Benutzer an dieser Stelle die Möglichkeit zur Auswahl, das Datenbank-Managementsystem als Service zu installieren, wodurch ein Eintrag unter Systemsteuerung – Verwaltung – Dienste (unter MS Windows!) erstellt wird und das Service automatisch mit dem Server hochstartet.

Die zweite Checkbox regelt, ob der Service sofort nach Abschluss der Installation gestartet werden soll oder erst nach dem nächsten Serverstart.

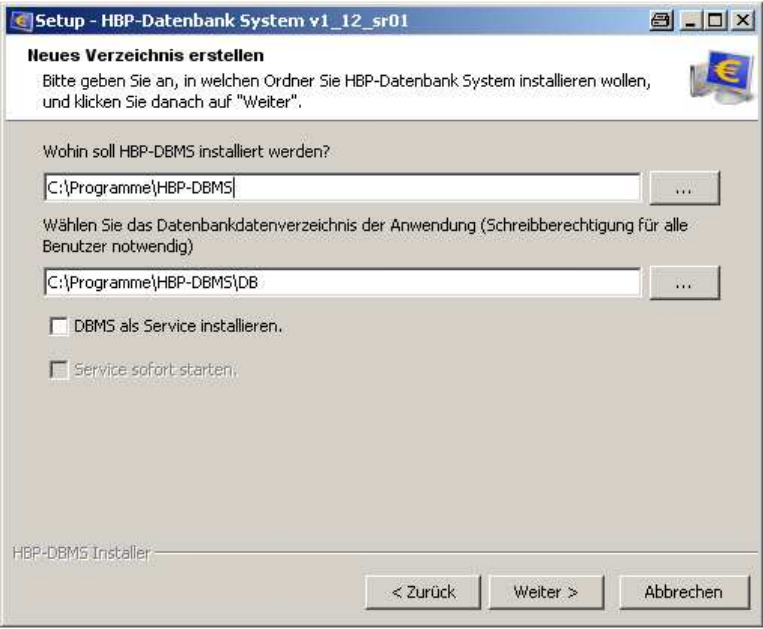

Abbildung 21: Verzeichnis erstellen

Wird die Option auf Installation "als Service" gewählt, so erfolgt der Hinweis, dass beide Pfade auf ein lokales Dateisystem verweisen müssen.

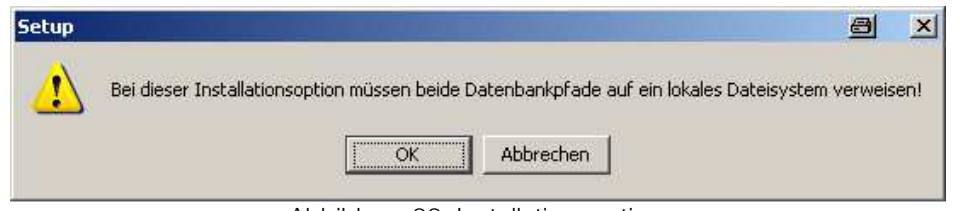

Abbildung 22: Installationsoption

Nach erfolgter Auswahl, wird eine Zusammenfassung der gewählten Verzeichnisse angezeigt, sowie ob der Benutzer das System als Service installiert hat bzw. ob das Service sofort starten soll.

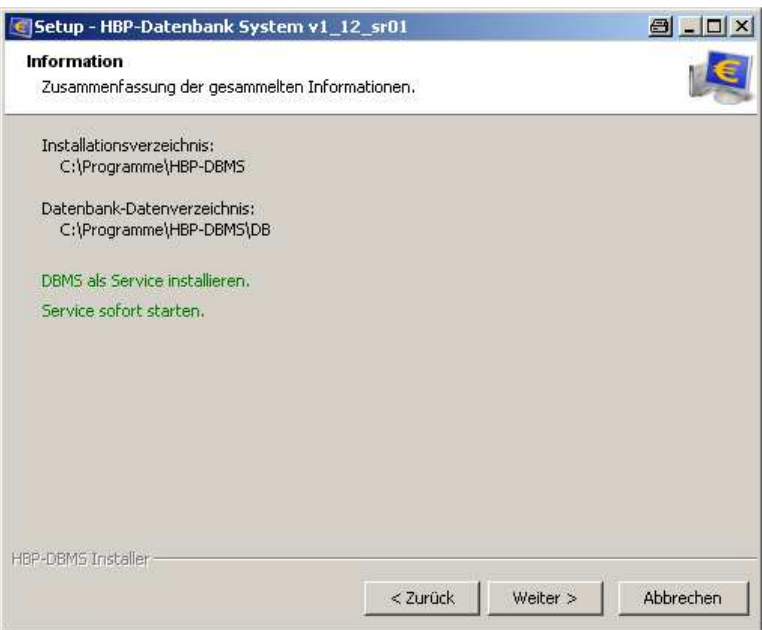

Abbildung 23: Zusammenfassung

An dieser Stelle kann der Benutzer die entsprechende Auswahl treffen, ob ein Ordner im Startmenü erstellt werden soll, wie der Ordnername lauten soll, sowie ob Shortcuts für alle oder nur für den aktuellen Benutzer angezeigt werden soll.

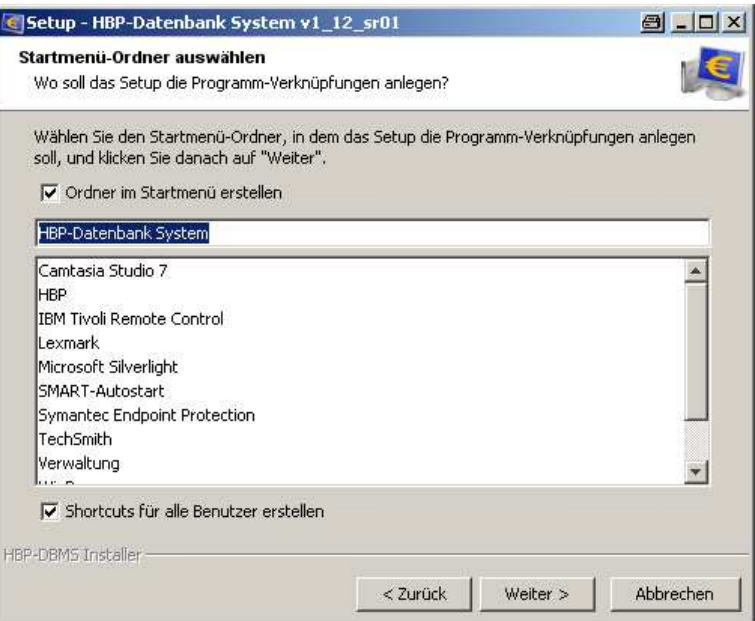

Abbildung 24: Ordner im Startmenü

Nachdem der Benutzer alle Eingabe getätigt hat, wird die Anwendung entsprechend der festgelegten Parameter installiert.

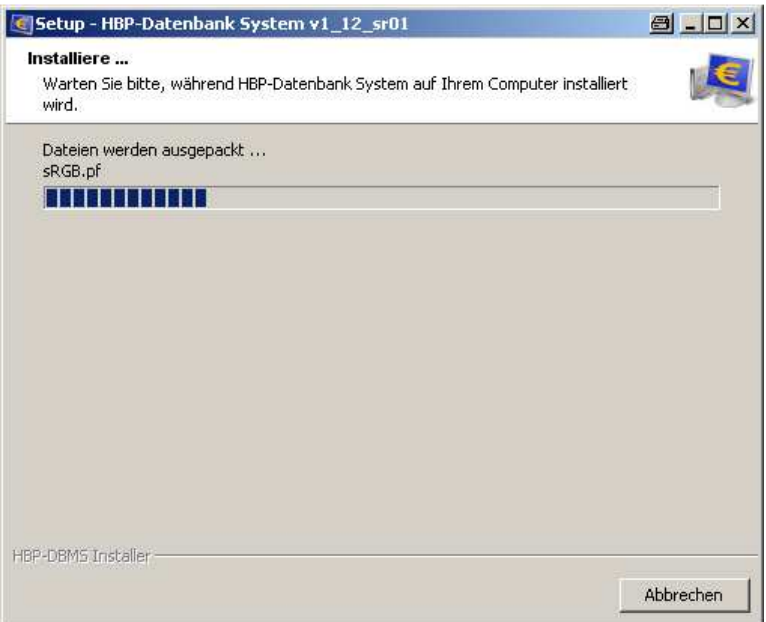

Abbildung 25: Installation der Anwendung

Abschließend wird dem Benutzer noch die erfolgreiche Beendigung des Setup bestätigt und auf den Start über die Programm-Verknüpfung hingewiesen (im Falle einer Installation des DBMS als Service, erfolgt der Start natürlich automatisch).

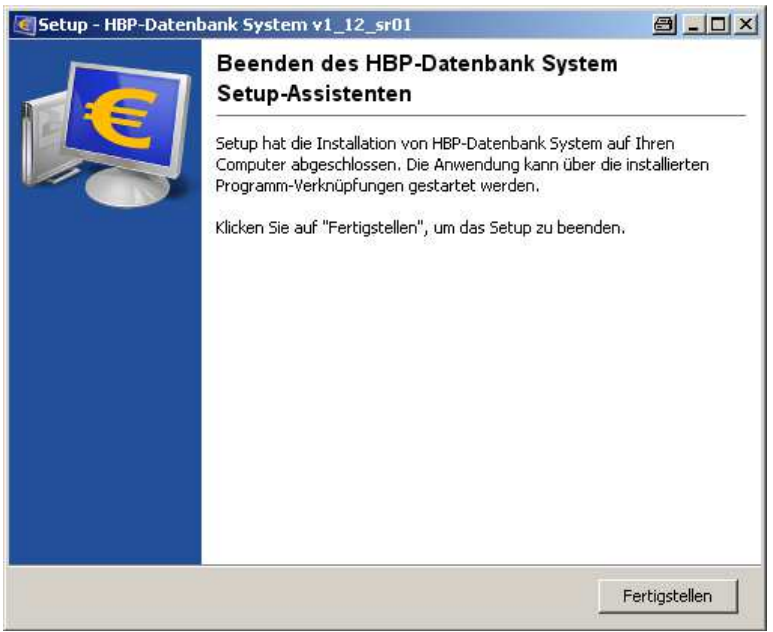

Abbildung 26: Beenden des Setup-Assistenten

## 3.4 Headless- bzw. Silent Installation

Nach einer Installation vom Spängler Office Banking wird mit dem neuen Installer jeweils ein Responsefile in einem Unterordner "install4j" abgelegt.

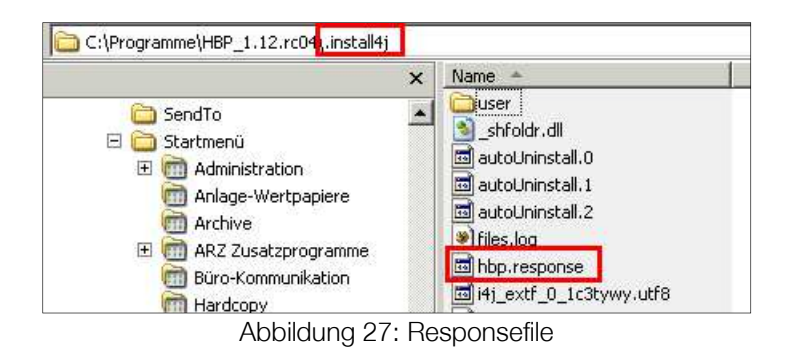

In diesem Responsefile finden sich die getätigten Eingaben (unter anderem auch die Verzeichnisse) der durchgeführten Installation. Anbei ein Beispiel:

הרבות הרבוצאית ברובות באוצרים וברובות אוצרים בין הרבוצאים ברובות האא ברובות אוצרים. l #install4j response file for HBP-Anwendung v1 12 rc04 2 #Mon Nov 12 11:29:19 CET 2012 3 sys.adminRights\$Boolean=true 4 sys.programGroupDisabled\$Boolean=true 5 sys.programGroupAllUsers\$Boolean=true 6 sys.component.hbp.appW\$Boolean=true sys.component.669\$Boolean=true 8 dbms.data=C\:\\Programme\\HBP 1.12.rc04\\HBPData\\DB 9 sys.languageId=de 10 hbp.applDir=C\:\\Programme\\HBP\_1.12.rc04\\HBPDate 11 sys.installationDir=C\:\\Programme\\HBP 1.12.rc04 12 sys.programGroupName=HBP-Anwendung 13 executeLauncherAction\$Boolean=true 14 hbp.startService\$Boolean=false 15 dbms.isEmbedded\$Boolean=true  $16\,$ 

Abbildung 28: Beispiel einer Installation im Responsefile

Diese Verzeichnisse (in diesem Fall eine Einzelplatzinstallation) könnten beliebig abgeändert werden.

| pyp.component.oopypoorean-crue                                          |                                                                                    |
|-------------------------------------------------------------------------|------------------------------------------------------------------------------------|
| dbms.data=C\:\\Programme\'HBP 1.12.rc04 NEU <mark>\</mark> \HBPData\\DB |                                                                                    |
| sys. language Id=de                                                     |                                                                                    |
| hbp.applDir=C\:\\Programme\ HBP 1.12.rc04 NEU\\HBPData                  |                                                                                    |
| sys.installationDir=C\:\\Programme \\HBP 1.12.rc04 NEU                  |                                                                                    |
| sys.programGroupName=HBP-Anwendung                                      |                                                                                    |
| evecutel suppler lotion <sup>\$ Rooleep=true</sup>                      |                                                                                    |
|                                                                         | Alabellah ing an OO : Marina International ing an Elizabella belief and the Hadden |

Abbildung 29: Verzeichnis einer Einzelplatzinstallation

Durch Angabe eines Responsefiles beim Aufruf des Installers in der Befehlzeile kann die Installation dann ohne Benutzerinteraktion durchgeführt werden.

Im nachfolgenden Beispiel wurde das adaptierte Responsefile unter C:\Temp abgelegt, sowie die Installer.exe der HBP auf C:\Dokumente und Einstellungen\rpri418 abgelegt.

Die zugehörige Befehlzeile lautet dann: hbp-installer\_win\_v1\_12\_rc04.ece -q -vafile C:\temp\hbp-response

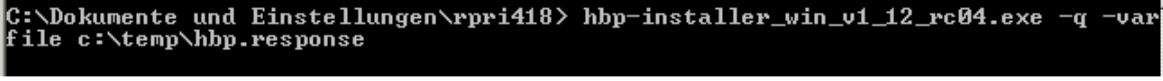

Abbildung 30: Befehlzeile im Installer

Das Spängler Office Banking wird in das im Responsefile angegebenen Verzeichnis installiert.

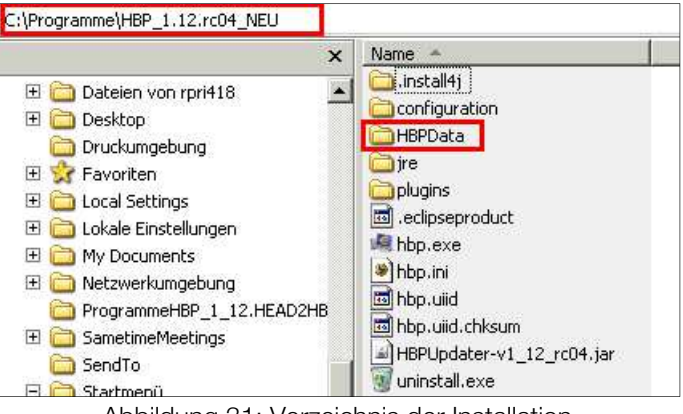

Abbildung 31: Verzeichnis der Installation

## 3.5 Aktualisieren einer bestehenden Installation

Besteht bereits eine Spängler Office Banking-Installation, so wird diese erkannt und der Anwender kann entweder diese Installation aktualisieren oder aber eine neuen Installation durchführen.

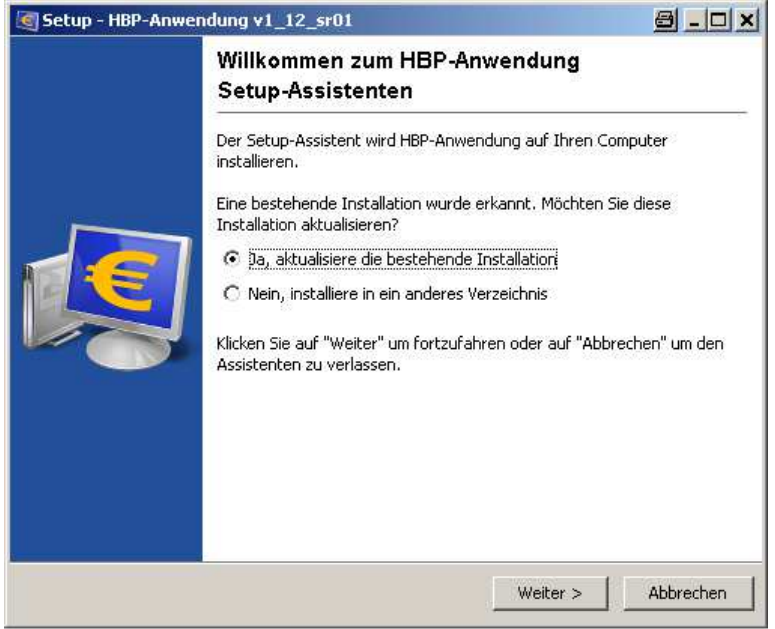

Abbildung 32: Aktualisieren einer bestehenden Installation

Wird eine bestehende Version aktualisiert, werden die Pfade der vorherigen Installation übernommen.

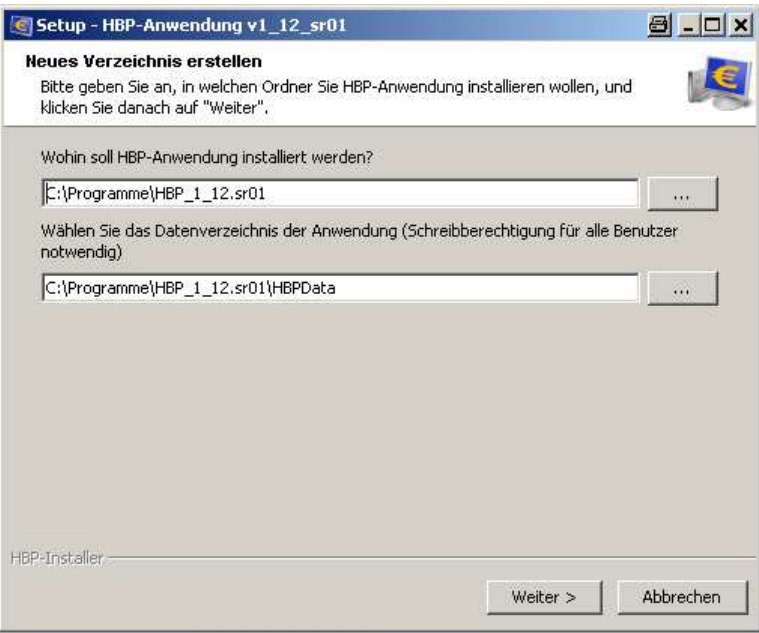

Abbildung 33: Installationspfade

Ein Ändern der bestehenden Installationsvariante (Einzelplatz vs. Mehrplatz) ist in diesem Fall nicht möglich.

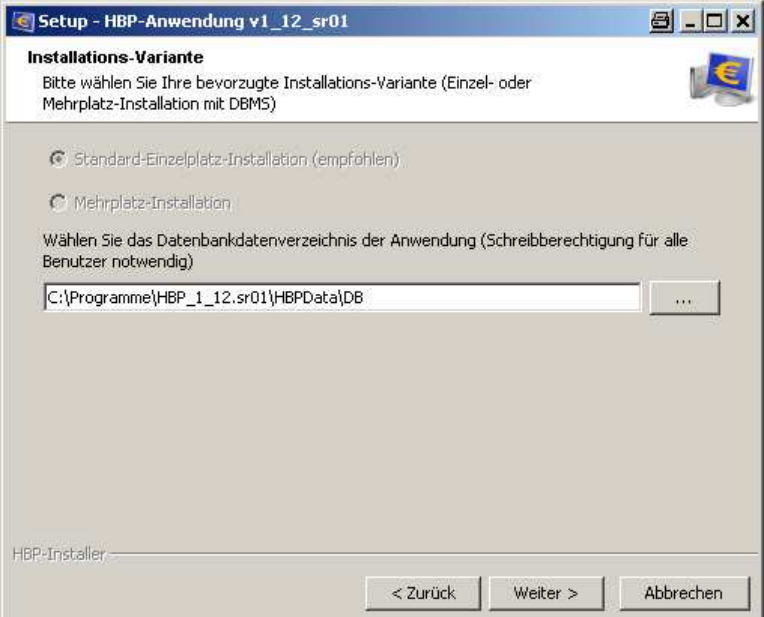

Abbildung 34: Installationsvariante (Einzelplatz vs. Mehrplatz) bleibt gleich

Mit der Option "Falls möglich, bestehende Registrierungsdaten übernehmen" werden die Registrierungsdaten der Anwendung übernommen und der Benutzer muss die aktualisierte Applikation nicht neuerlich registrieren und kann umgehend nach der Aktualisierung wieder in der Datenbank arbeiten.

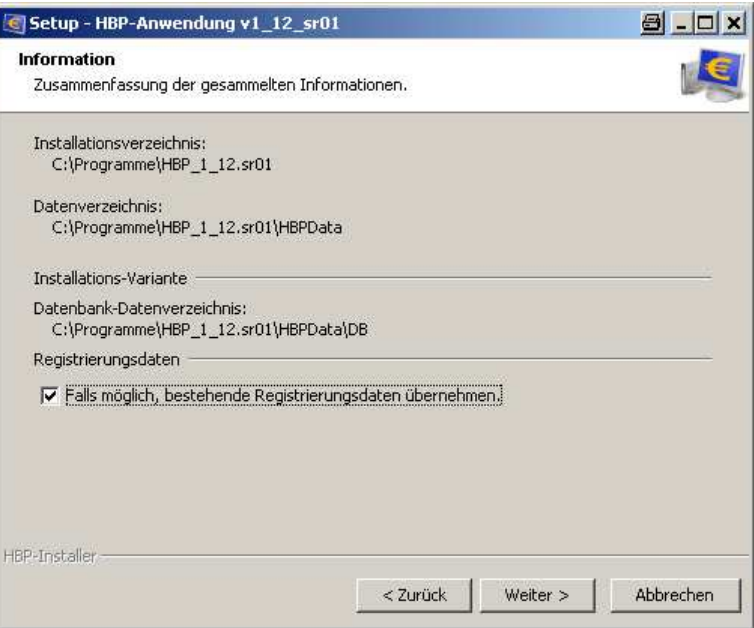

Abbildung 35: Registrierungsdaten übernehmen

## 3.6 Default-Installationspfade für Windows, Mac und Linux

#### 3.6.1 Windows

Bei der Installation der HBP werden unter Windows die unten angeführten Default-Installationspfade vorgeschlagen. Andere Installationspfade können jedoch definiert bzw. ausgewählt werden.

#### 3.6.1.1 Einzelplatzinstallation

ACHTUNG: für die Installation der Anwendung und für das Update sind für das Installationsverzeichnis, das Datenverzeichnis und für das Datenbankverzeichnis der Anwendung Schreibrechte des angemeldeten Benutzers erforderlich.

Alle Benutzer die mit der HBP arbeiten müssen Schreibrechte auf dem Datenverzeichnis der Anwendung und auf dem Datenbankverzeichnis haben.

Die im Screenshot unten angeführten Default-Installationspfade gelten für Windows XP. Für Windows-7- Version und Windows Vista-Versionen gelten die diesen Pfaden entsprechenden alternativen Verzeichnisse.

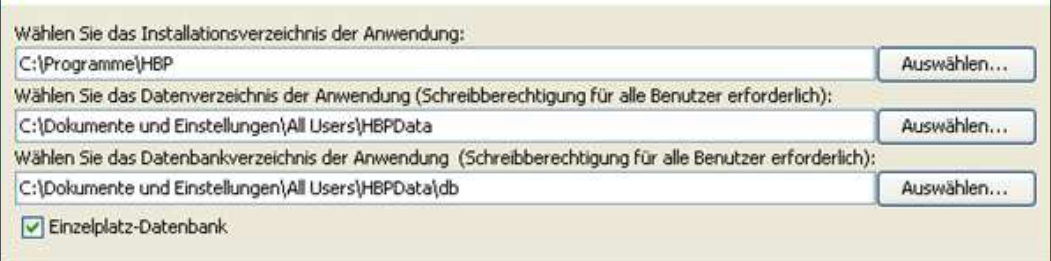

Abbildung 36: Default-Installationspfade bei einer Einzelplatz-Installation

#### 3.6.1.2 Mehrplatzinstallation

ACHTUNG: für die Installation der Anwendung und für das Update sind für das Installationsverzeichnis, das Datenverzeichnis und für das Datenbankverzeichnis der Anwendung Schreibrechte des angemeldeten Benutzers erforderlich.

Alle Benutzer die mit dem Spängler Office Banking arbeiten, müssen Schreibrechte auf dem Datenverzeichnis der Anwendung haben.

Die in den Screenshots unten angeführten Default-Installationspfade gelten für Windows XP. Für Windwos-7- Versionen und Windows Vista-Versionen gelten die diesen Pfaden entsprechenden alternativen Verzeichnisse.

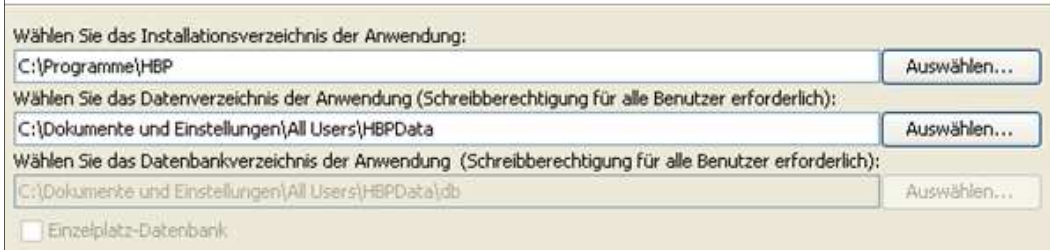

Abbildung 37: Installationspfad der Anwendung

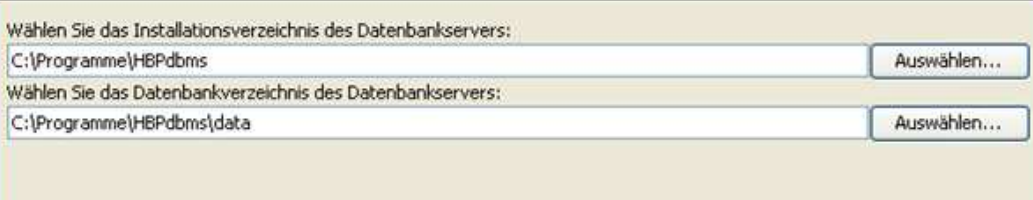

Abbildung 38: Datenbankpfad

Im Installationsverzeichnis der Anwendung ist die ausführende Datei (hbp.exe) für das Starten der Anwendung abgelegt. Eine Verknüpfung für den Desktop kann bei der Installation vorgenommen werden. Alternativ ist die Ausführungsdatei (hbp.exe) zum Erstellen einer Verknüpfung unter oben angeführten Pfaden abgelegt.

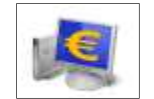

Abbildung 39: Programm-Icon

Im Datenverzeichnis der Anwendung befinden sich im Ordner "logs" die .log-Dateien.

Im Datenbankverzeichnis der Anwendung bzw. im Datenbankverzeichnis des Datenbankservers werden die einzelnen neu angelegten, migrierten Datenbanken im Datenbankmanagementsystem abgelegt.

#### 3.6.2 MAC

Bei der Installation der HBP werden unter Mac die unten angeführten Default-Installationspfade vorgeschlagen. Andere Installationspfade können jedoch definiert bzw. ausgewählt werden.

#### 3.6.2.1 Einzelplatzinstallation

ACHTUNG: für die Installation der Anwendung und für das Update sind für das Installationsverzeichnis, das Datenverzeichnis und für das Datenbankverzeichnis der Anwendung Schreibrechte des angemeldeten Benutzers erforderlich.

Alle Benutzer die mit dem Spängler Office Banking arbeiten müssen Schreibrechte auf dem Datenverzeichnis der Anwendung und auf dem Datenbankverzeichnis haben.

Die im Screenshot unten angeführten Default-Installationspfade gelten für Mac OS X 10.6.x/64bit (Snowleopard). Auch für andere Mac-Versionen gelten diese bzw. die diesen Pfaden entsprechenden alternativen Verzeichnisse.

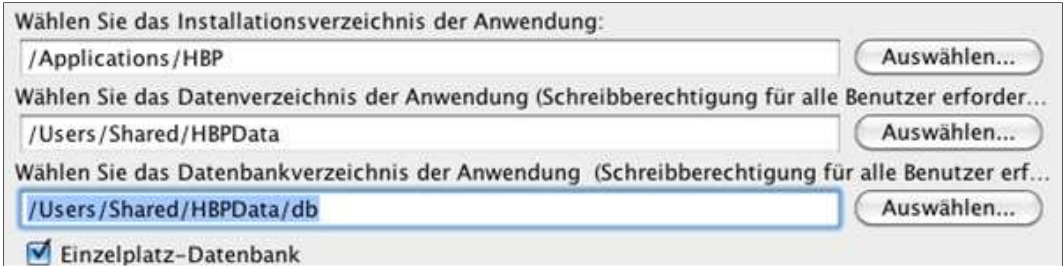

Abbildung 40: Default-Installationspfade bei einer Einzelplatzinstallation

#### 3.6.2.2 Mehrplatzinstallation

ACHTUNG: für die Installation der Anwendung und für das Update sind für das Installationsverzeichnis, das Datenverzeichnis und für das Datenbankverzeichnis der Anwendung Schreibrechte des angemeldeten Benutzers erforderlich.

Alle Benutzer die mit dem Spängler Office Banking arbeiten, müssen Schreibrechte auf dem Datenverzeichnis der Anwendung haben.

Die in den Screenshots unten angeführten Default-Installationspfade gelten für Mac OS X 10.6.x/64bit (Snowleopard). Auch für andere Mac-Versionen gelten diese bzw. die diesen Pfaden entsprechenden alternativen Verzeichnisse.

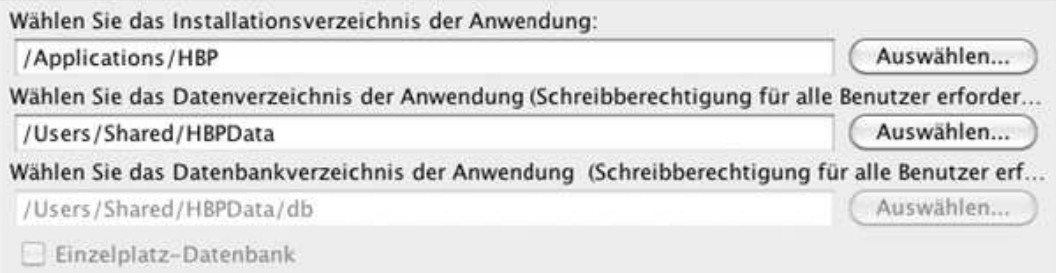

Abbildung 41: Installationspfad der Anwendung

| /Applications/HBPdbms                                     | Auswählen |
|-----------------------------------------------------------|-----------|
| Wählen Sie das Datenbankverzeichnis des Datenbankservers: |           |
| /Applications/HBPdbms/data                                | Auswählen |

Abbildung 42: Datenbankpfad

Im Installationsverzeichnis wird der Anwendungscontainer (hbp.app) für das Starten der Anwendung abgelegt. Eine Verknüpfung bzw. das Kopieren des Anwendungscontainers (hbp.app) in das Apple-Dock kann nach der Installation durch Drag & Drop vorgenommen werden.

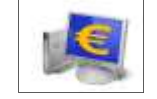

Abbildung 43: Programm-Icon

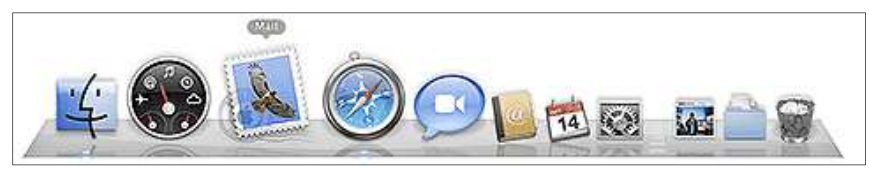

Abbildung 44: Apple-Dock

Im Datenverzeichnis der Anwendung befinden sich im Ordner "logs" die .log-Dateien.

Im Datenbankverzeichnis der Anwendung bzw. im Datenbankverzeichnis des Datenbankservers werden die einzelnen neu angelegten und importieren Datenbanken im Datenbankmanagementsystem abgelegt.

#### 3.6.3 Linux

Bei der Installation der HBP werden unter Linux (64 Bit-Version) die unten angeführten Default-Installationspfade vorgeschlagen. Andere Installationspfade können jedoch definiert bzw. ausgewählt werden.

#### 3.6.3.1 Einzelplatzinstallation

ACHTUNG: für die Installation der Anwendung und für das Update sind für das Installationsverzeichnis, das Datenverzeichnis und für das Datenbankverzeichnis der Anwendung Schreibrechte des angemeldeten Benutzers erforderlich.

Alle Benutzer die mit dem Spängler Office Banking arbeiten, müssen Schreibrechte auf dem Datenverzeichnis der Anwendung und auf dem Datenbankverzeichnis haben.

Die im Screenshot unten angeführten Default-Installationspfade gelten für ein Kubuntu Linux (KDE). "boss" ist in den unten angeführten Screenshots der am Rechner angemeldete Benutzer.

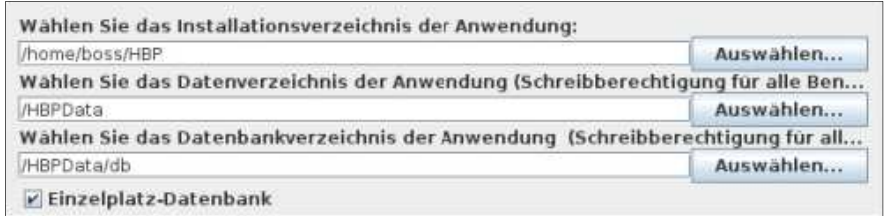

Abbildung 45: Default-Installationspfade bei einer Einzelplatzinstallation

#### 3.6.3.2 Mehrplatzinstallation

ACHTUNG: für die Installation der Anwendung und für das Update sind für das Installationsverzeichnis, das Datenverzeichnis und für das Datenbankverzeichnis der Anwendung Schreibrechte des angemeldeten Benutzers erforderlich.

Alle Benutzer die mit dem Spängler Office Banking arbeiten müssen Schreibrechte auf dem Datenverzeichnis der Anwendung haben.

Die in den Screenshot unten angeführten Default-Installationspfade gelten für ein Kubuntu Linux (KDE). "boss" ist in den unten angeführten Screenshots der am Rechner angemeldete Benutzer.

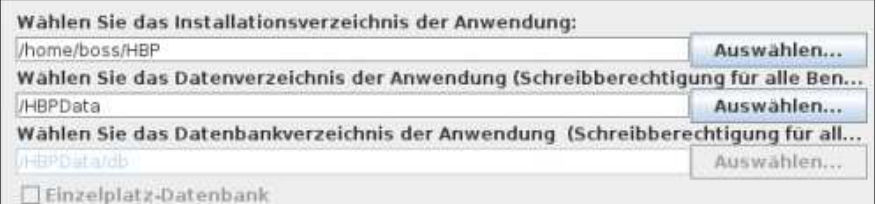

Abbildung 46: Installationspfad der Anwendung

| /home/boss/HBPdbms                                        | Auswählen |
|-----------------------------------------------------------|-----------|
| Wählen Sie das Datenbankverzeichnis des Datenbankservers: |           |
| /home/boss/HBPdbms/datal                                  | Auswählen |

Abbildung 47: Datenbankpfad

Im Installationsverzeichnis der Anwendung wird die Datei (hbp) für das Starten der Anwendung abgelegt. Das Erstellen von Verknüpfungen unter Linux ist distributionsabhängig aber zumeist über das Kontextmenü (rechte Maustaste) möglich bzw. verfügbar.

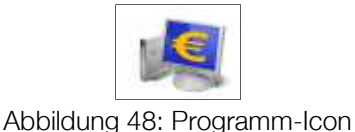

Alternativ lässt sich die HBP distributionsunabhängig über das Terminal/Konsole wie folgt starten: cd{/pfad/zur/installation} [Enter] ./hbp[Enter]

Im Datenverzeichnis der Anwendung befinden sich im Ordner "logs" die .log-Dateien.

Im Datenbankverzeichnis der Anwendung bzw. im Datenbankverzeichnis des Datenbankservers werden die einzelnen neu angelegten und importierten Datenbanken im Datenbankenmanagementsystem abgelegt.

#### 3.7 Installationsvarianten bei einer Mehrplatzinstallation

#### 3.7.1 Hintergrund zur Installation

Bei einer Mehrplatzinstallation sind die Installation des Datenbankservers (DBMS) und des HBP-Clients komplett unabhängig voneinander zu sehen.

Die Kommunikation vom Spängler Office Banking mit dem DBMS erfolgt über tcp/ip. Im Spängler Office Banking wird dazu der Host und Port des zu verwendenden DBMS angegeben. Standardmäßig wird der Port 1527 verwendet.

#### 3.7.1.1 Verzeichnisse der Installation des DBMS

Mit einer Installation des DBMS sind genau zwei voneinander unterschiedliche Verzeichnisse verbunden:

- Anwendungsverzeichnis: Das ist das Installationsverzeichnis des DBMS, in das der Datenbankserver installiert wird. Der Benutzer, der das DBMS installiert (Admin) muss auf dieses Verzeichnis Vollzugriff haben.
- Anwendungsdatenverzeichnis: Das ist das Datenbankverzeichnis, in dem vom DBMS die Datenbanken abgelegt werden. Der Benutzer (bzw. das System), das das DBMS startet, muss auf dieses Verzeichnis Vollzugriff haben.

Die Installation des DBMS muss auf dem Server erfolgen, auf dem das DBMS für den Betrieb gestartet wird.

#### 3.7.1.2 Verzeichnisse der Installation der HBP (Anwendung)

Mit einer Installation der Anwendung sind genau zwei voneinander unterschiedliche Verzeichnisse notwendig:

- Anwendungsverzeichnis: Das ist das Installationsverzeichnis vom Spängler Office Banking, in das das Programm installiert wird. Der Benutzer, der das Spängler Office Banking installiert, bzw. Updates durchführt (Admin) muss auf dieses Verzeichnis Vollzugriff haben.
- Anwendungsdatenverzeichnis: Das ist das Datenverzeichnis vom Spängler Office Banking (das ist nicht das Datenbankverzeichnis), in dem zusätzliche Daten wie Styles, Programmparameter tec. Abgelegt werden. Alle Benutzer, die diese Installation verwenden, müssen auf dieses Verzeichnis Vollzugriff haben.

#### ACHTUNG:

Die für die Installation verwendeten Pfade (Anwendungsverzeichnis und Anwendungsdaten-Verzeichnis) müssen auf jedem PC auf dem das Spängler Office Banking gestartet wird mit exakt der selben Pfadangabe verfügbar sein! Die Installation muss bereits in die freigegebenen Pfade erfolgen! Das Anwendungsdatenverzeichnis ist dabei untrennbar mit dem Anwendungsverzeichnis verknüpft. **→** zwei Installationen können nicht das selbe Anwendungsdatenverzeichnis verwenden.

#### 3.7.2 Installation des DBMS auf einem Server

In den folgenden Ausführungen werden beispielhaft die folgenden Pfade verwendet:

- Anwendungsverzeichnis: C:\Programme\HBP-DBMS
- Datenbank-Datenverzeichnis: C:\Programme\HBP-DBMS\DB

Der installierte Datenbankserver benötigt im Unterschied zur Installation beim alten HOB keine Netzlaufwerke o.ä.. Die Verbindung (Kommunikation) zwischen den Clients und dem Server findet ausschließlich über tcp/ip statt. Nur das DBMS muss auf das Datenbankverzeichnis zugreichen können.

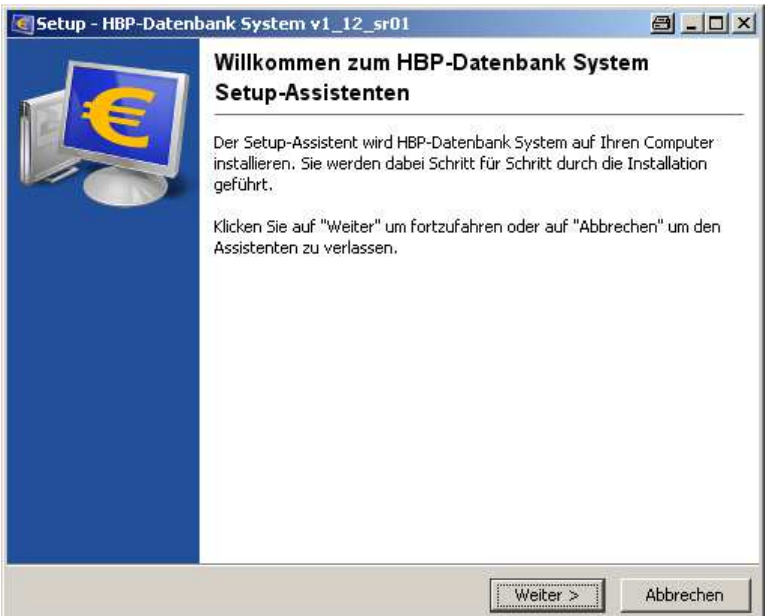

Abbildung 49: Willkommensbildschirm

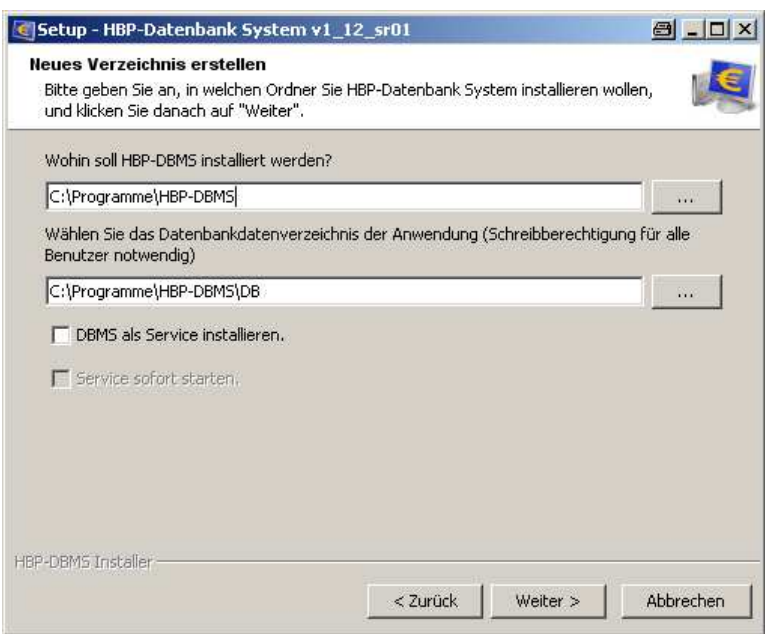

Abbildung 50: neues Verzeichnis erstellen

Nach Beendigung der Installation können Sie den Status des oben als automatischen Dienst angemeldeten Datenbankservers unter dem Punkt Systemsteuerung-Verwaltung-Dienste abfragen (nur bei Windows).

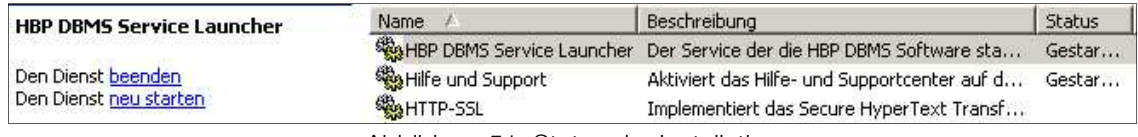

Abbildung 51: Status der Installation

#### 3.7.3 Mehrplatz Installationsvarianten vom Spängler Office Banking (Anwendung)

Nachfolgend werden die zwei grundlegenden Installationsvarianten für die Mehrplatzinstallation dargestellt. Unabhängig von der gewählten Variante der Client Installation muss wie oben beschrieben das DBMS installiert werden. Die Installation des DBMS wird im folgenden vorausgesetzt und in den unten angeführten Beispielen auf dem Server "filesrv01" angenommen.

#### 3.7.3.1 Dezentrale Installation

Die Anwendung wird lokal auf jedem Client-Rechner installiert.

Vorteil: das Laden der HBP erfolgt von der lokalen Festplatte (ist daher bei einem schwachen Netzlaufwerk schneller)

Nachteil: da es sich um unabhängige HBP Installationen handelt, muss das Update auf allen Installationen einzeln durchgeführt werden (dafür ist der Vollzugriff auf das Anwendungsverzeichnis erforderlich)

#### 3.7.3.2 Zentrale Installation

Die Anwendung wird einmal auf dem Server installiert.

Vorteil: alle Clients arbeiten zu jeder Zeit mit derselben Installation (HBP Version). Ein anstehendes Update für die gemeinsame Installation kann für alle Clients einmalig von einem Administrator mit Vollzugriff auf das Anwendungsverzeichnis durchgeführt werden.

Nachteil: bei einem schwachen Netzlaufwerk ist das Laden der Applikation langsamer.

#### 3.7.4 Details zu den Installationsvarianten

#### 3.7.4.1 Dezentrale Installation: das Spängler Office Banking (Anwendung) wird auf jedem Client-Rechner eigens installiert

In den folgenden Ausführungen werden beispielhaft die folgenden Pfade verwendet:

- Anwendungsverzeichnis: C:\Programme\HBP
- Anwendungsdatenverzeichnis: C:\Dokumente und Einstellungen\All Users\Anwendungsdaten\HBPData

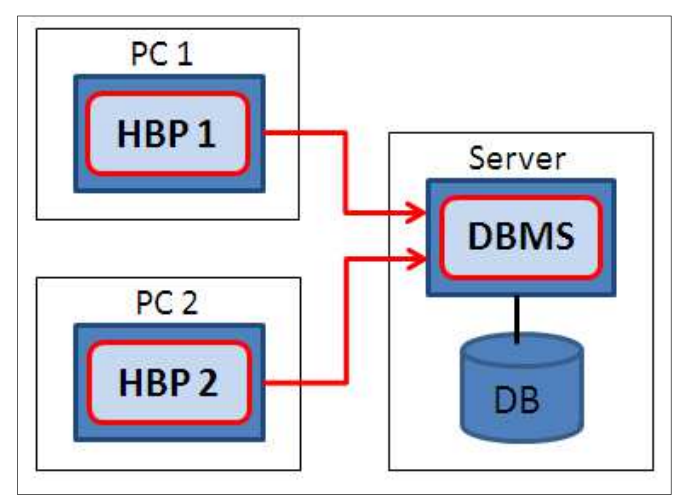

Abbildung 52: dezentrale Installation

Vorgehensweise: Aufruf der Installation und lokale Installation der Anwendung auf jedem Client.

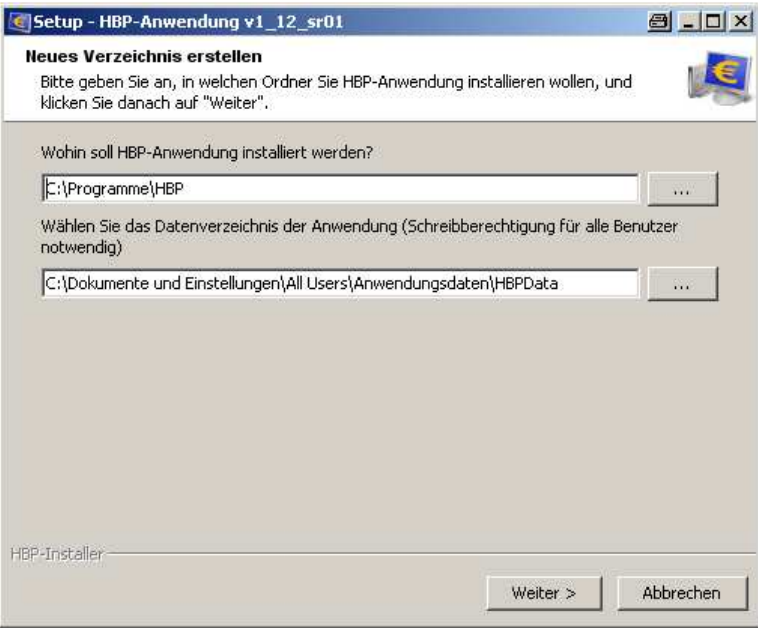

Abbildung 53: Aufruf der Installation

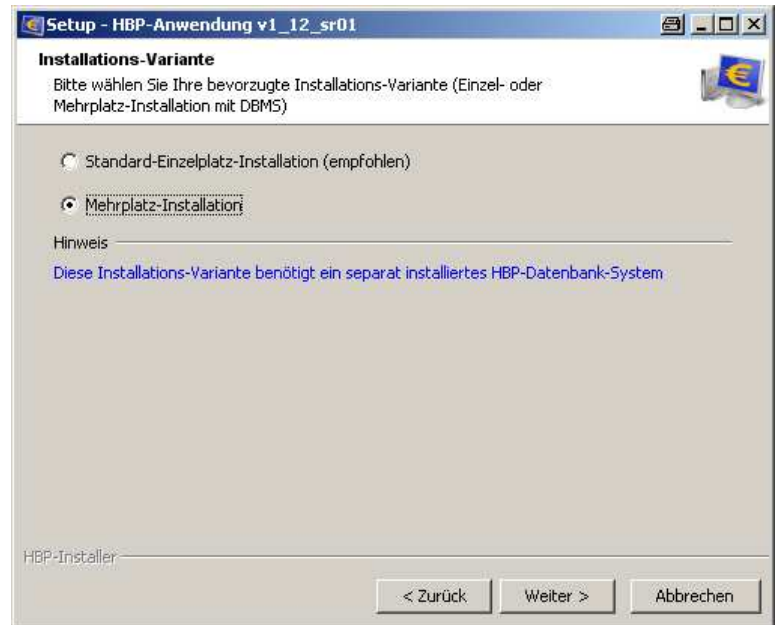

Abbildung 54: Auswahl der Installationsvariante (Einzelplatz vs Mehrplatz)

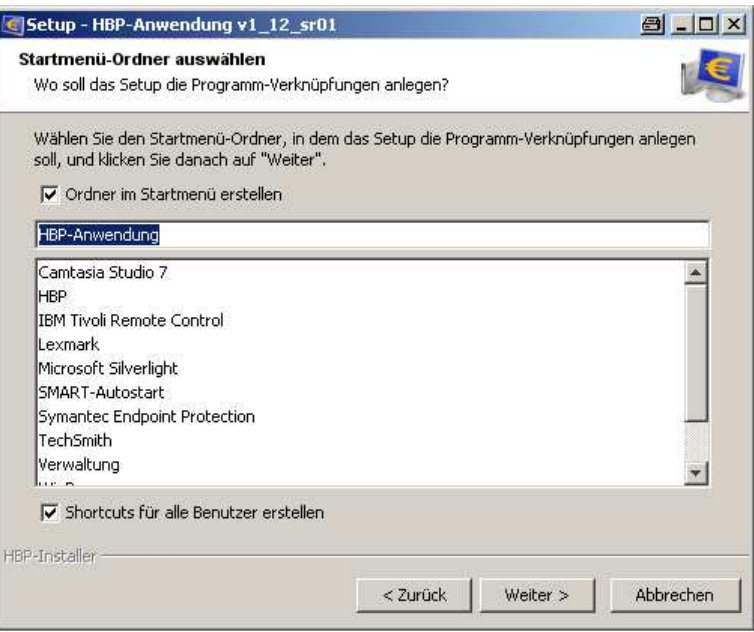

Abbildung 55: Startmenü-Ordner auswählen

#### 3.7.4.2 Registrierung vom Spängler Office Banking

Beim Erstauftrag vom Spängler Office Banking muss diese registriert werden. diese kann entweder explizit erfolgen oder im Zuge der Neuanlage einer Datenbank bzw. Migration einer HOB-Datenbank. Bei den weiteren Installationen kann der Registrierungsschlüssel dieser ersten Installation verwendet werden.

Den Registrierungsschlüssel finden Sie bei einer bestehenden Anwendung unter "Hilfe/Sicherheitshinweise->Versionsinfo". Dieser Registrierungsschlüssel kann für die Registrierung weitere Anwendungen verwendet werden.

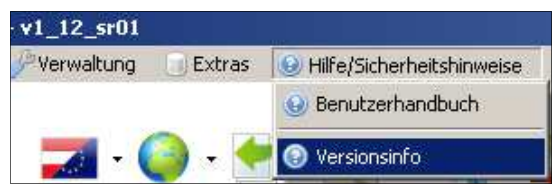

Abbildung 56: Registrierungsschlüssel

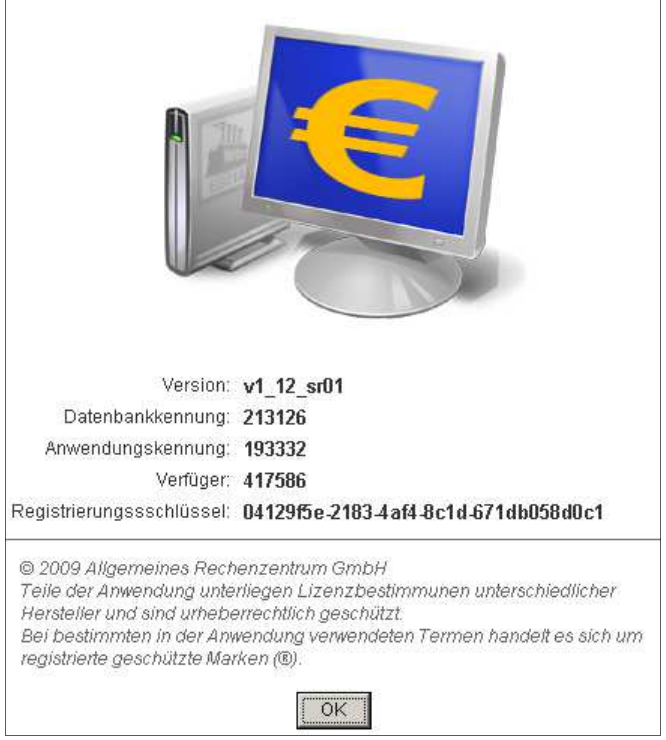

Abbildung 57: Registrierungsschlüssel

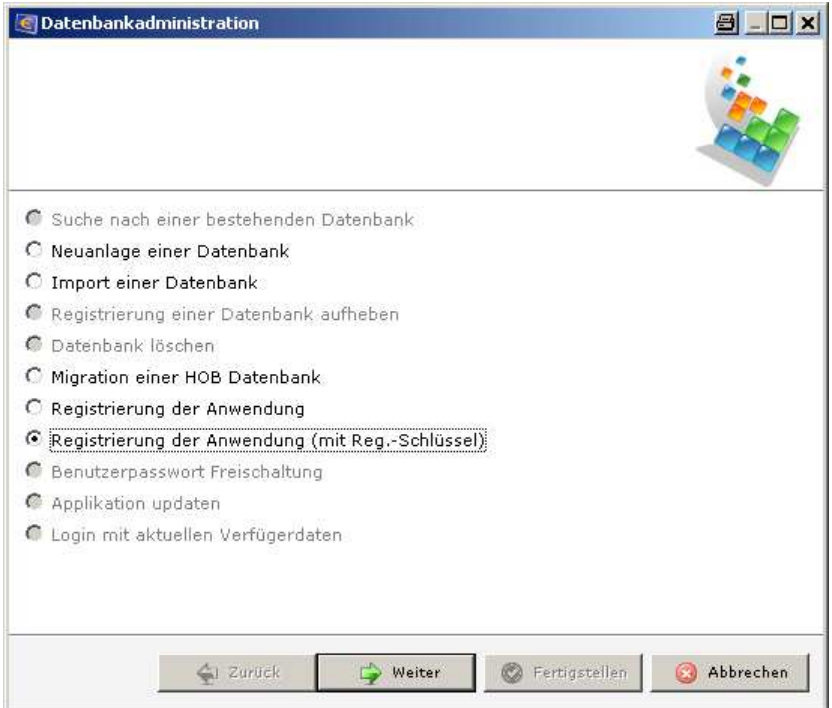

Abbildung 58: Auswahl "Registrierung der Anwendung"

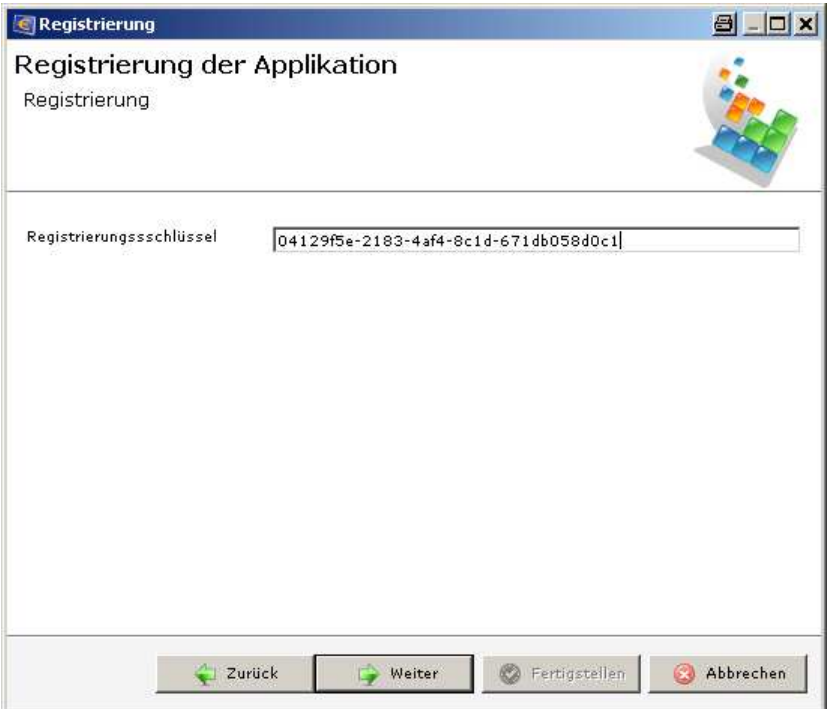

Abbildung 59: Registrierung der Anwendung

Wenn bereits eine zu verwendende Datenbank vorhanden ist, kann diese nach dem (Erst-) Start und der Registrierung der Anwendung via "Suche nach einer bestehenden Datenbank" über den Menüpunkt "weitere Optionen" im Anmeldedialog gesucht werden.

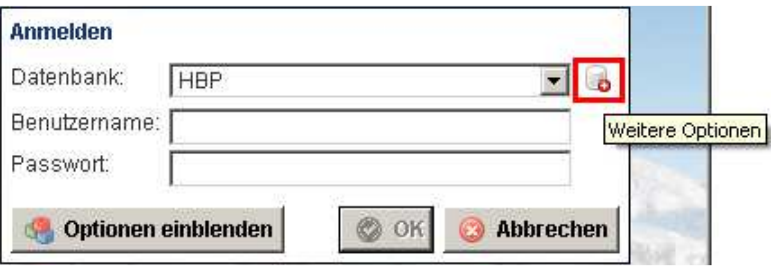

Abbildung 60: Suche einer bestehenden Datenbank

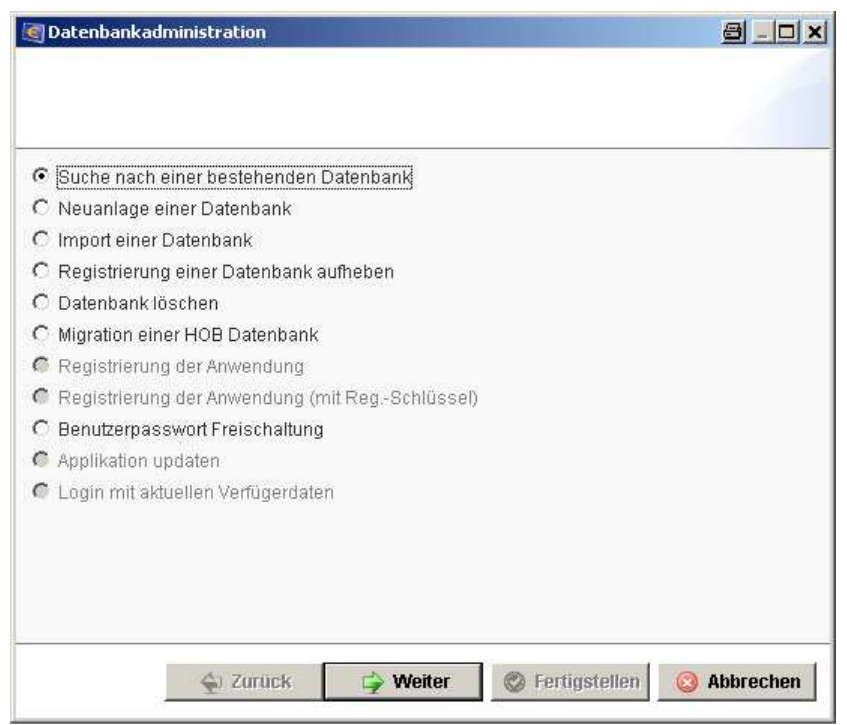

Abbildung 61: Suche nach einer bestehenden Datenbank

In den einzelnen Spängler Office Banking Installationen auf den Clients wird der zu verwendende Datenbankserver mittels Host und Port angegeben.

Im folgenden Screenshot wird der Servername beispielhaft mit "filesrv01" bezeichnet.

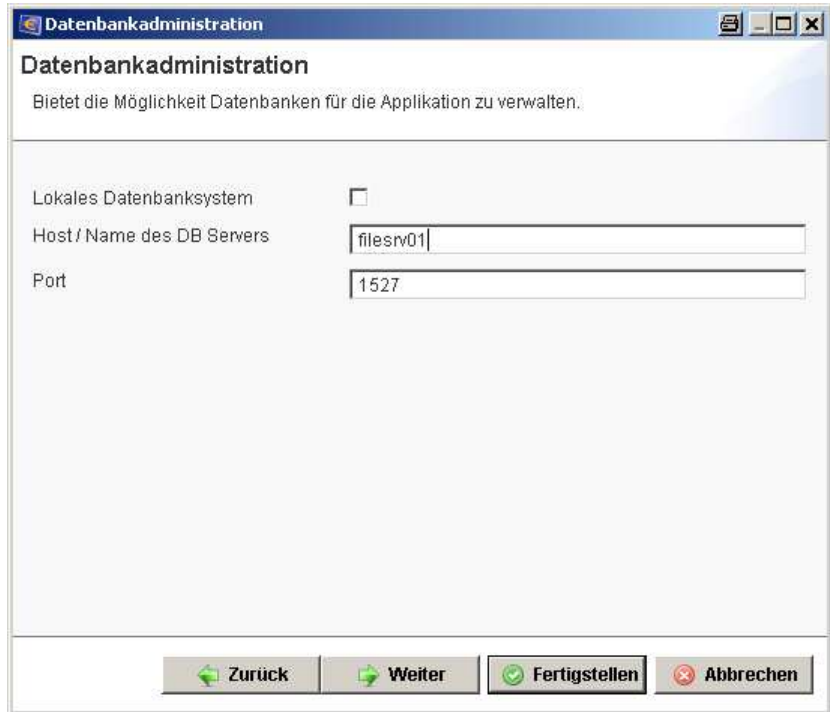

Abbildung 62: Eingabe Servername

Im Dropdownmenü sind die vorhandenen Datenbanken des ausgewählten Datenbankservers verfügbar.

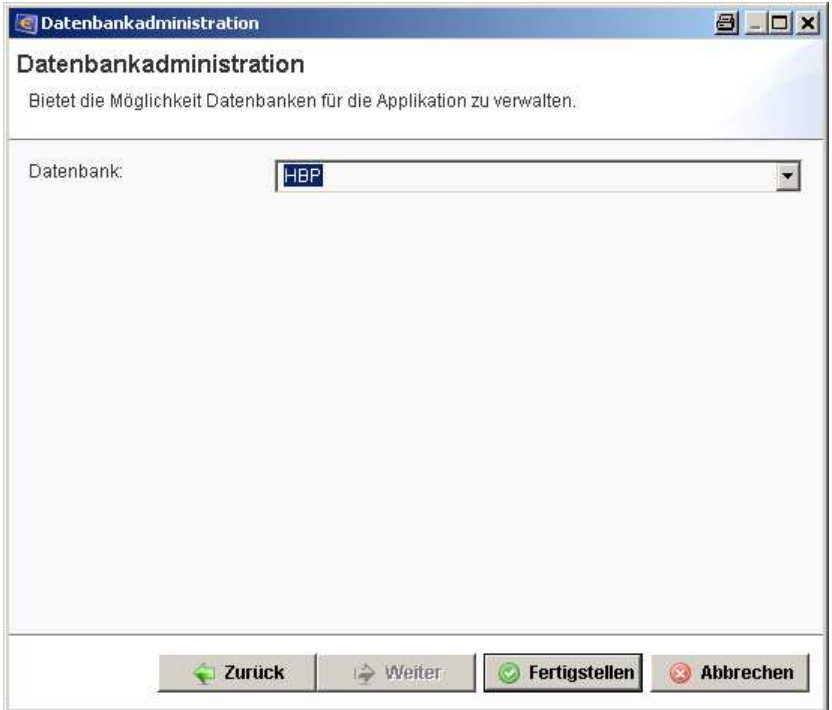

Abbildung 63: Auswahl der verfügbaren Datenbanken

Zu beachten ist, bei dieser Installationsmethode:

- Die Anwendung muss auf jedem Clientrechner separat installiert werden
- Jede Installation muss nach der Installation separat registriert werden. dies erfolgt wahlwiese mit Verfügernummer, Verfügername und PIN oder Registrierungsschlüssel.
- Bei jeder Anwendung muss nach der Installation die zu verwendende Datenbank (am entspr. Datenbankserver) ausgewählt werden.
- Die Anwendung muss bei einem Update auf jedem Clientrechner separat upgedatet werden (für das Update ist der Vollzugriff auf das Installationsverzeichnis der Anwendung notwendig)

#### 3.7.4.3 Zentrale Installation: das Spängler Office Banking wird einmal vom Client aus auf eine Netzfreigabe am Server installiert installiert

Wir empfehlen die Installation vom Client aus unter Verwendung von UNC Pfaden. Diese werden wie folgt gebildet:

\\Servername\Freigabename\Pfad (Bsp.: \\filesrv01\Programme\HBP) oder \\IP-Adresse\Freigabename\Pfad (Bsp.: \\10.1.123.153\Programme\HBP)

Im Gegensatz zu gemappten Lauwerksbezeichnungen (K:\ etc.) sind diese im gesamten Netzwerk immer ident und führen daher weniger zu Problemen.

In den folgenden Ausführungen werden beispielhaft die folgenden UNC Pfade verwendet:

- Anwendungsverzeichnis: \\filesrv01\Programme\HBP
- Anwendungsdatenverzeichnis: \\filesrv01\Anwendungsdaten\HBPData

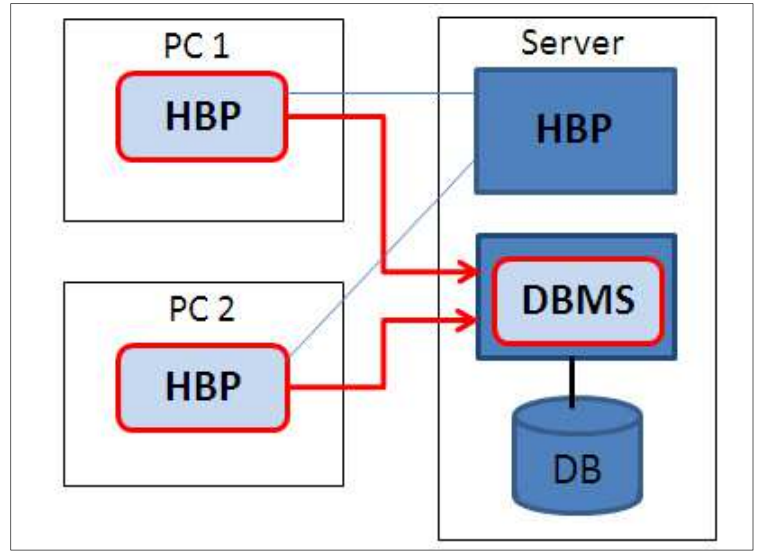

Abbildung 64: zentrale Installation

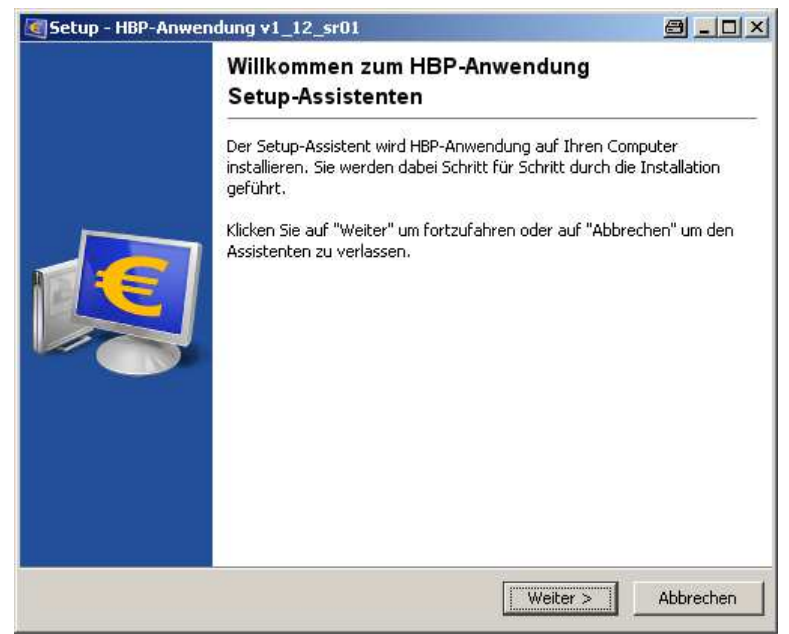

Abbildung 65: Willkommensbildschirm

Auswahl der Verzeichnisse:

Geben Sie bei der Installation für das Datenverzeichnis den entsprechenden UNC Pfad an. Alle Benutzer die ein Update durchführen sollen, müssen auf das Installationsverzeichnis Vollzugriff haben. Alle Benutzer vom Spängler Office Banking müssen auf das Datenverzeichnis Vollzugriff haben.

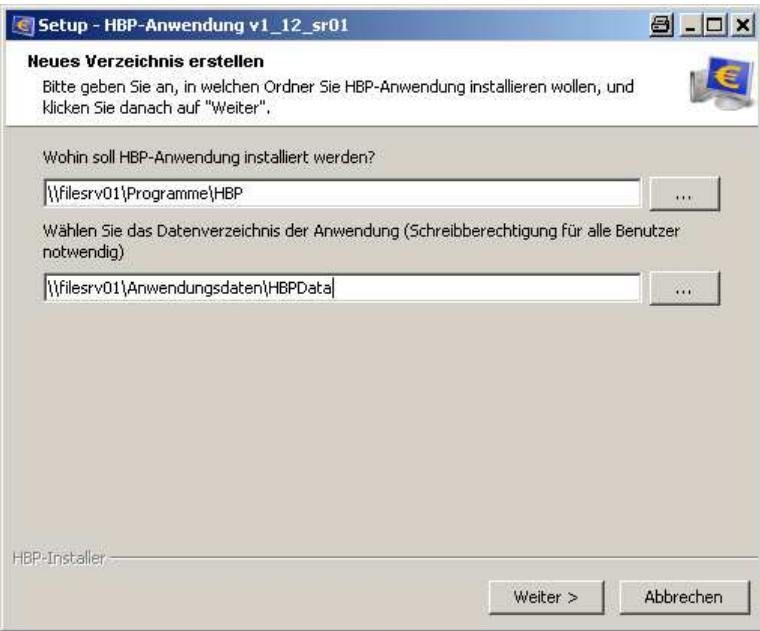

Abbildung 66: Auswahl der Verzeichnisse

Die Verknüpfung auf den Client-Rechnern muss manuell erstellt werden. Achtung: hier muss ebenfalls der UNC Pfad \\filesrv01\Programme\HBP angegeben werden.

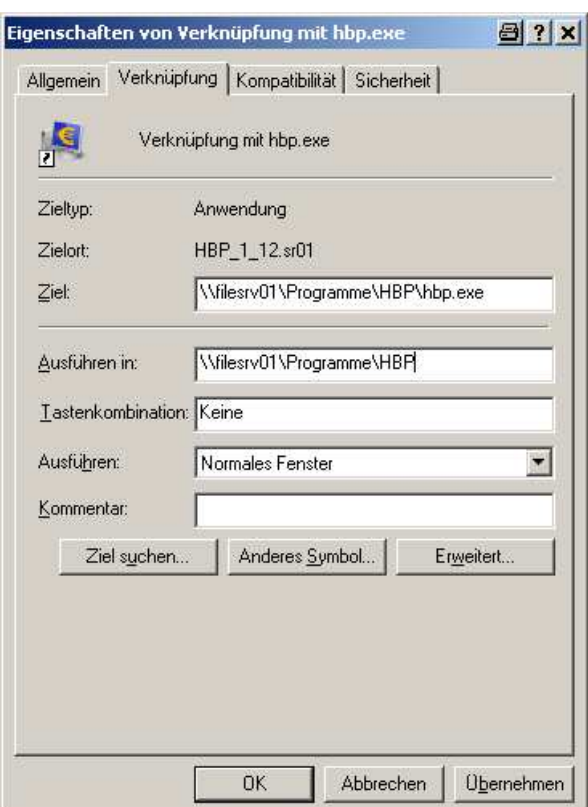

Abbildung 67: Verknüpfung mit dem Client-Rechner

Zu beachten bei dieser Installationsmethode ist:

- Für das Update ist der Vollzugriff auf das Installationsverzeichnis der Anwendung notwendig.
- Bei einem Update muss sichergestellt werden, dass keine anderen Benutzer auf ihren Clients die Anwendung zu diesem Zeitpunkt verwenden.

#### 3.7.4.4 Anwendungsupdates

Generell für alle Installationsvarianten ist darüber hinaus bei Updates zu beachten, dass

- Die Anwendung/alle Anwendungen der betreffende Installation beendet worden sind (Netzlaufwerkinstallationen sind besonders betroffen).
- Die benötigten Rechte (Schreibrechte auf das Anwendungsverzeichnis / Anwendungsdatenverzeichnis (ggf. Administrator)) vorhanden sind.

## 4 Erste Schritte

## 4.1 Erste Schritte in der Loginmaske

Nach der Installation wird beim ersten Aufruf vom Spängler Office Banking die Maske mit den "weiteren Optionen" aufgerufen. Es ist zu berücksichtigen, dass bei einer Mehrplatzinstallation vor Aufruf der Anwendung für das weitere Arbeiten mit dem Spängler Office Banking der Datenbankserver zu starten ist.

Beim ersten Aufruf der Anwendung bestehen folgende Auswahlmöglichkeiten:

- Neuanlage einer Datenbank (defaultmäßig aktiviert)
- Import einer Datenbank
- Migration einer HOB Datenbank
- Registrierung der Applikation

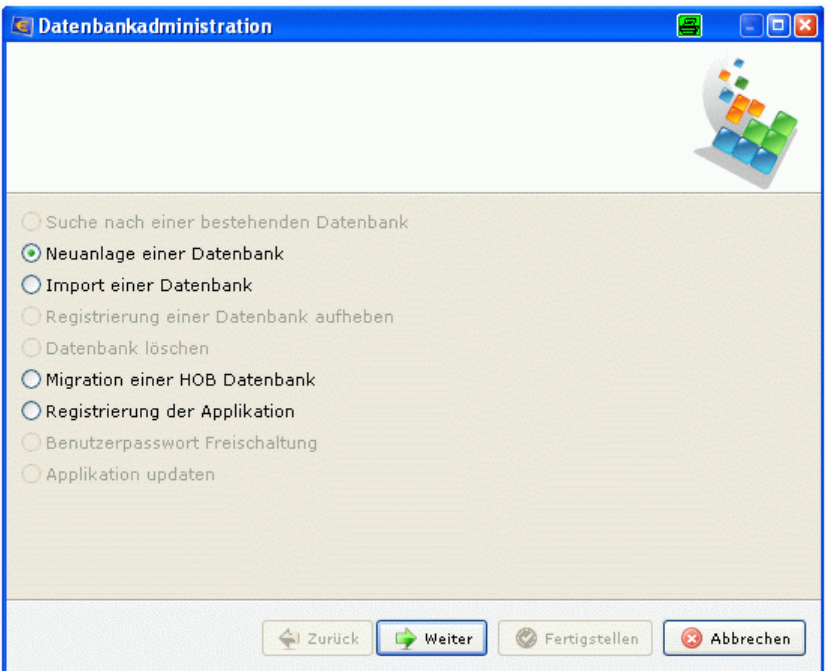

Abbildung 68: Datenbankadministration

#### 4.1.1 Neuanlage einer Datenbank

Bei Auswahl des Punktes "Neuanlage einer Datenbank" wird eine neue Datenbank erstellt. Hierzu sind in einem ersten Schritt der Benutzername und das Passwort zu vergeben.

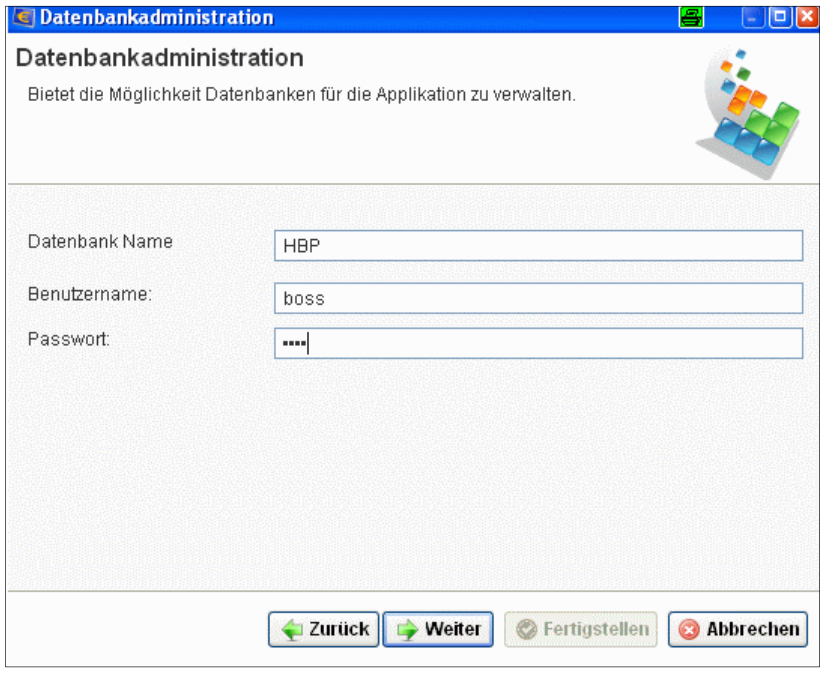

Abbildung 69: Datenbankadministration – Neuanlage einer Datenbank

Nach Betätigen des Buttons "weiter" sind Verfügernummer, Verfügername und PIN des Verfügers einzugeben, mit welchem die Anwendung registriert und welcher in der Datenbank angelegt wird.

Zudem kann hier auch die Anlage mit einem Verfüger mit ErstPIN erfolgen (das Feld "Verfügername" wird hierbei inaktiv).

Bei einer Anlage der Datenbank mit einem Verfüger mit ErstPIN wird in weiterer Folge der Anwender zur Abänderung des ErstPIN und zum Setzen eines Verfügernamens aufgefordert.

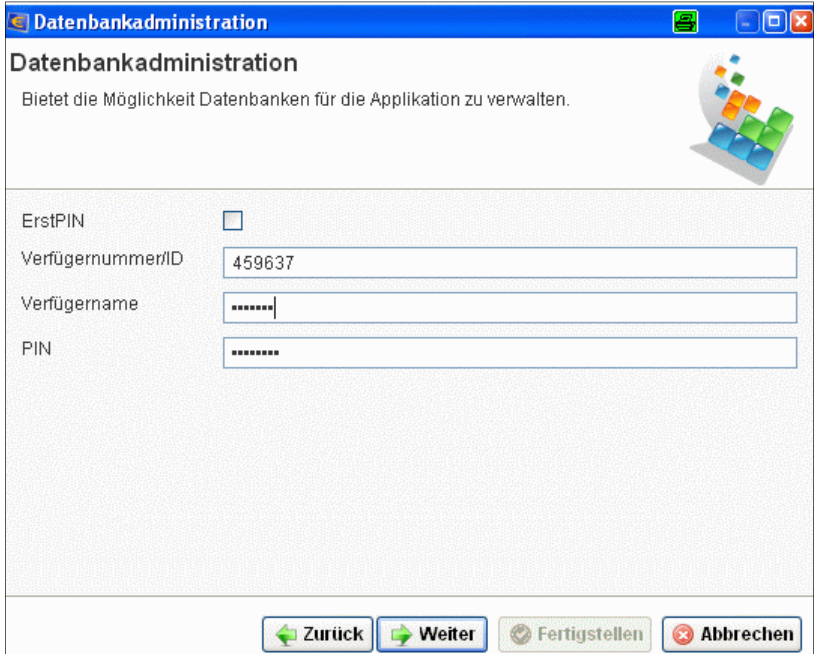

Abbildung 70: Datenbankadministration – Anlage mit bestehendem Verfüger

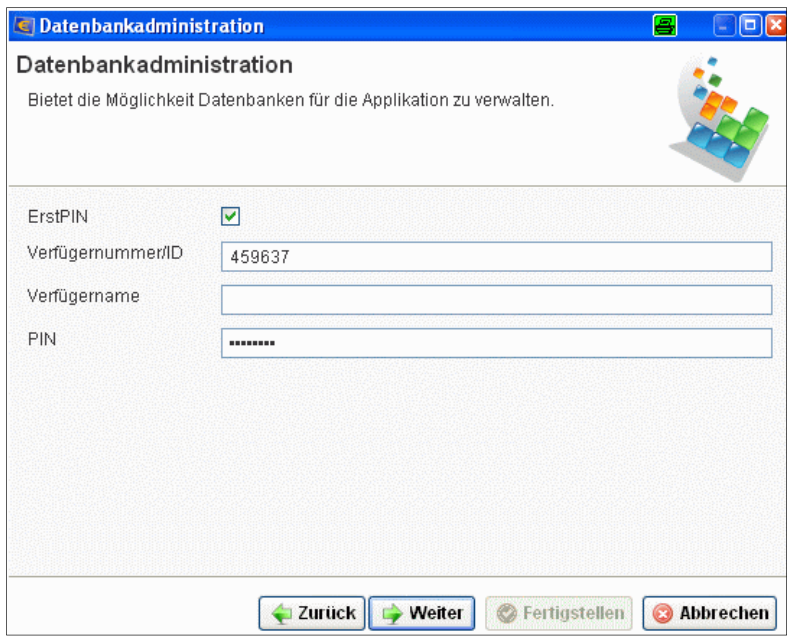

Abbildung 71: Datenbankadministration – Anlage mit ErstPIN

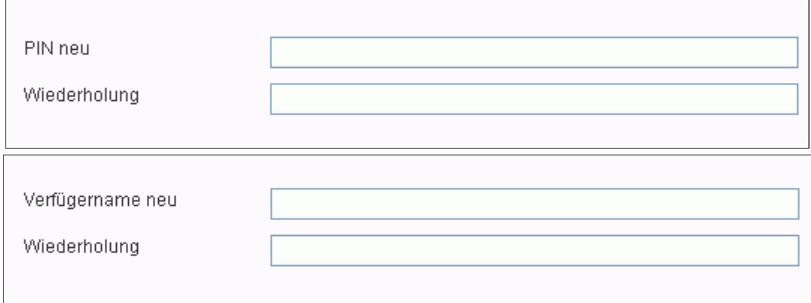

Abbildung 72: ErstPIN abändern + Verfügername vergeben

#### 4.1.2 Import einer Datenbank

Bei Auswahl des "Import einer Datenbank" kann eine bestehende Datenbank in die Anwendung importiert werden. es sind in einem ersten Schritt der Benutzername und das Passwort eines Benutzers aus der zu importierenden Datenbank einzugeben.

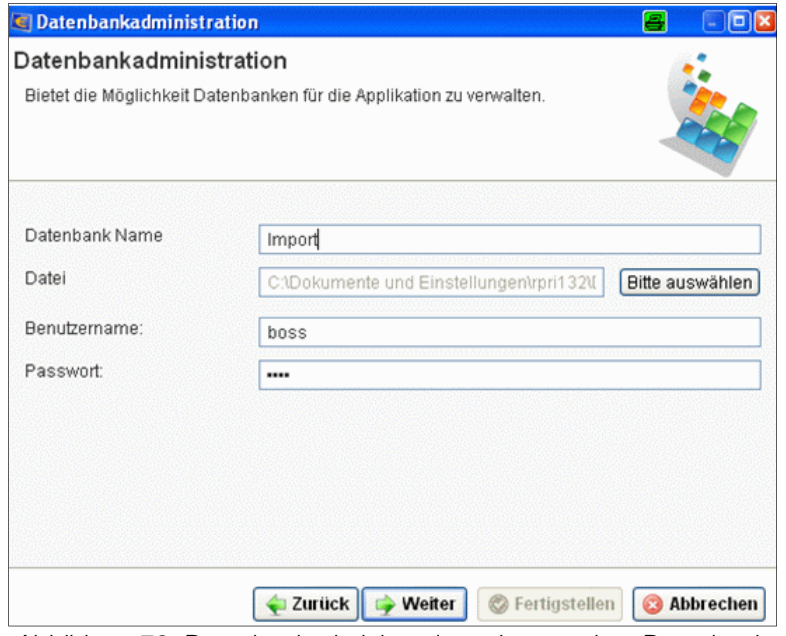

Abbildung 73: Datenbankadministration – Import einer Datenbank

Nach Betätigen des Buttons "Weiter" kann mittels Checkbox ausgewählt werden, ob die Verfügerdaten für die Registrierung bzw. für den Import aus der zu importierenden Datenbank übernommen werden sollen, oder ob hierzu ein alternativer Verfüger verwendet werden soll.

Verfügernummer, Verfügername und PIN des Verfügers sind in diesem zweiten Fall einzugeben. Des Weiteren kann mittels Checkbox festgelegt werden, ob bei Anlage eines alternativen Verfüges dieser in die Datenbank mit aufgenommen und gespeichert werden soll oder ob der Verfüger nur für die Registrierung der Anwendung und den Import verwendet wird.

Zudem kann der Import mit einem Verfüger mit ErstPIN erfolgen (das Feld "Verfügername" wird hierbei inaktiv.

Bei einem Import der Datenbank mit einem Verfüger mit ErstPIN wird in weiterer Folge der Anwender zur Abänderung des ErstPIN und zum Setzen eines Verfügernamens aufgefordert.

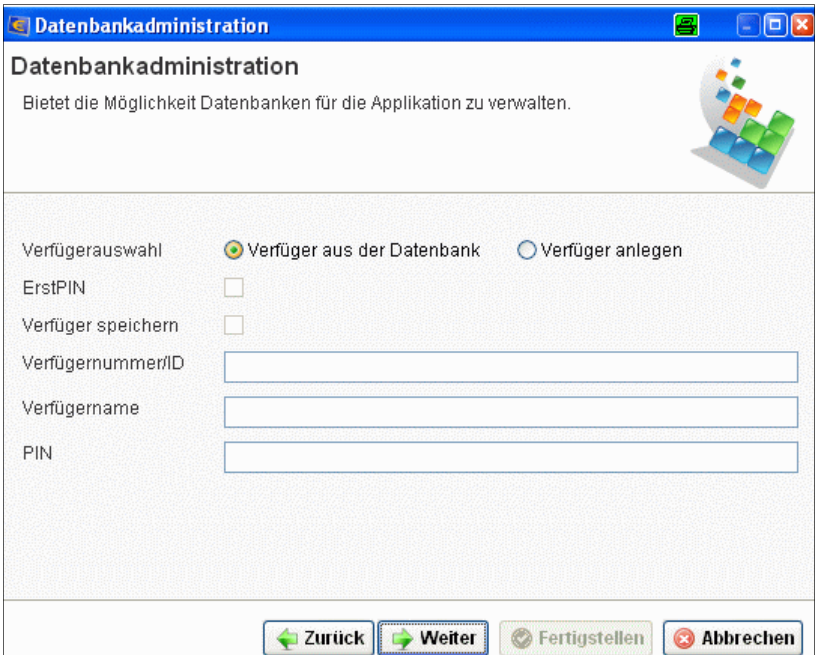

Abbildung 74: Datenbankadministration – Import einer Datenbank mit bestehendem Verfüger

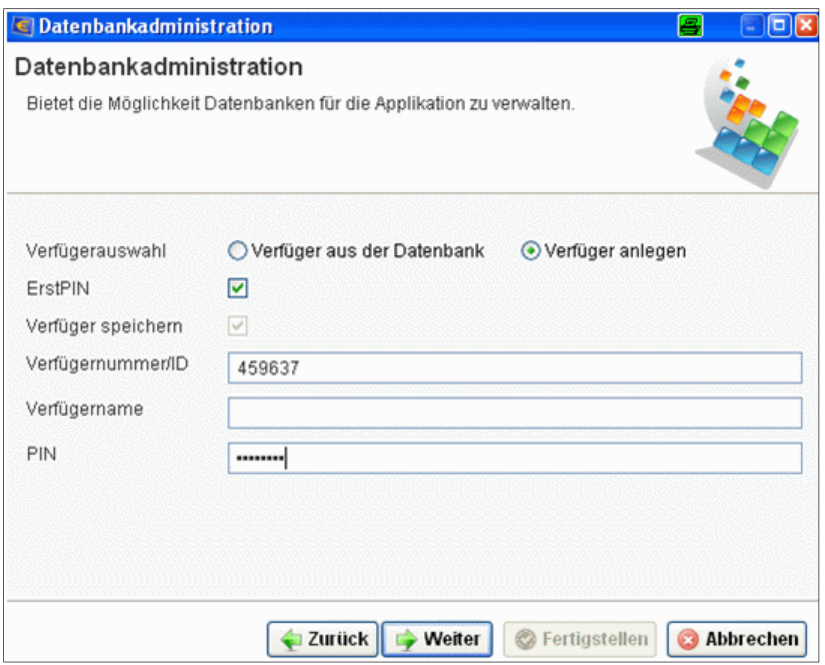

Abbildung 75: Datenbankadministration – Import einer Datenbank mit ErstPIN

#### 4.1.3 Migration einer HOB Datenbank

Bei Auswahl des Punktes "Migration einer HOB Datenbank" kann eine bestehende HOB Datenbank in die Anwendung migriert werden. Hierzu sind in einem ersten Schritt der Benutzername und das Passwort eines Benutzers mit Administratorberechtigung aus der zu migrierenden HOB Datenbank einzugeben. Zu beachten ist zudem, dass die Migration nur für HOB Datenbanken ab der HOB Version 4.6.76 erfolgen kann.

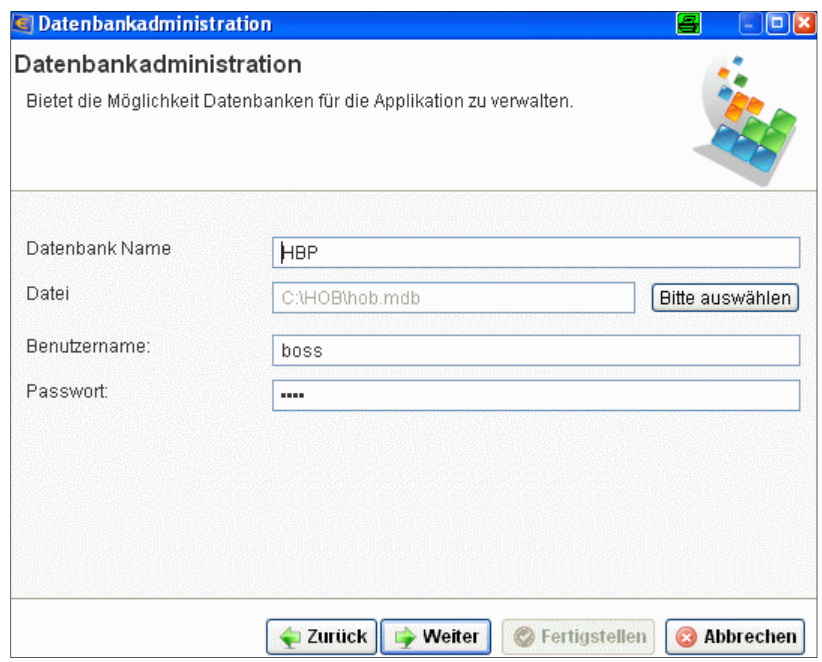

Abbildung 76: Datenbankadministration – Migration einer HOB-Datenbank

Nach Betätigen des Buttons "Weiter" kann mittels Checkbox ausgewählt werden, ob die Verfügerdaten für die Registrierung bzw. für die Migration aus der zu migrierenden Datenbank übernommen werden sollten, oder ob hierzu ein alternativer Verfüger verwendet werden soll.

Verfügernummer, Verfügername und PIN des Verfügers sind in diesem zweiten Fall einzugeben.

Zudem kann die Migration mit einem Verfüger mit ErstPIN erfolgen (das Feld "Verfügername" wird dann inaktiv).

Bei einer Migration der HOB Datenbank mit einem Verfüger mit ErstPIN wird in weitere Folge der Anwender zur Abänderung des ErstPIN und zum Setzen eines Verfügernamens aufgefordert.

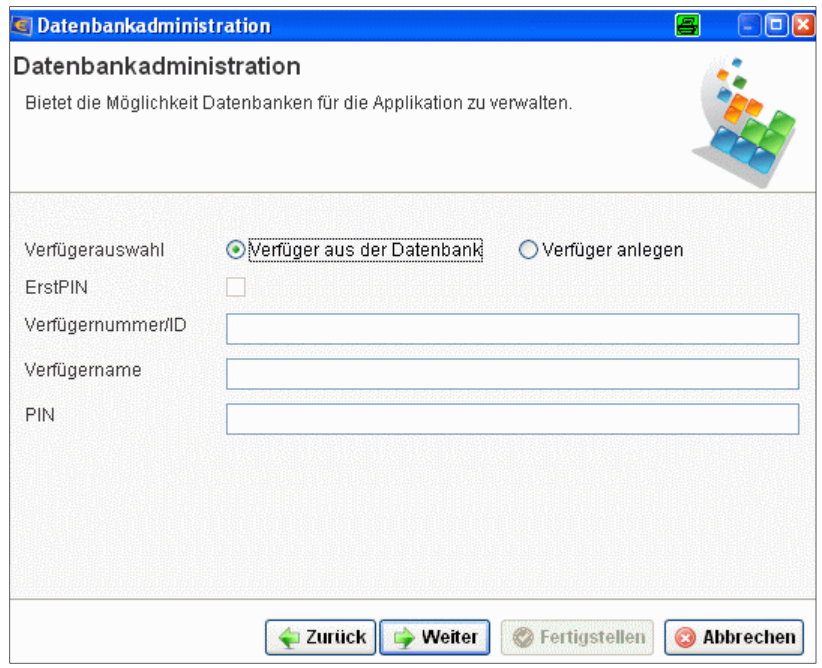

Abbildung 77: Datenbankadministration – Migration mit bestehendem Verfüger

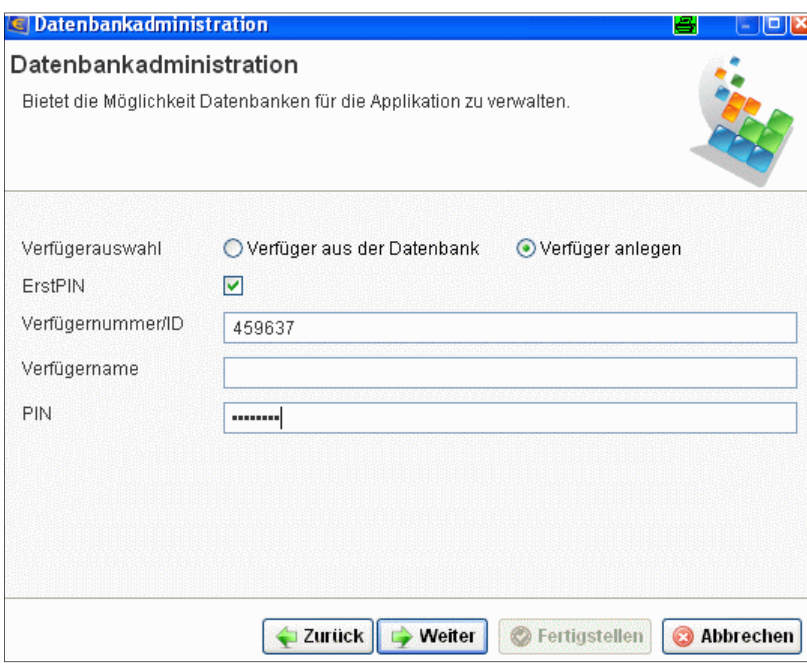

Abbildung 78: Datenbankadministration – Migration mit neuem ErstPIN

#### 4.1.4 Registrierung der Applikation

Bei Auswahl des Punktes "Registrierung der Applikation wird die Anwendung am Bankrechner registriert.

Bei Auswahl der Punkte

- Neuanlage einer Datenbank (defaultmäßig aktiv)
- Import einer Datenbank
- Migration einer HOB Datenbank

Als erster Schritt nach der Installation wird im Rahmen der Neuanlage / des Imports / der Migration automatisch auch eine Registrierung durchgeführt.

Nach Abschluss der Neuanlage / des Imports / der Migration / der Registrierung muss die Anwendung als Abschluss der Registrierung nochmals gestartet werden.

In weiterer Folge kann ein Einstieg in den Benutzerbereich oder in den Administratorbereich (über den Button "Optionen einblenden") erfolgen.

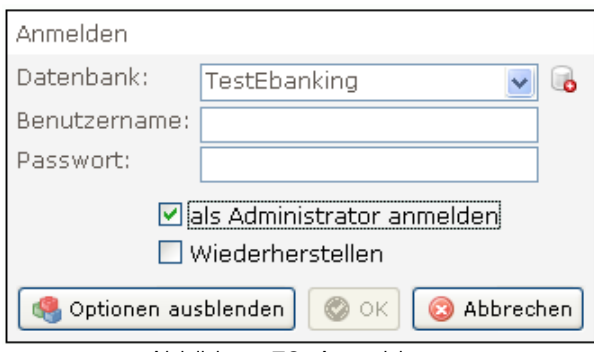

Abbildung 79: Anmeldung

Nach der Neuanlage einer Datenbank soll als erster Schritt der Einstieg in den Administratorbereich und die Vergabe der Benutzerberechtigung mit der Zuordnung der Verfüger und Konten erfolgen.

## 4.2 Erste Schritte im Administratiorbereich

Hier können vom Benutzer mit Administrator-Berechtigung alle Einstellungen für das Arbeiten im Benutzerbereich der Anwendung vorgenommen werden. die Erfassungshilfe im Administratorbereich begleitet den Anwender in wenigen Schritten durch alle notwendigen Anlagen (Benutzer, Verfüger, Produkte) und Einstellungen (Berechtigungen).

In der Navigation werden die in der Applikation angelegten Benutzer, Verfüger und Produkte in Baumstruktur angezeigt.

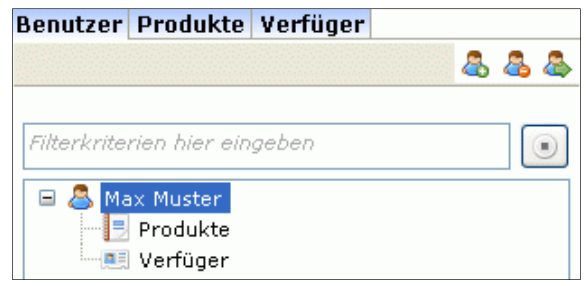

Abbildung 80: Navigation

## 4.2.1 Berechtigungsvergabe für Administrator-Benutzer

Der beim Erstlogin angelegte Benutzer wird automatisch mit dem Administrator-Recht ausgestattet und in der Navigation angezeigt. Durch Klicken in der Navigation mittels Doppelklick auf den Benutzer kann der Anwender die Benutzerverwaltung öffnen.

In der Benutzerverwaltung können ggf. allgemeine Benutzerdaten geändert und Systemberechtigungen und Vertraulichkeitskennzeichen eingestellt werden. mittels der entsprechenden Buttons können die Eingaben abschließend gespeichert werden.

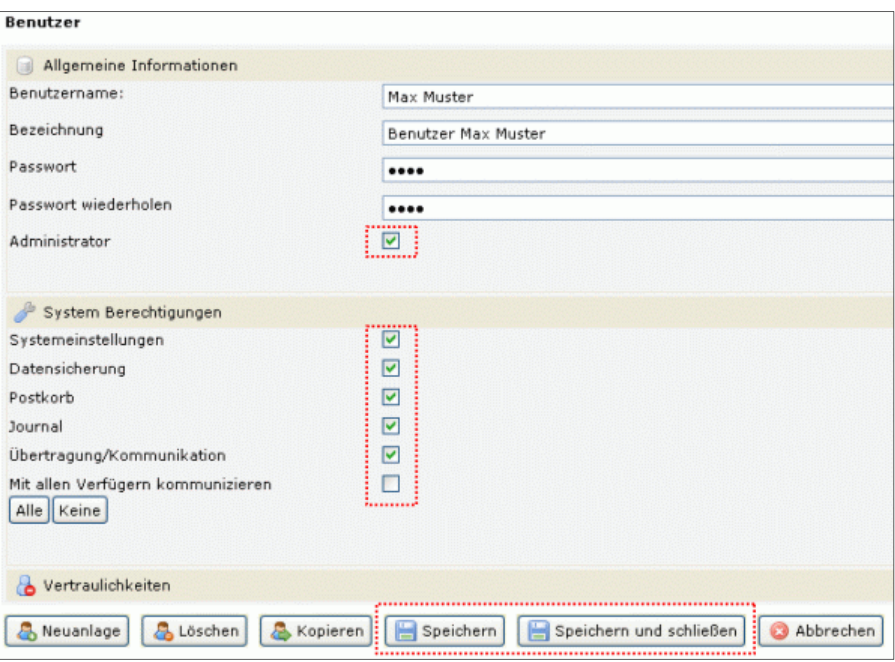

Abbildung 81: Benutzerberechtigungen

#### 4.2.2 Zuordnung Benutzer / Verfüger und Erstkommunikation

Durch Klick in der Navigation auf das dem Benutzer vorangestellte Plus und anschließendem Doppelklick auf Verfüger kann der Anwender im Ansichtsbereich die Benutzer-Verfüger-Übersicht öffnen.

Durch Klick auf den Button "Alle anzeigen" bekommt der Anwender in der Tabelle alle in der Datenbank angeführten Verfüger angezeigt und kann über das Häkchen in der Spalte zugeordnet einzelne ausgewählte Verfüger dem Benutzer zuordnen. Die Daten werden nach Klick auf die entsprechenden Buttons gespeichert.

Über den Kommunikations-Button in der Werkzeugleiste kann der Anwender sodann die Erstkommunikation starten. Nach erfolgreicher Kommunikation werden in der Navigation alle Produkte angezeigt, für die der Verfüger die entsprechende Berechtigung besitzt.

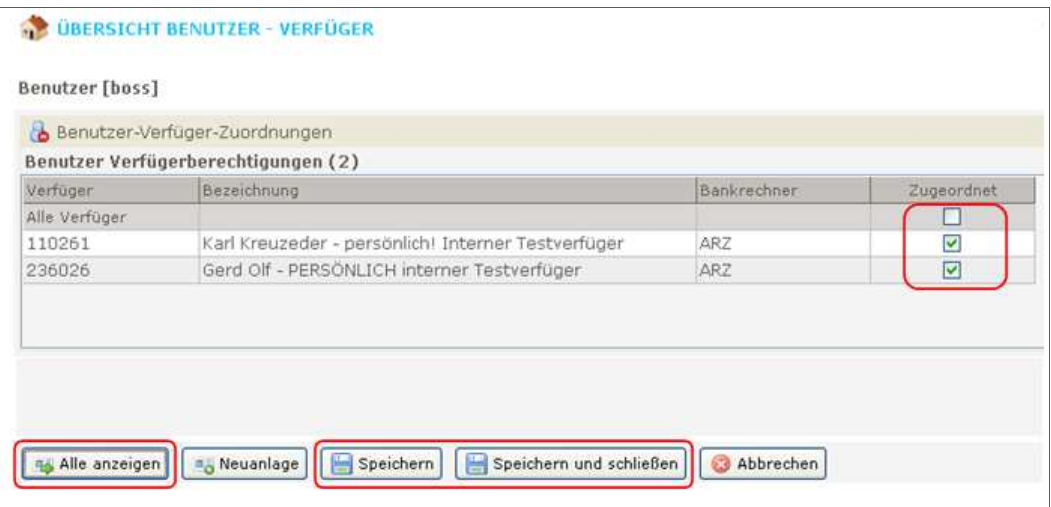

Abbildung 82: Benutzer-Verfüger-Zuordnung

#### 4.2.3 Produkte dem Benutzer zuordnen

Durch Klick auf das in der Navigation dem Benutzer vorangestellte Plus und anschließendem Doppelklick auf "Produkte" kann der Anwender im Ansichtsbereich die Benutzer-Produkt-Übersicht öffnen.

Über den Button "Alle Anzeigen" wird die Tabelle der Produktberechtigungen aufgerufen. Über den Button "Erweiterte Berechtigungen" wird die Tabelle mit zusätzlichen Berechtigungen eingeblendet. Durch Setzen bzw. Entfernen der Häkchen wird die jeweilige Berechtigung zu den Produkten dem Benutzer vergeben bzw. entfernt.

| Benutzer Produktberechtigungen                                                                                                    |                              |                         |                                    |                                       |                         |                                        |                         |                         |                                               |                             |                               |                              |  |
|----------------------------------------------------------------------------------------------------|------------------------------|-------------------------|------------------------------------|---------------------------------------|-------------------------|----------------------------------------|-------------------------|-------------------------|-----------------------------------------------|-----------------------------|-------------------------------|------------------------------|--|
| Benutzer Produktberechtigungen (6)                                                                                                    |                              |                         |                                    |                                       |                         |                                        |                         |                         |                                               |                             |                               |                              |  |
| $\Box$<br>Produkt                                                                                                    | Alle                         | SCT                     | EIX                                | AZV.                                  | ĽŚ                      | <b>SDD 82B</b>                         | EEV.                    | SDD Core                |                                               | DAU Ansicht IMG             |                               | <b>BEA</b>                   |  |
| Alle Produkte                                                                                                    | ⊏                            | п                       | П                                  | п                                     | г                       | □                                      | п                       | п                       | □                                             | Е                           | □                             | D                            |  |
| AT971953000200400025 EUR                                                                                                    | Ø                            | 圓                       | 顾                                  | Đ                                     | Г                       | П                                      | I                       | F                       | Ξ                                             | V                           | П                             | B                            |  |
| AT141953000100133492 EUR                                                                                                    | $\overline{v}$               | M                       | 問                                  | M                                     | $\overline{v}$          | M                                      | $\overline{\mathbf{v}}$ | Ø                       | M                                             | $\overline{\mathbf{v}}$     | $\triangledown$               | m                            |  |
| AT371953000100083026 EUR                                                                                                    | Ø                            | Ø                       | Ø                                  | $\overline{\mathsf{v}}$               | $\overline{\mathbf{v}}$ | □                                      | Ø                       | 即                       | $\overline{v}$                                | V                           | V                             | B                            |  |
| AT461953000000010292 EUR                                                                                                    | V                            | 巨                       | 面                                  | $\mathcal{C}$                         | п                       | □                                      | E                       | 圓                       | $\triangledown$                               | $\overline{\mathbf{v}}$     | $\overline{\mathbf{v}}$       | E                            |  |
|                                                                                                    |                              | 闘                       | 閯                                  | 羂                                     | П                       | □                                      | B                       | 膠                       | V                                             | V                           | V                             | Đ                            |  |
|                                                                                                    | V                            |                         |                                    |                                       |                         |                                        |                         |                         |                                               |                             |                               |                              |  |
|                                                                                                    |                              |                         |                                    | п                                     | г                       | П                                      | П                       | г                       | п                                             | г                           | □                             | << Erweiterte Berechtigungen |  |
|                                                                                                    |                              |                         |                                    |                                       |                         |                                        |                         |                         |                                               |                             |                               |                              |  |
| $\sqrt{2}$                                                                                                    | Alle                         | FI                      |                                    | Zahlungen                             |                         | 同                                      | Bestände                |                         | Ð                                             | Datenträgrt öffnen          |                               |                              |  |
|                                                                                                    |                              | <b>ZS</b>               | ZB                                 | ZI.                                   | ZE                      | <b>BB</b><br><b>BS</b>                 | BI                      | <b>BE</b>               | <b>DS</b>                                     | DB <sup></sup>              | DI                            | DE                           |  |
|                                                                                                    | $\overline{v}$               | ☑                       | $\overline{\vee}$                  | ☑                                     | $\overline{v}$          | V<br>☑                                 | $\overline{v}$          | ☑                       | $\triangledown$                               | ☑                           | 罓                             | ☑                            |  |
|                                                                                                    | п                            | Œ                       | П                                  | в                                     |                         | 四<br>翮                                 | 囿                       | п                       |                                               |                             | 郡                             | 門                            |  |
|                                                                                                    | $\overline{v}$               | ☑                       | V                                  | $\overline{\mathbf{v}}$               | $\overline{v}$          | V<br>$\overline{v}$                    | $\overline{\mathbf{v}}$ | $\overline{\mathbf{v}}$ | $\overline{\mathbf{v}}$                       | $\overline{\mathbf{v}}$     | $\overline{\mathbf{v}}$       | $\overline{v}$               |  |
|                                                                                                    | $\overline{\mathsf{v}}$      | $\overline{\mathbf{v}}$ | $\overline{\mathbf{v}}$            | $\overline{\mathbf{v}}$               | M                       | $\overline{\mathbf{v}}$<br>Ø           | Ø                       | $\overline{\mathbf{z}}$ | $\overline{\mathbf{v}}$                       | $\overline{\mathbf{v}}$     | $\overline{\mathbf{v}}$       | Ø                            |  |
| AT541953000000009566 EUR<br>AT731953000000009806 EUR<br>Erweiterte Produktberechtigungen (6)<br>Produkt<br>AT971953000200400025 EUR<br>AT141953000100133492 EUR<br>AT371953000100083026 EUR<br>AT461953000000010292 EUR<br>AT541953000000009566 EUR | $\overline{\mathbf{v}}$<br>Ø | 冈<br>$\overline{\psi}$  | $\triangledown$<br>$\triangledown$ | $\overline{\mathbb{Q}^2}$<br>$\omega$ | v<br>v                  | M<br>$\overline{\mathbf{v}}$<br>V<br>v | ū<br>$\omega$           | $\overline{\vee}$<br>V  | $\overline{\vee}$<br>$\overline{\mathcal{L}}$ | $\triangledown$<br>$\omega$ | 冏<br>$\overline{\mathcal{P}}$ | 阿<br>D                       |  |

Abbildung 83: Produktberechtigung

#### 4.2.4 Anmeldung im Benutzerbereich

Sind alle Einstellungen vorgenommen, kann nach dem Abmelden aus dem Administrationsbereich (Menüleiste – Datei – Abmelden) die Anmeldung im Benutzerbereich vorgenommen werden.

Um sich wieder im Administratorbereich anzumelden, muss in der Login-Maske Benutzername und Passwort eingegeben und über den Button "Optionen einblenden" der Punkt "als Administrator anmelden" ausgewählt werden.

Die Anmeldung im Administratorbereich ist nur mit einem Benutzer mit Administrator-Recht möglich.

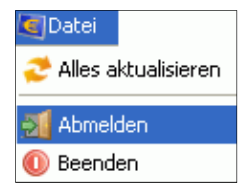

Abb.84: Abmelden im Adminbereich

| Datenbank           | 'HBP_Privat            |  |  |  |  |  |  |
|---------------------|------------------------|--|--|--|--|--|--|
| Benutzername:       | Max Muster             |  |  |  |  |  |  |
| Passwort:           |                        |  |  |  |  |  |  |
| Optionen einblenden | Abbrechen<br><b>OK</b> |  |  |  |  |  |  |

Abbildung 85: Anmelden im Benutzerbereich

# 5 Administration

#### 5.1 Einleitung Einleitung

Der Administrationsbereich des Spängler Office Banking stellt die Werkzeuge bereit, um einerseits BenutzerInnen, Verfüger und Produkte (Konten und Wertpapierdepots) zu verwalten und die Berechtigungen darauf zu steuern. Andererseits müssen auch die Beziehungen zwischen diesen Gruppen behandelt werden. Die Zusammenhänge sind in einem Berechtigungsdreieck (Abbildung 87) darstellbar.

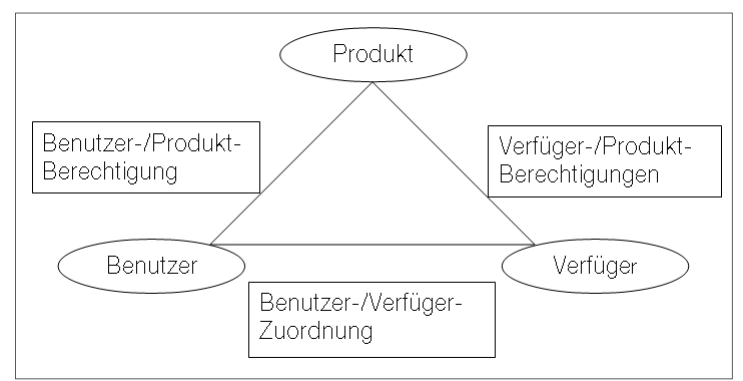

Abbildung 86: Berechtigungsdreieck

Im Programm ist es möglich, die Sicht auf die Daten aus der Perspektive der BenutzerIn, des Verfügers oder der Produkte zu wählen. In jeder dieser Ansichten wird eine hierarchische Liste in Baumform je nach vorhandener Basisdaten und Zuordnungen dynamisch aufgebaut. Ziel dieser Navigation ist die bessere Verwaltung und eine bessere Übersicht im Falle von großen Berechtigungsmengen.

Defaultmäßig wird die Liste aus Sicht der BenutzerIn mit dem oder den zugehörigen Verfüger(n) und den angehängten Produkten angezeigt. Diese Baumdarstellung erlaubt gegenüber den anderen Sichten auch die tiefste Schachtelung und ist damit die sinnvollste Ausgangsbasis für die Verwaltungsaufgaben.

Die Entscheidung, die Benutzerperspektive als initiale Darstellung zu verwenden, erklärt sich daraus, dass anlässlich einer Neueinrichtung die BenutzerInnen in der Applikation definiert werden müssen, die Verfüger aber bereits auf Bankseite angelegt und mit den berechtigten Konten versehen werden.

## 5.2 Vorgangsweise Vorgangsweise

Die grundlegenden Schritte, um zu einer funktionsfähigen Anwendung zu gelangen, wurden im Zuge der Installation bereits vollzogen. Sie werden hier (gemeinsam mit den Einschränkungsmöglichkeiten für die BenutzerIn und den weiteren Administrationsaufgaben) in folgenden Kapiteln im Detail beschrieben:

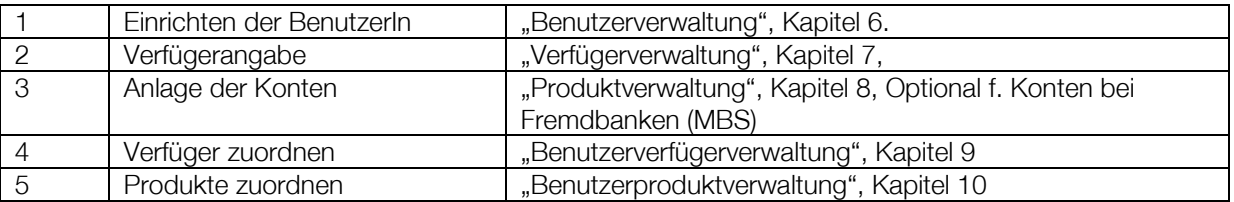

Die Beziehung zwischen Produkt und Verfüger ist hier nicht angeführt, da sie im Bankhaus Spängler festgelegt ist. Analog zeigen die entsprechenden Aufrufe (z.B. "Verfüger – Produkte", Kapitel 11.2, Tabellen, deren Werte nicht veränderbar sind.

## 6 Benutzerverwaltung

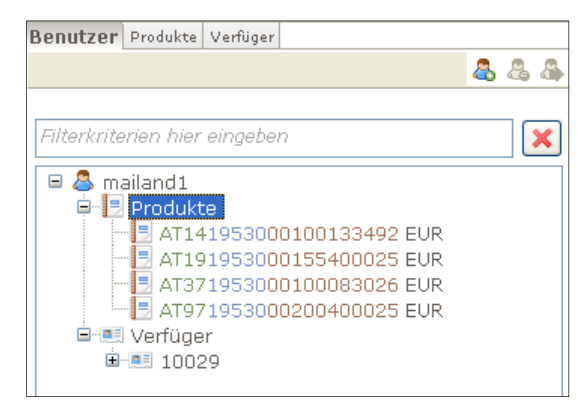

Abbildung 87: Benutzerverwaltung

#### 6.1 Allgemein

In der Benutzerverwaltung legen Sie die "Benutzer" und deren Berechtigungen an, mit denen sich die einzelnen AnwenderInnen am Programm anmelden und damit im Benutzermodus arbeiten werden.

Der Administratorbenutzer, als der Sie jetzt arbeiten, hingegen hat das Recht, sich im Administrationsbereich anzumelden, um alle Konfigurationsaufgaben auszuführen. BenutzerInnen und AdministratorbenutzerInnen sollten möglichst getrennt angelegt sein.

## 6.2 Aufruf

Aktivieren Sie die Benutzerverwaltung durch Klick auf den Reiter "Benutzer". In der Navigationsleiste (s. Abbildung 5) werden die Benutzer, Verfüger und Produkte aus Benutzersicht in einer Baumstruktur – nach Benutzer geordnet mit den zugeordneten Produkten und Verfügern (und wieder diesen Verfügern zugeordneten Produkten) – dargestellt.

Diese von der BenutzerIn ausgehende Baumstruktur ist im Gegensatz zu jenen, vom Verfüger oder von den Konten/Produkten ausgehenden, vollständig in die Tiefe ausgebaut. Das bedeutet für die Administration, dass Sie die wichtigsten Konfigurationstätigkeiten zu Verfügern und Konten auch in diesem Baum ausführen können.

## 6.3 Benutzer hinzufügen

#### 6.3.1 Aufruf

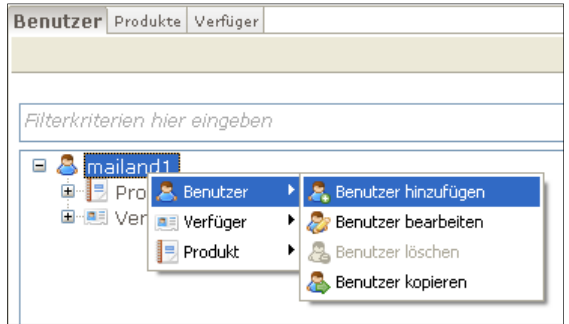

Abbildung 88: Benutzer hinzufügen

Rufen Sie diese Funktion über das Kontextmenü (rechte Maustaste) auf. Gehen Sie auf "Benutzer" und "Benutzer hinzufügen".<sup>1</sup>

Befinden Sie sich in der Benutzerverwaltung, ist also der Reiter "Benutzer" aktiv, klicken Sie alternativ auf das linke der drei Icons in der Buttonleiste.

#### 6.3.2 Daten

Im Bearbeitungsbereich wird der Reiter "Verwaltung Benutzer" geöffnet.

Der Datenbereich ist in drei Abschnitte gegliedert, die durch Klicken in der Überschriftzeile (und dem doppelten Pfeil) geöffnet oder geschlossen werden können. Initial ist der Bereich "Allgemeine Informationen" geöffnet.

#### 6.3.2.1 Allgemeine Informationen

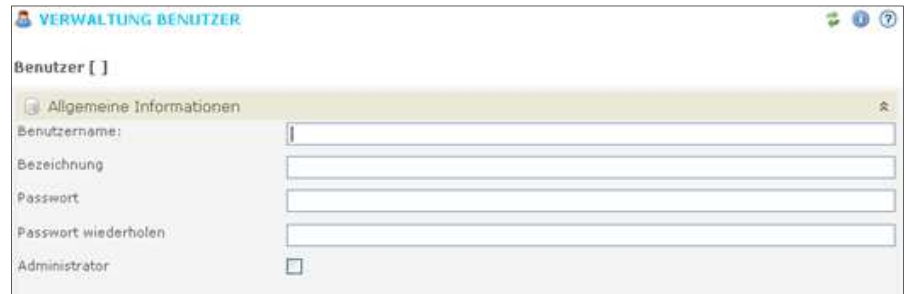

Abbildung: 89: allgemeine Informationen

Hier wird angegeben:

- Benutzername
- freie Bezeichnung
- Passwort

Wird die Checkbox "Administrator" angekreuzt, kann sich die Benutzerln später als AdministratorIn am Spängler Office Banking anmelden. AdministratorIn und BenutzerIn sollten möglichst getrennt sein, die Checkbox somit für die normalen BenutzerInnen nicht angekreuzt werden.

#### 6.3.2.2 Systemberechtigungen

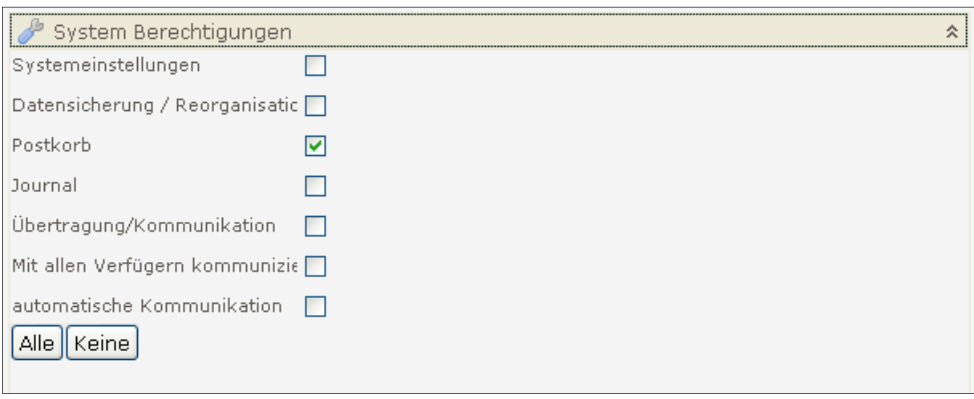

Abbildung 90: Systemberechtigung

Klicken Sie auf die Leiste "System Berechtigungen", um diesen Bereich aufzuklappen.

• Systemeinstellungen: Die BenutzerIn kann bestimmte Systemeinstellungen, wie zB welche Listen und Protokolle gedruckt werden, vornehmen.

1

<sup>1</sup> Grundsätzlich ist es möglich "Benutzer hinzufügen" nicht nur aus der Benutzerverwaltung, sondern auch aus der Verfügerverwaltung und Produktverwaltung heraus aufzurufen, um ein schnelleres Arbeiten zu ermöglichen. Dies gilt umgekehrt für das Hinzufügen von Verfügern und Produkten. Das Bearbeiten oder Löschen ist nur im jeweils zughörigen Bereich möglich, also "Benutzer bearbeiten" ist nur innerhalb der Benutzerverwaltung ausführbar.

- Datensicherung: Die Sicherung der Datenbank wird erlaubt.
- Postkorb: Die BenutzerIn kann das Nachrichtensystem des Spängler Office Banking verwenden.
- Journal: Die BenutzerIn darf das Journal einsehen.
- Übertragung/Kommunikation: Die Verbindung zum Bankrechner und das Übertragen und Abholen von Daten wird erlaubt.
- Mit allen Verfügern kommunizieren: Markieren Sie diese Einstellung, werden im Zuge der Kommunikation durch diese BenutzerIn alle im Programm eingerichteten Verfüger berücksichtigt, d.h. alle mit ihnen verknüpften Konten aktualisiert.
- Automatische Kommunikation:

Einstellung der automatischen Kommunikation (s. Kapitel 14).

Mit den Buttons "Alle" und "Keine" lassen sich alle Checkboxen mit einem Klick aktivieren bzw. deaktivieren.

#### 6.3.3 Vertraulichkeiten Vertraulichkeiten

Hier wird festgelegt, ob der Benutzer Aufträge / Bestände / Pakete mit Vertraulichkeit anlegen / einsehen / bearbeiten darf.

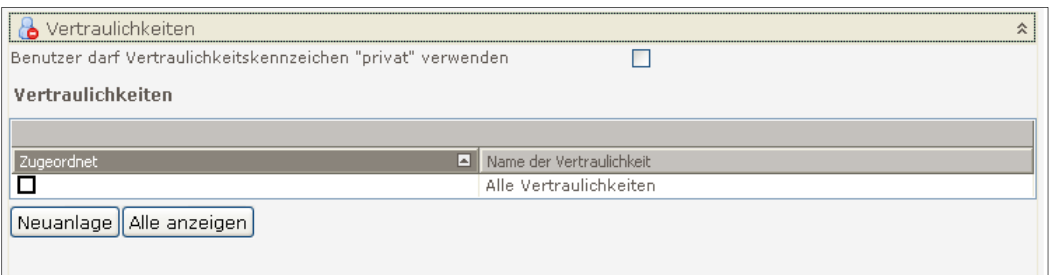

Abbildung 91: Vertraulichkeitskennzeichen

Wird dem Benutzer das Recht auf das Vertraulichkeitskennzeichen "privat" vergeben, so darf der Benutzer Aufträge (eigene Dropdownbox in der Auftragserfassungsmaske), Bestände und Pakete mit einer "privaten" Vertraulichkeit versehen. Diese Aufträge / Bestände / Pakete werden in weiterer Folge in der Datenbank nur dem betreffenden Benutzer angezeigt.

Über die Tabelle "Vertraulichkeiten" können verschieden Vertraulichkeiten erstellt und Benutzern zugeordnet werden. Aufträge, Bestände und Pakete werden jenen Benutzern angezeigt, welche in dieser Tabelle für die entsprechende Vertraulichkeit berechtigt wurden.

## 6.3.3.1 Default Vertraulichkeit

Es ist möglich auf Benutzerebene eine Default-Vertraulichkeit zu setzten, sodass Aufträge von diesem Benutzer per default mit der in der Verwaltung eingestellten Standardvertraulichkeit erstellt werden.

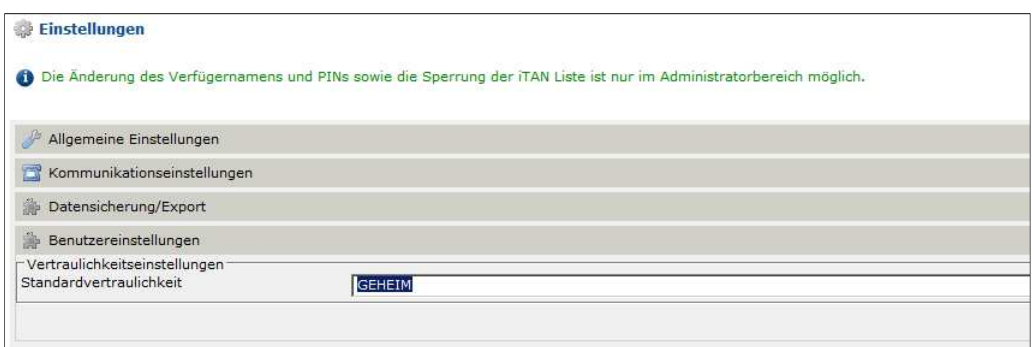

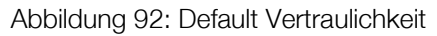

#### 6.3.4 Buttons

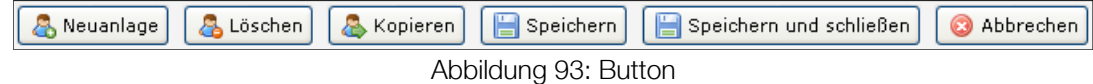

Bei geöffnetem Reiter "Verwaltung Benutzer" stehen die diversen Funktionen zur Bearbeitung der Benutzer auch über die Buttonleiste unter dem Datenbereich zur Verfügung.

#### 6.4 Benutzer bearbeiten

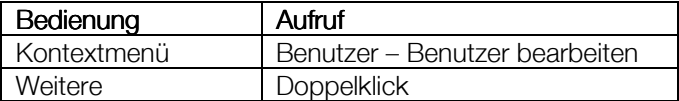

Rufen Sie diese Funktion über das Kontextmenü auf. Gehen Sie auf "Benutzer" und "Benutzer bearbeiten". Der Reiter "Benutzer" muss angeklickt sein.

Ebenso kann die Bearbeitung einfach durch Doppelklicken auf einen Benutzer in der Navigationsleiste aufgerufen werden.

Es stehen alle Felder zur Änderung zur Verfügung. Speichern Sie mit "Speichern" oder "Speichern und schließen".

#### 6.5 Benutzer löschen

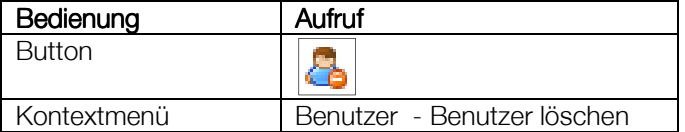

Rufen Sie diese Funktion über das Kontextmenü (rechte Maustaste) auf. Gehen Sie auf "Benutzer" und "Benutzer löschen". Der Reiter "Benutzer" muss angeklickt sein. Alternativ klicken Sie auf das mittlere der drei Icons in der Buttonleiste.

#### 6.6 Benutzer kopieren

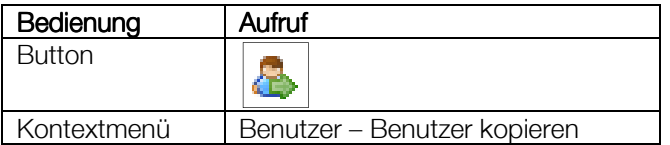

Markieren Sie in der Navigationsleiste die zu kopierende BenutzerIn und rufen Sie die Funktion über das Kontextmenü auf. Gehen Sie auf "Benutzer" und "Benutzer kopieren". Der Reiter "Benutzer" muss angeklickt sein.

Alternativ klicken Sie auf das rechte der drei Icons in der Buttonleiste.

Es wird eine Kopie der zuvor markierten BenutzerIn erstellt. Die übernommenen Daten werden im Bearbeitungsbereich angezeigt und können geändert und daraufhin gespeichert werden.

## 7 Verfügerverwaltung

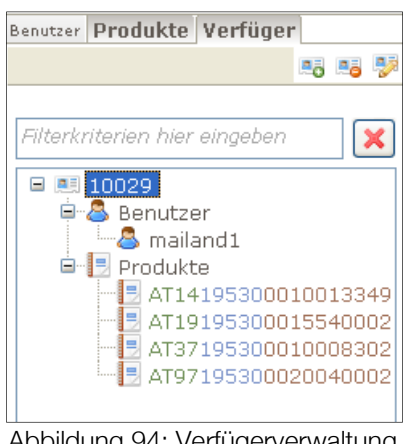

Abbildung 94: Verfügerverwaltung

#### 7.1 Allgemein

Verfüger sind das Bindeglied zwischen dem Spängler Office Banking und dem Bankhaus Spängler. Am Verfüger hängen die einzelnen Konten und die Berechtigungen darauf. Die Verfügerdaten (Verfügernummer und PIN) haben Sie vom Bankhaus Spängler erhalten.

#### 7.2 Verfüger hinzufügen Verfüger hinzufügen

#### 7.2.1 Aufruf

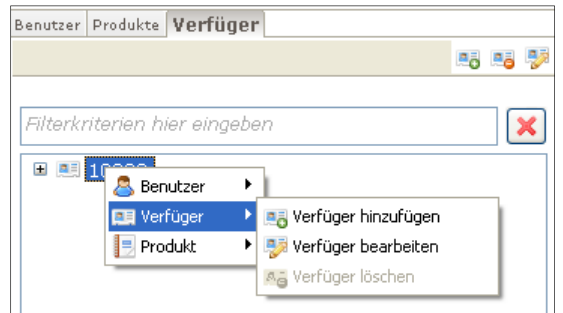

Abbildung 95: Verfüger hinzufügen

Rufen Sie diese Funktion über das Kontextmenü (rechte Maustaste) auf. Gehen Sie auf "Verfüger" und "Verfüger hinzufügen". Ist der Reiter "Verfüger" aktiv, klicken Sie auf das linke der drei Icons in der Buttonleiste.

#### 7.2.2 Daten

Im Bearbeitungsbereich wird der Reiter "Verwaltung Verfüger" geöffnet.

Der Datenbereich ist in zwei Abschnitte gegliedert, die durch Klicken in der Überschriftzeile (und dem doppelten Pfeil) geöffnet oder geschlossen werden können. Initial ist der Bereich "Verfügerdaten" geöffnet.

#### • Verfügerdaten:

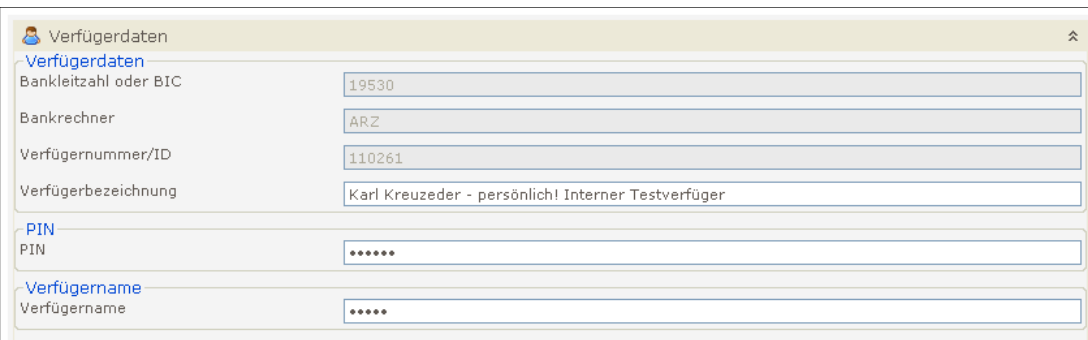

#### Abbildung 96: Verfügerdaten

Tragen Sie die vom Bankhaus Spängler erhaltenen bzw. bereits von Ihnen abgeänderten (PIN) oder vergebenen (Verfügername) Verfügerdaten ein.

Das Feld Bankrechner wird nach Eingabe der Bankleitzahl 19530 vom Bankhaus Spängler mit unserem Rechenzentrum befüllt. Verfügername und PIN müssen zur Vermeidung von Tippfehlern zweimal eingegeben werden.

• Digitale Signatur – Zeichnungsverfahren

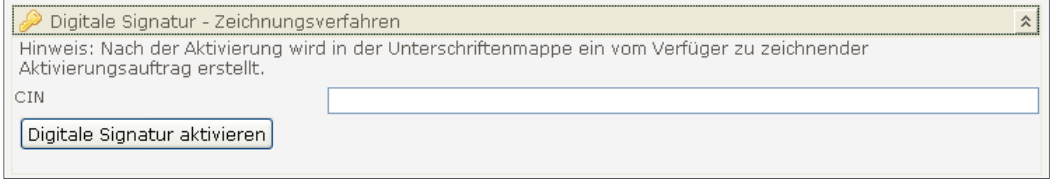

Abbildung 97: Digitale Signatur

Sollten Sie über eine Digitale Signatur verfügen, können Sie bereits hier die Cardholder Identification Number (CIN) eintragen.

Wollen Sie weitere Verfüger anlegen, können Sie nun alternativ zu oben genanntem Aufruf auch direkt den Button "Neuanlage" nutzen, um eine weitere Verfüger-Eingabemaske zu erhalten. Speichern und schließen Sie später die einzelnen Masken über "Speichern und Schließen".

Andernfalls klicken Sie gleich auf den Button "Speichern und Schließen".

Dem Verfüger sind zu diesem Zeitpunkt noch keine Konten zugeordnet. Stoßen Sie dazu die Kommunikation mit dem Bankrechner an.

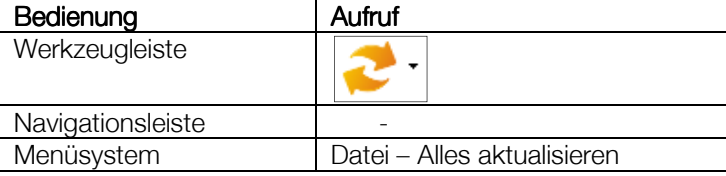

#### 7.2.3 Buttons

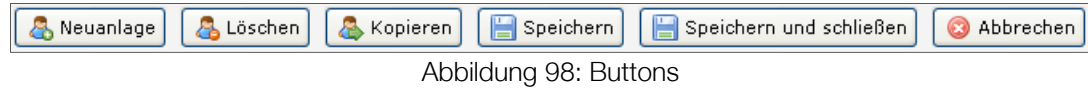

Bei geöffnetem Reiter "Verwaltung Benutzer" stehen die diversen Funktionen zur Bearbeitung der Benutzer auch über die Buttonleiste unter dem Datenbereich zur Verfügung.

## 7.3 Verfüger bearbeiten

#### 7.3.1 Aufruf

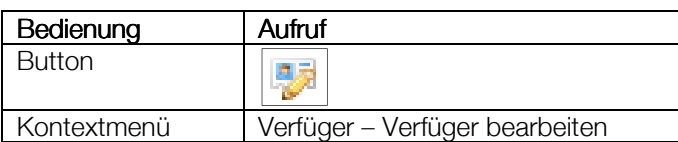

Rufen Sie diese Funktion über das Kontextmenü auf. Gehen Sie auf "Verfüger" und "Verfüger bearbeiten". Der Reiter "Verfüger" muss angeklickt sein.

Alternativ klicken Sie auf das rechte der drei Icons in der Buttonleiste.

#### 7.3.2 Daten

Der Datenbereich unter dem Reiter "Verwaltung Verfüger" ist hier in vier Abschnitte gegliedert, die durch Klicken in der Überschriftzeile (und dem doppelten Pfeil) geöffnet oder geschlossen werden können. Der Bereich "Verfügerdaten" ist geöffnet.

**Verfügerdaten** 

Von den Eingabefeldern können die Verfügernummer und die freie Verfügerbezeichnung verändert werden.

Über den entsprechenden Button wird eine Maske geöffnet und die Änderung des Verfügernamens kann lokal (in der Anwendung) oder zusätzlich am Bankrechner vorgenommen werden. Die Änderung ist bei einer lokalen Änderung nach dem Speichern der geänderten Daten in der Verfügerverwaltung ("Speichern" bzw. "Speichern und Schließen") aktiv.

Bei einer Änderung am Bankrechner wird nach dem Speichern der geänderten Daten in der Verfügerverwaltung ein entsprechender Auftrag im Benutzerbereich der Anwendung in der Unterschriftenmappe abgelegt, welcher von einem berechtigten Benutzer (Verfüger ist dem Benutzer zugeordnet) nach der Paketierung ungezeichnet an den Bankrechner gesendet werden kann.

Alternativ kann nach der Betätigung des Buttons "Speichern" mittels des dann aktiven Buttons "Verfügeränderung senden" der angemeldete Administratorbenutzer die Änderung sofort aus dem Administratorbereich an den Bankrechner senden (sofern der Verfüger dem Benutzer zugeordnet ist).

Über den Button "PIN ändern" kann auch die persönliche Identifikationsnummer geändert werden.

• iTAN-Zeichnungsverfahren

Hier steht Ihnen der Button "TAN-Liste sperren" zur Verfügung.

• mobileTAN-Zeichnungsverfahren

Es wird eine Tabelle dargestellt, in der die bisher vergebenen Telefonnummern für das Zeichnungsverfahren mobileTAN gelistet werden.

Wurden bisher noch keine Telefonnummern eingetragen, gibt es ein Button "mobileTAN aktivieren". Nach Drücken des Buttons werden Sie nach der Telefonnummer gefragt. Wählen Sie das Landeskennzeichen, geben Sie die Telefonnummer ein und schließen Sie das Fenster mit "Fertigstellen".

Im Hintergrund wird eine Transaktion gebildet, die Sie später in der Unterschriftenmappe mit einer iTAN zeichnen und senden müssen. Der Status des Eintrags bleibt bis dahin auf "unbestätigt".

Sind bereits Telefonnummern eingetragen, scheinen sie in der Tabelle mit dem Status "aktiv" auf. Der Button zur Erfassung weiterer Telefonnummern ist nun mit "Neue Telefonnummer erfassen" bezeichnet.

• Digitale Signatur-Zeichnungsverfahren

Wurde bisher noch keine Cardholder Identification Number (CIN) vergeben, werden ein leeres Eingabefeld und der Button "Digitale Signatur aktivieren" angeboten. Geben Sie die CIN ein und klicken Sie "Fertigstellen".

Im Hintergrund wird eine Transaktion gebildet, die Sie später in der Unterschriftenmappe mit mobileTAN oder iTAN zeichnen und senden müssen.

Ist bereits eine CIN eingetragen, ist der Button mit "Digitale Signatur ändern" beschriftet. Gehen Sie bei Änderung analog zur CIN-Neuanlage vor.

Speichern Sie Ihre Änderungen über den Button "Speichern und Schließen".

## 7.4 Verfüger löschen

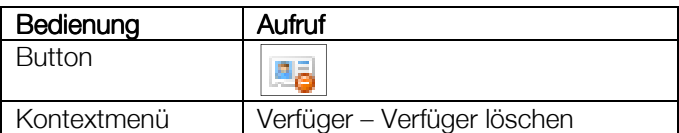

Rufen Sie diese Funktion über das Kontextmenü auf. Gehen Sie auf "Verfüger" und "Verfüger löschen". Der Reiter "Verfüger" muss angeklickt sein.

Alternativ klicken Sie auf das mittlere der drei Icons in der Buttonleiste.

## 8 Produktverwaltung

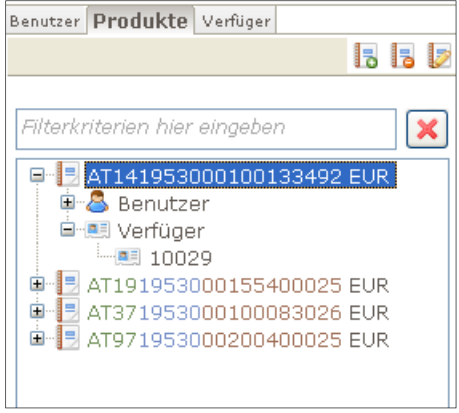

Abbildung 99: Produktverwaltung

#### 8.1 Produkt hinzufügen

#### 8.1.1 Allgemein

Sie benötigen die Funktionalität, Produkte (Konten) anzulegen, nur für Konten einer fremden (MBS-)Bank. Konten von Banken im Rechenzentrum ARZ des Bankhaus Spängler stehen mit Angabe des Verfügers nach der Erstkommunikation zur Verfügung.

#### 8.1.2 Aufruf

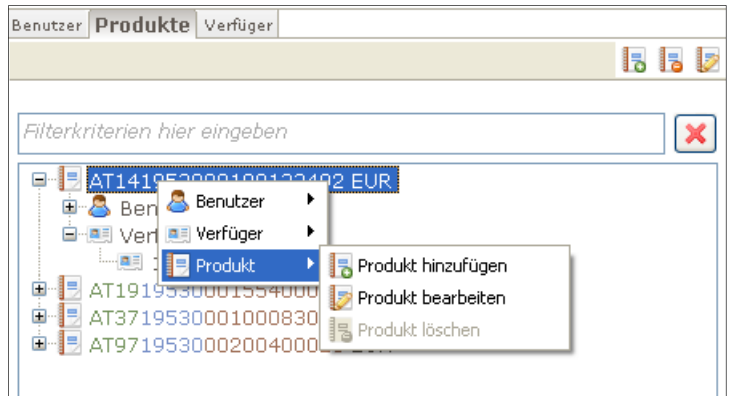

Abbildung 100: Produkt hinzufügen

Rufen Sie diese Funktion über das Kontextmenü auf. Gehen Sie auf "Produkt" und "Produkt hinzufügen". Ist der Reiter "Produkt" aktiv, klicken Sie auf das linke der drei Icons in der Buttonleiste.

#### 8.1.3 Daten

Der Datenbereich unter dem Reiter "Verwaltung Produkte" ist hier in drei Abschnitte gegliedert, die durch Klicken in der Überschriftzeile (und dem doppelten Pfeil) geöffnet oder geschlossen werden können. Der Bereich "Produktdaten" ist geöffnet.

#### 8.1.3.1 Produktdaten

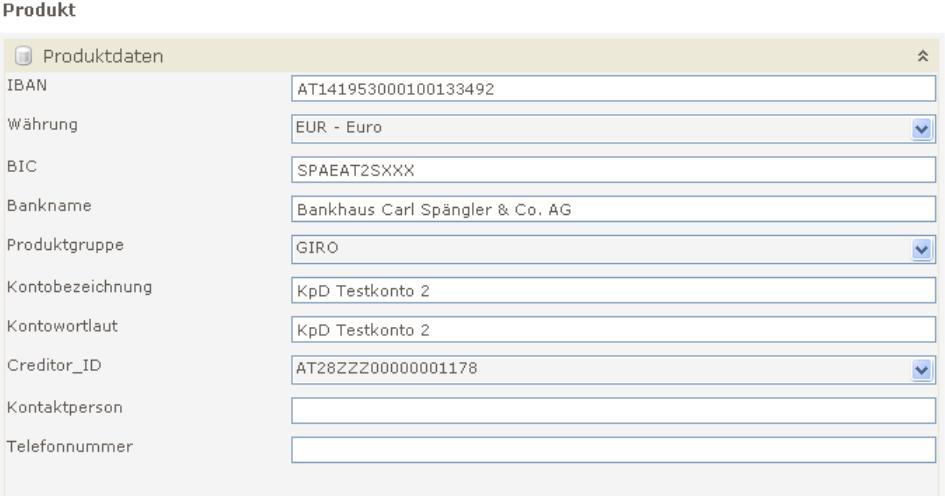

Abbildung 101: Produktdaten

Füllen Sie die Felder nach den Daten aus bzw. wählen Sie sie über die Dropdownboxen, wie sie in der Bank angelegt sind.

Der Inhalt des Feldes "Bankname" wird aus dem zuvor eingegebenen BIC ermittelt.

Im Feld "Kontobezeichnung" können Sie eine alternative Benennung Ihres Kontos angeben, die im Programm angezeigt wird. Nutzen Sie dies als Unterscheidungsmerkmal, wenn sich beispielsweise der Wortlaut mehrerer Konten erst in der zweiten Zeile unterscheidet. Der "Kontowortlaut" ist die tatsächliche Bezeichnung des Kontos bei der kontoführenden Bank.

Die Creditor-ID benötigen Sie nur, wenn Sie SEPA-Lastschriften oder -Einzüge vornehmen.

#### 8.1.3.2 Inhaber

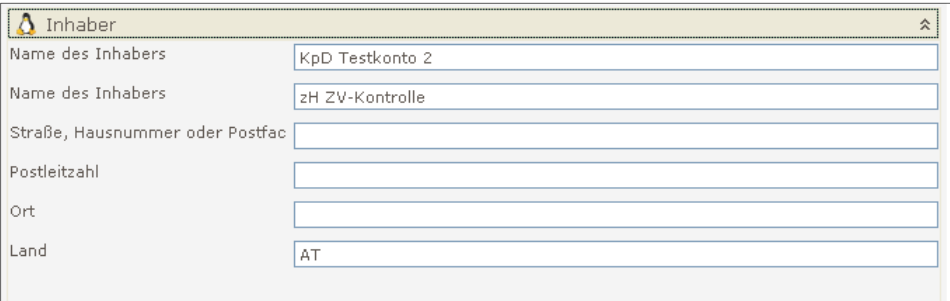

Abbildung 102: Inhaber

Geben Sie hier die weiteren (Adress-)Daten zu Ihrem Konto an.

#### 8.1.3.3 Produkteinstellungen

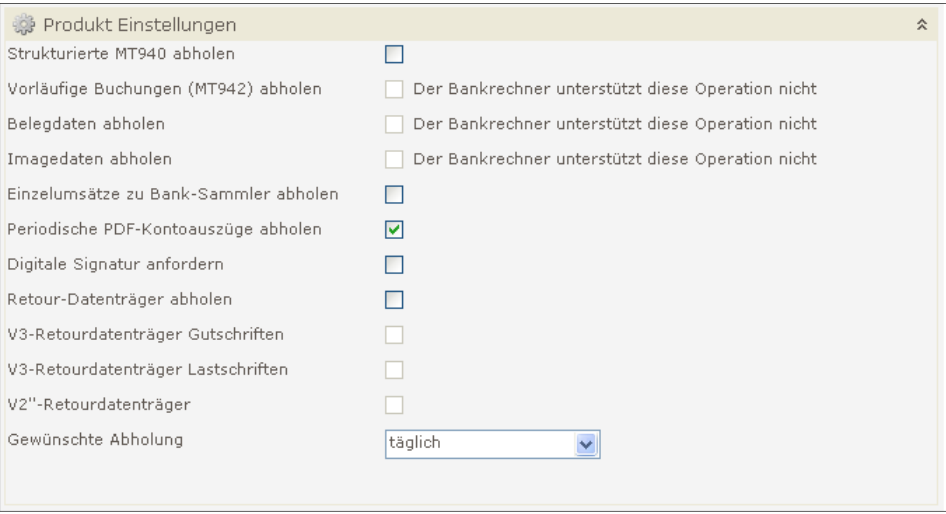

Abbildung 103: Produkteinstellungen

Treffen Sie in den Produkteinstellungen weitere Vorgaben bezüglich der Informationen, die Sie zum jeweiligen Konto erhalten möchten.

Die einzelnen Checkboxen können abhängig von der jeweiligen Bank und der unter "Produktdaten" gewählten Produktgruppe anklickbar oder ausgegraut (ev. mit Hinweis, dass der Bankrechner diese Option nicht unterstützt) sein.

#### 8.1.3.4 Mehrfachvergabe von Produkteinstellungen

Im Adminbereich unter "Extras" findet sich der Punkt "Mehrfachprodukteinstellungen" in dem alle vorhandenen Benutzer Produktberechtigungen tabellarisch dargestellt werden und verwaltet werden können.

| Extras | <b>O</b> Hilfe                    |
|--------|-----------------------------------|
|        | Datenbank reorganisieren          |
|        | Datenbank sichern                 |
|        | <b>Juliet Baten löschen</b>       |
|        | n) offene MBS-Abfragen löschen    |
|        | Mehrfachprodukteinstellungen      |
|        | Konfiguration auto. Kommunikation |
|        |                                   |
|        | Konfiguration auto. Backup        |

Abbildung 104: Mehrfachprodukteinstellung

Enthalten sind:

- Camt053/054/052
- Images
- eKA
- Signatur von eKontoausügen
- MT940/942
- Einzelumsätze zu Banksammlern
- Retourdatenträger (RDT)
- Kennzeichen Anderkonto
- Granzwert für Auftragsanforderung pro Bestand

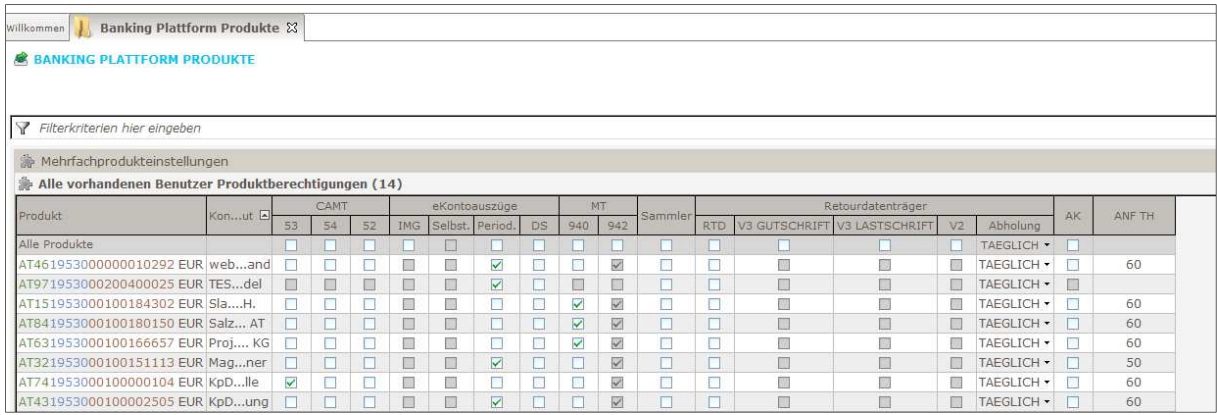

Abbildung 105: Produkteinstellungen

## 8.2 Produkt bearbeiten

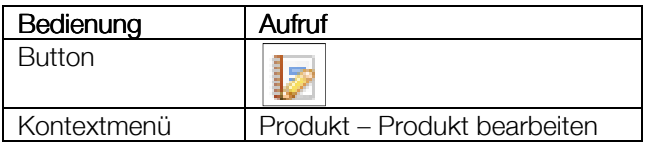

Rufen Sie diese Funktion über das Kontextmenü auf. Gehen Sie auf "Produkt" und "Produkt bearbeiten". Der Reiter "Produkt" muss angeklickt sein.

Alternativ klicken Sie auf das rechte der drei Icons in der Buttonleiste.

Es stehen alle Felder zur Änderung zur Verfügung. Speichern Sie mit "Speichern" oder "Speichern und schließen".

#### 8.3 Produkt löschen

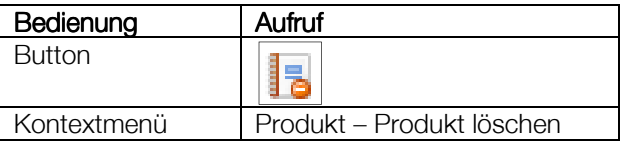

Rufen Sie diese Funktion über das Kontextmenü auf. Gehen Sie auf "Produkt" und "Produkt löschen". Der Reiter "Produkt" muss angeklickt sein.

Alternativ klicken Sie auf das mittlere der drei Icons in der Buttonleiste.

## 9 Benutzerverfügerverwaltung

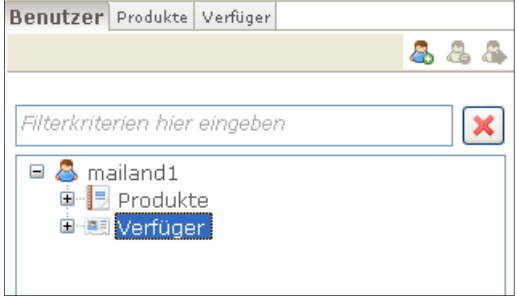

Abbildung 106: Benutzerverfügerverwaltung

#### 9.1 Allgemein

Zweck der Benutzerverfügerverwaltung ist das Zuweisen von Verfügern an die einzelnen Benutzer.

#### 9.2 Aufruf

- 1. Aktivieren Sie den Reiter "Benutzer"
- 2. Öffnen Sie den Benutzer durch Doppelklick auf das (+)
- 3. Doppelklicken Sie auf "Verfüger"

#### 9.3 Verfüger zuordnen

Es wird im Reiter "Übersicht Benutzer – Verfüger" die Tabelle aller bisher zugeordneten Verfüger angezeigt. Um nun weiter Verfüger zuzuordnen,

1. klicken Sie auf den Button "Alle anzeigen". Es werden alle eingetragenen Verfüger aufgelistet.

- 2. Haken Sie die Checkbox beim Verfüger an.
- 3. Klicken Sie auf "Speichern und Schließen".

Doppelklicken Sie in der Tabelle auf einen Verfüger, öffnen Sie damit den Reiter "Verwaltung Benutzer – Verfüger" (wie in Kapitel 6 beschrieben), erweitert um die Zuordnung des einzelnen Verfügers.

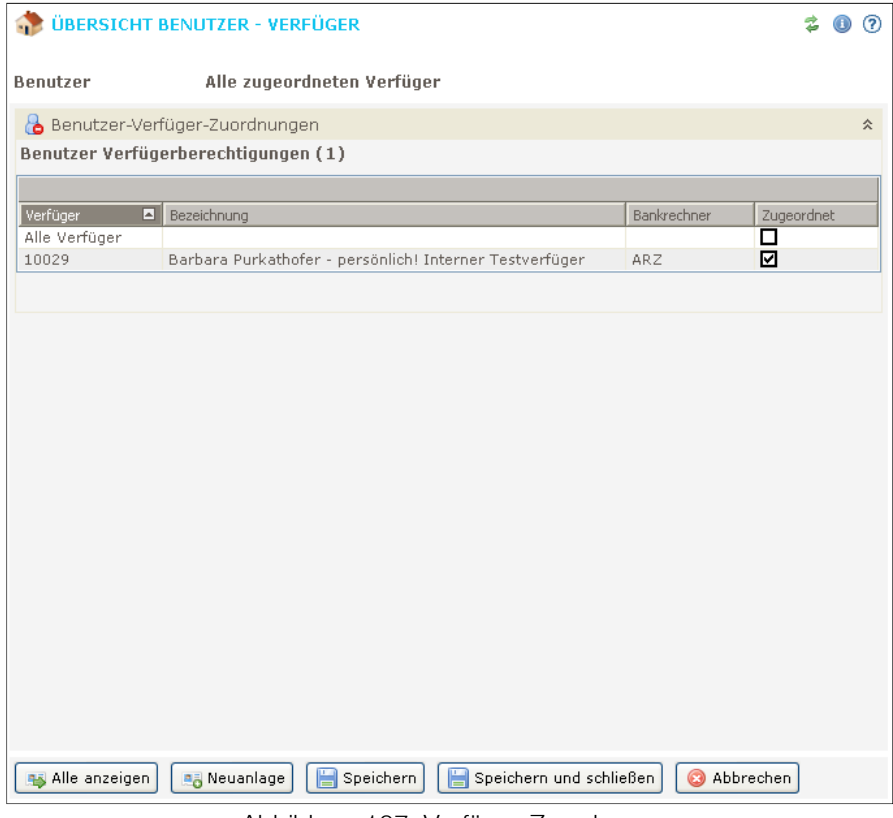

Abbildung 107: Verfüger-Zuordnung

## 10 Benutzerproduktverwaltung

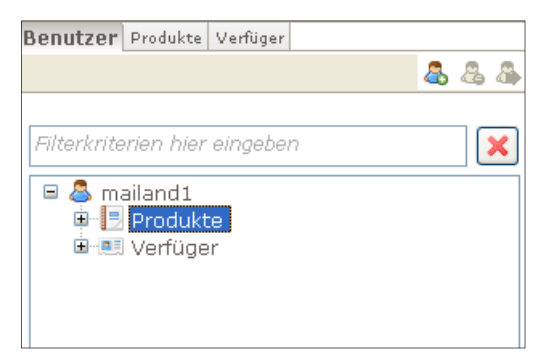

Abbildung 108: Benutzerproduktverwaltung

#### 10.1 Allgemein

Über die Benutzerproduktverwaltung weisen Sie alle oder einzelne Konten den jeweiligen BenutzerInnen zu. Außerdem können Sie an dieser Stelle die vom Bankhaus Spängler vergebenen Rechte an den Konten einschränken.

#### 10.2 Aufruf

1. Aktivieren Sie den Reiter "Benutzer".

2. Öffnen Sie den Benutzer durch Doppelklick auf das (+).

3. Doppelklicken Sie auf "Produkte"

#### 10.3 Produkteinstellungen

| Benutzer [boss] Alle zugeordneten Produkte          |        |                             |     |            |                          |           |         |      |          |      |                              |                          |     |  |
|-----------------------------------------------------|--------|-----------------------------|-----|------------|--------------------------|-----------|---------|------|----------|------|------------------------------|--------------------------|-----|--|
| Benutzer Produktberechtigungen<br>$\Box$            |        |                             |     |            |                          |           |         |      |          |      |                              | 슷                        |     |  |
| Alle vorhandenen Benutzer Produktberechtigungen (8) |        |                             |     |            |                          |           |         |      |          |      |                              |                          |     |  |
| Produkt                                             | $\Box$ | Alle                        | SCT | <b>FIX</b> | AZV.                     | <b>LS</b> | SDD B2B | EEV. | SDD Core | DAU. | Ansicht                      | IMG.                     | eKA |  |
| Alle Produkte                                       |        |                             |     | ⊻          |                          | ⊻         | ⊻       |      | ⊻        |      |                              | $\overline{\phantom{0}}$ |     |  |
| AT971953000200400025 EUR                            |        | ⊻                           |     |            |                          |           |         |      |          |      | ⊻                            |                          |     |  |
| AT731953000000009806 EUR                            |        | ⊻                           |     |            |                          |           |         |      |          | M    | ⊻                            | ⊻                        |     |  |
| AT541953000000009566 EUR                            |        | ⊻                           |     |            |                          |           |         |      |          | V    | ×                            | M                        |     |  |
| AT461953000000010292 EUR                            |        | ⊻                           |     |            |                          |           |         |      |          | ⊻    | ⊻                            | ⊻                        |     |  |
| AT431953000100002505 EUR                            |        | $\mathcal{L}_{\mathcal{A}}$ | ш   |            | $\overline{\phantom{a}}$ |           |         |      |          | n.   | <b>COL</b>                   | $\mathcal{L}$            |     |  |
| AT371953000100083026 EUR                            |        | ₩                           | ⊻   | ⊻          | ⊻                        | ⊻         |         | ⊻    |          | ⊻    | ⊻                            | ⊻                        |     |  |
| AT191953000155400025 EUR                            |        | $\mathcal{A}$               | п   |            | $\mathcal{L}$            |           |         | п    |          |      |                              |                          |     |  |
| AT141953000100133492 EUR                            |        | ⊻                           | ⊻   |            | ⊻                        | ⊻         | ⊻       | ⊻    | ⊻        | ⊻    | ⊻                            | ⊻                        |     |  |
|                                                     |        |                             |     |            |                          |           |         |      |          |      |                              |                          |     |  |
|                                                     |        |                             |     |            |                          |           |         |      |          |      |                              |                          |     |  |
|                                                     |        |                             |     |            |                          |           |         |      |          |      |                              |                          |     |  |
|                                                     |        |                             |     |            |                          |           |         |      |          |      | Erweiterte Berechtigungen >> |                          |     |  |

Abbildung 109: Produkteinstellungen

Im ersten Schritt wird die Tabelle aller zugeordneten Produkte angezeigt.

Die einzelnen Checkboxen zeigen, ob das Recht gewährt wurde (angehakt). Grau dargestellte Checkboxen stehen für Rechte, die von Seiten des Bankhaus Spängler für dieses Konto nicht gewährt werden.

Sie können der jeweiligen BenutzerIn einzelne Rechte durch Wegklicken der Haken in den schwarzen Checkboxen nehmen.

Über die Checkboxen in der Spalte "Alle" schalten Sie alle Berechtigungen für das Konto ein oder aus. Klicken Sie in dieser Spalte die Checkbox in der Zeile "Alle Produkte" an, werden alle Checkboxen aktiviert bzw. deaktiviert.

Die weiteren Spalten bezeichnen die Rechte, die vom Bankhaus Spängler für die einzelnen Konten vergeben wurden. Die Spaltenüberschriften stehen für folgende Rechte:

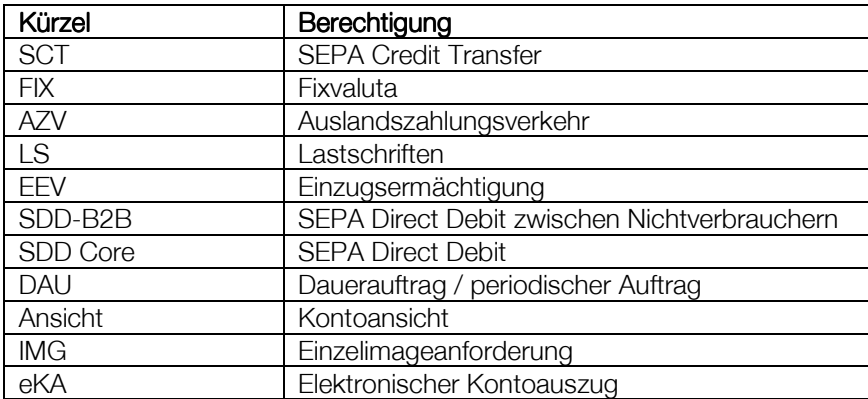

Über den Button "Erweiterte Berechtigungen" öffnen Sie eine weitere Tabelle, in der Sie die Rechte noch feiner gegliedert einstellen können.

Die Abkürzungen stehen jeweils für Zahlungen, Bestände oder Datenträger (Pakete):

- S sehen
- B bearbeiten
- I importieren
- E erstellen, also
	- − Bestände aus Aufträgen bilden
	- − Bestände zu Paketen zusammenfassen
	- − Datenträger/Pakete senden und exportieren

Doppelklicken Sie in der Tabelle auf ein Konto, öffnen Sie damit den Reiter "Verwaltung Benutzer – Produkte" (wie in Kapitel 8 Produktverwaltung beschrieben), erweitert um obige Berechtigungen ("Produktberechtigungen") für das einzelne Konto.

#### 10.4 Produkte zuordnen

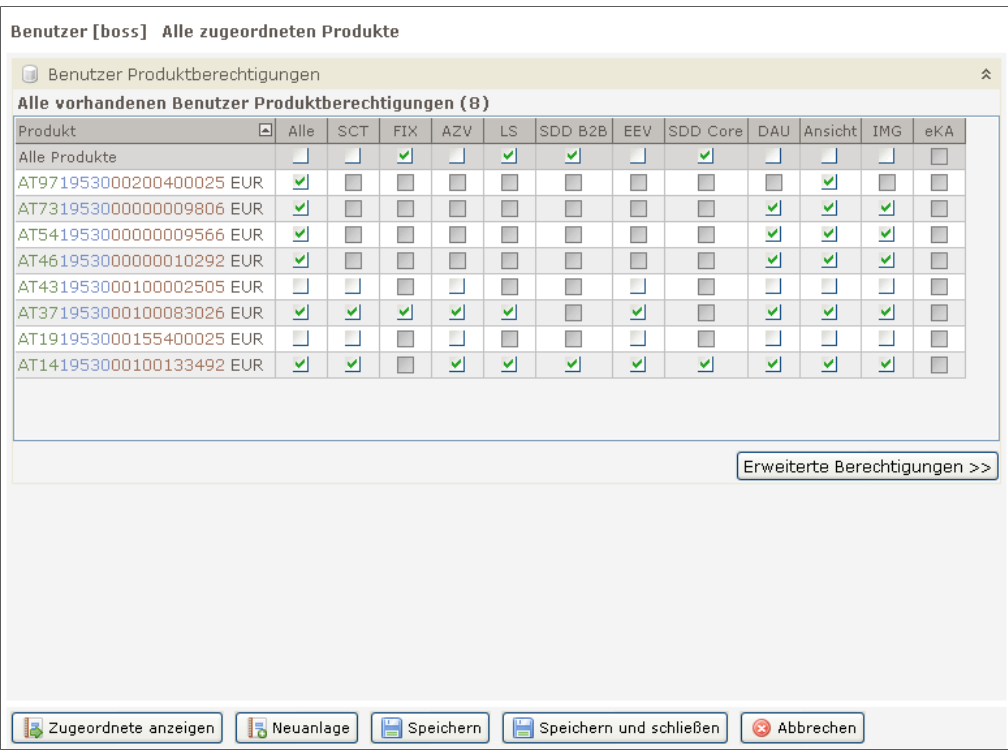

Abbildung 110: Produkte zuordnen

- Klicken Sie auf den Button "Alle anzeigen", um alle Konten aufzulisten.
- Haken Sie die Checkboxen in der Spalte "Alle" bei den jeweiligen Konten (oder für alle Konten in der Zeile "Alle Produkte") an, um die Konten wie im Bankhaus Spängler eingestellt der Benutzerin zuzuordnen.
- Haken Sie nur einzelne Checkboxen in den Rechtespalten an, um die Kontoberechtigungen für die BenutzerIn einzuschränken.
- Klicken Sie auf "Speichern und Schließen".

## 11 Weitere

#### 11.1 Verfüger – Benutzer

#### 11.1.1 Aufruf

- 1. Aktivieren Sie den Reiter "Verfüger"
- 2. Öffnen Sie den Verfüger durch Doppelklick auf das [+]
- 3. Doppelklicken Sie auf "Benutzer"

#### 11.1.2 Daten

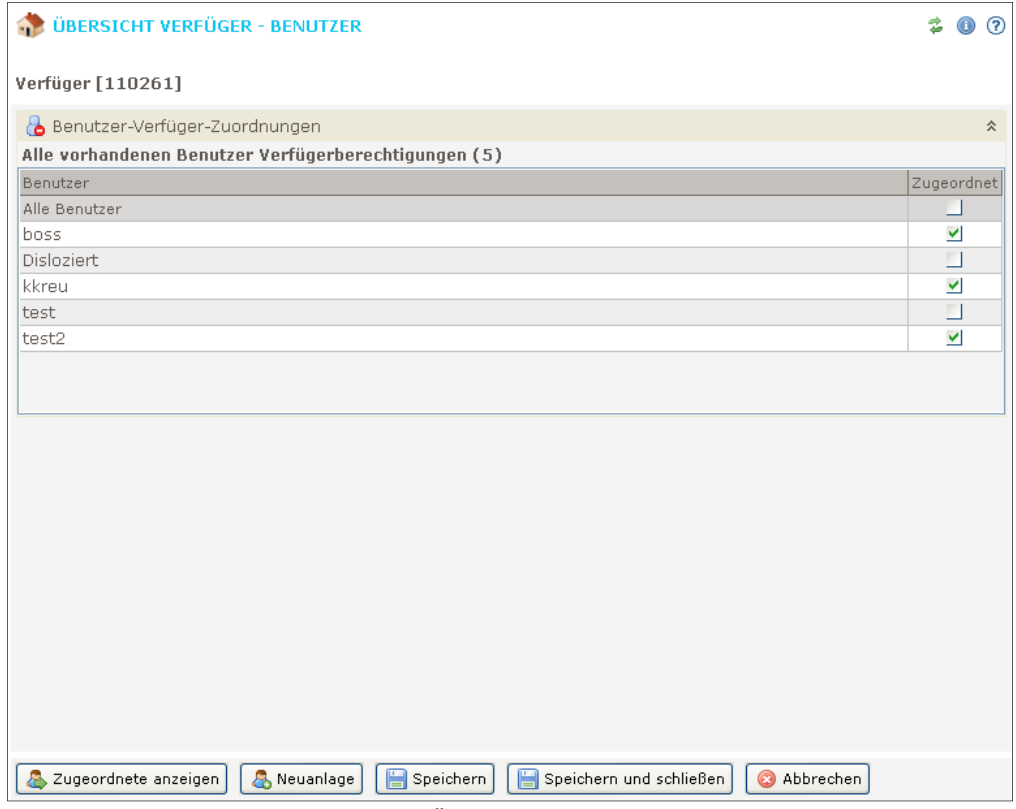

Abbildung 111: Übersicht Verfüger - Benutzer

Die Tabelle ist das Gegenstück zur Benutzerverfügerverwaltung (Kapitel 9). Sie zeigt alle BenutzerInnen, denen ein Verfüger zugeordnet ist.

Durch Klick auf "Alle anzeigen" öffnet sich hier die Liste aller möglichen BenutzerInnen, denen Sie den Verfüger zuordnen können.

Doppelklick auf eine BenutzerIn in der Tabelle öffnet den Reiter "Verwaltung Benutzer – Verfüger" (s. Kapitel 6 Benutzerverwaltung), erweitert um "Benutzer-Verfüger-Zuordnungen".

## 11.2 Verfüger – Produkte

#### 11.2.1 Aufruf

- 1. Aktivieren Sie den Reiter "Verfüger"
- 2. Öffnen Sie den Verfüger durch Doppelklick auf das [+]
- 3. Doppelklicken Sie auf "Produkte"

#### 11.2.2 Daten

Die Tabelle listet die am gewählten Verfüger hängenden Konten mit den Zeichnungsberechtigungen. Da die Konten und die Rechte von Seiten des Bankhaus Spängler den Verfügern zugeordnet sind, können hier keine Einstellungen vorgenommen werden.

Doppelklick auf ein Konto öffnet den Reiter "Verwaltung Verfüger –Produkte" (s. Kapitel 8 Produktverwaltung), erweitert um "Verfüger-Zeichnungsberechtigungen".

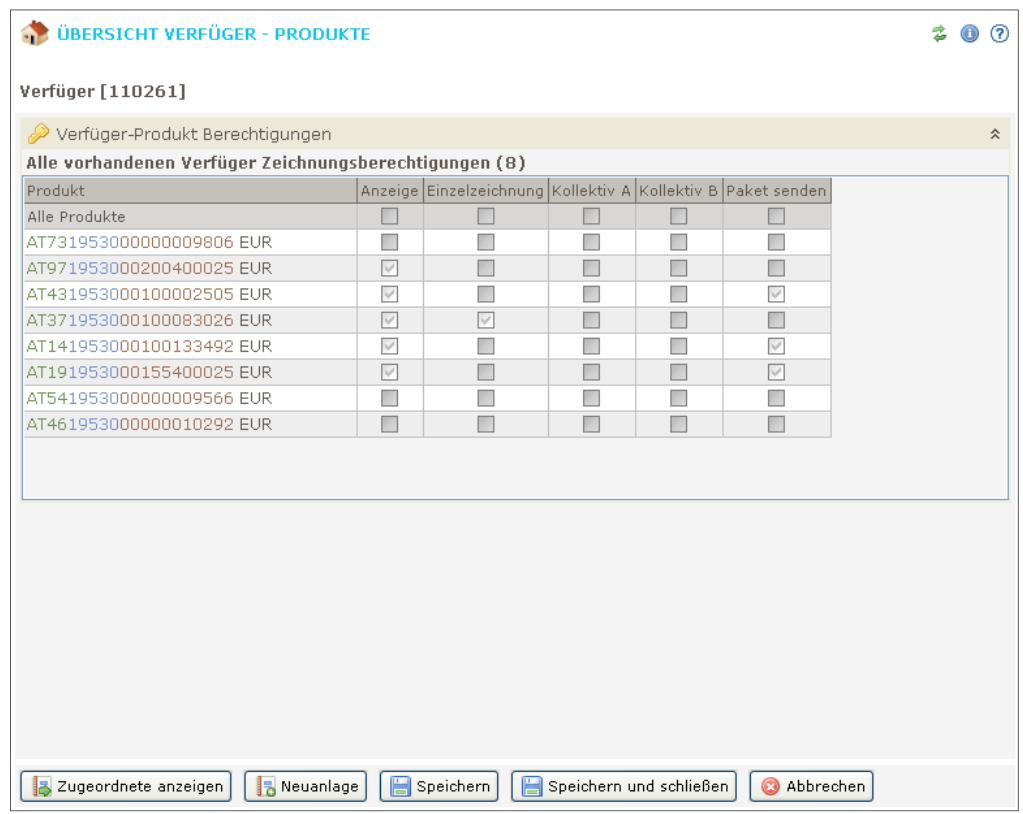

Abbildung 112: Übersicht Verfüger - Produkte

#### 11.3 Produkte – Benutzer

#### 11.3.1 Aufruf

- 1. Aktivieren Sie den Reiter "Produkte"
- 2. Öffnen Sie das Konto durch Doppelklick auf das [+]
- 3. Doppelklicken Sie auf "Benutzer"

#### 11.3.2 Daten

Die Tabelle ist das Gegenstück zur Benutzerproduktverwaltung (Kapitel 10). Sie zeigt alle BenutzerInnen, denen das Konto zugeordnet ist. Die Tabelle mit den erweiterten Berechtigungen kann mit dem entsprechenden Button aufgerufen werden.

Durch Klick auf "Alle anzeigen" öffnet sich hier die Liste aller möglichen BenutzerInnen, denen Sie das Konto (ev. wieder nach Änderung der Berechtigungen) zuordnen können.

Doppelklick auf eine (berechtigte) BenutzerIn in der Tabelle öffnet den Reiter "Verwaltung Benutzer – Produkte" (s. Kapitel 8), erweitert um die Produktberechtigungen und die erweiterten Berechtigungen.

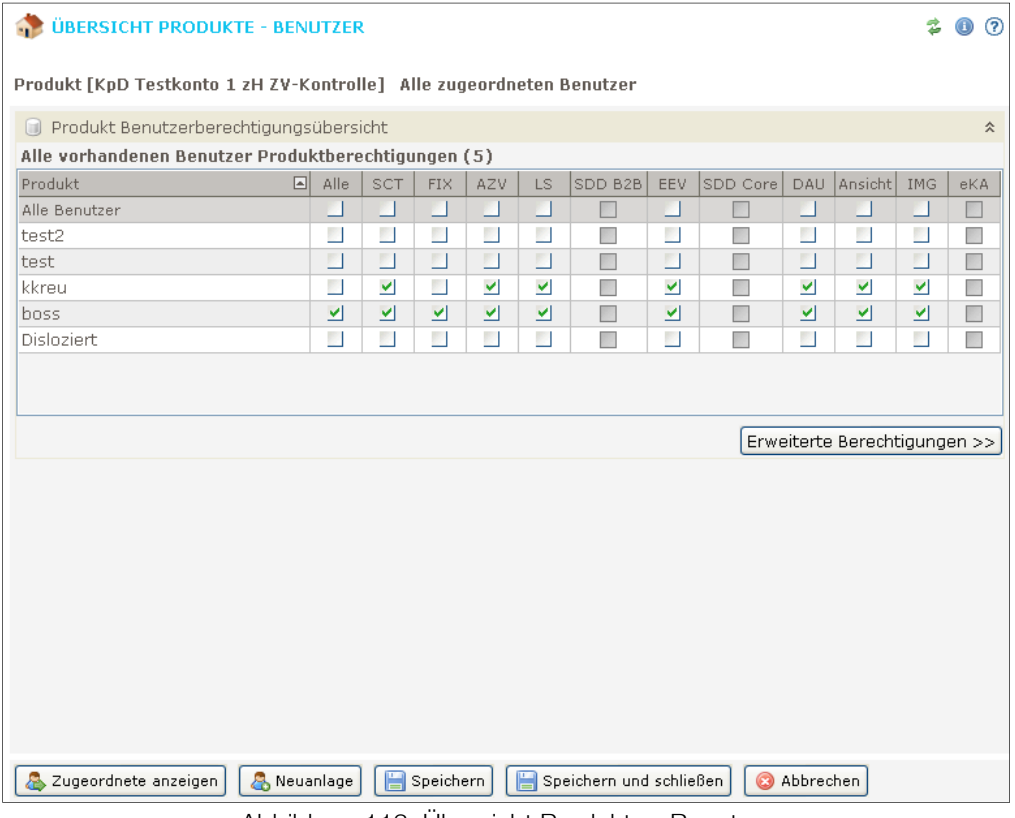

Abbildung 113: Übersicht Produkte - Benutzer

#### 11.4 Produkte – Verfüger

#### 11.4.1 Aufruf

- 1. Aktivieren Sie den Reiter "Produkte"
- 2. Öffnen Sie das Konto durch Doppelklick auf das [+]
- 3. Doppelklicken Sie auf "Verfüger"

#### 11.4.2 Daten

Die Tabelle listet die Daten aus Produktsicht auf (wie in der Verfügerproduktverwaltung, s. Kapitel 11.2). Zum gewählten Konto werden alle Verfüger, die das Konto berechtigen mit den Zeichnungsberechtigungen angezeigt. Wie dort können in der Tabelle keine Einstellungen vorgenommen werden.

Doppelklick auf einen Verfüger öffnet wieder den Reiter "Verwaltung Verfüger – Produkte" (s. Kapitel 8 Produktverwaltung), erweitert um "Verfüger-Zeichnungsberechtigungen".

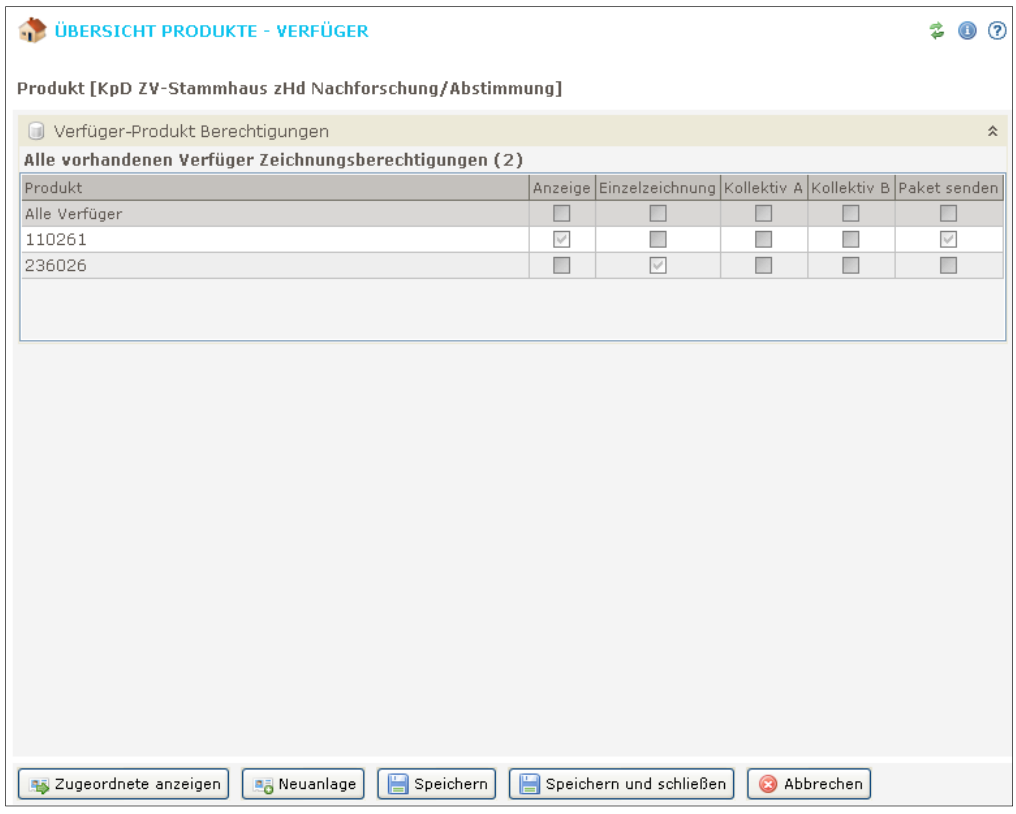

Abbildung 114: Produkte - Verfüger

# 12 Extras

#### 12.1 Datenbank reorganisieren

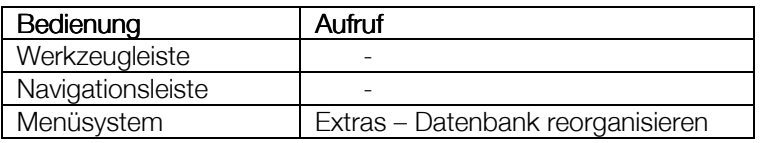

Reorganisieren Sie die Datenbank, um sie in der Anwendung performant zu halten.

Die Reorganisation wird zum Zeitpunkt des Aufrufs dieser Funktion lediglich vorgemerkt. Die eigentliche Durchführung erfolgt beim Beenden der Applikation. Zum aktuellen Zeitpunkt wird eine entsprechende Hinweismeldung ausgegeben.

#### 12.2 Datenbank sichern

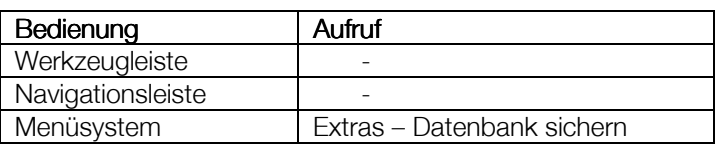

Wählen Sie ein Sicherungsintervall, nach dem zukünftig die Datenbanksicherung automatisch ausgeführt werden soll.

Möglich sind:

- täglich
- wöchentlich
- monatlich

Ansonsten wählen Sie "Keine automatische Sicherung".

Über das zweite Feld legen Sie das Verzeichnis fest, in dem die Sicherung abgelegt werden soll. Dieses Instrument steht auch den BenutzerInnen im normalen Benutzerbereich zur Verfügung.

#### 12.3 Servicepaket erstellen

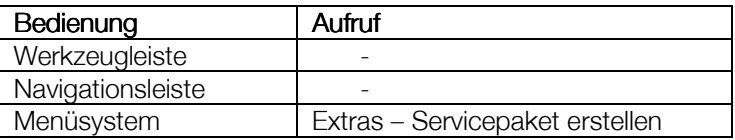

Mit "Servicepakte erstellen" ist es möglich, eine ZIP-Datei mit Journal- und Logdaten zu generieren, um bei Auftreten bestimmter Probleme die Lösung zu erleichtern. Erstellen Sie ein Servicepaket auf Anforderung und senden Sie es an die BetreuerInnen im E-Business des Bankhaus Spängler

Das Servicepaket lässt sich dazu direkt elektronisch übertragen oder in einem frei zu wählenden Verzeichnis am Rechner ablegen.

Diese Routine ist auch im normalen Benutzerbereich des Spängler Office Banking präsent. Das Erstellen des Servicepakets wird daher später im zugehörigen Userhandbuch in Kapitel 12.3 im Detail geschildert.

## 13 Freischaltung des Benutzerpasswortes

Sollte eine Benutzerln das Passwort vergessen haben, kann die AdministratorIn über die Benutzerverwaltung ein neues Passwort vergeben. Für den Fall, dass die AdministratorIn nicht zeitnah erreichbar ist bzw. dass es sich (auch) um das Passwort der AdministratorIn handelt. Haben wir eine Möglichkeit geschaffen, die Datenbank mit einem neuen Passwort wieder freizuschalten.

- Wählen Sie die Option "Benutzerpasswort Freischaltung" aus und klicken Sie auf "Weiter", um den Assistenten zu starten.
- Datenbanksystem (Netzwerkinstallation) Entfernen Sie hier die Markierung der Option "Lokales Datenbanksystem" und geben Sie den Rechner, auf dem der Datenbankserver installiert ist, über seinen Hostnamen an und drücken Sie "Weiter".
- Datenbank und Benutzer
	- − wählen Sie die Datenbank
	- − geben Sie den Benutzernamen, zu dem ein neues Passwort vergeben werden soll, ein
- Eintragen des Freischaltcodes
	- im folgenden Fenster werden die
	- − Applikation, die
	- − Datenbankkennung und der
	- − Verfüger

angezeigt. Geben Sie diese Information an Ihre BetreuerIn im E-Business weiter. Sie wird Ihnen das neue Passwort und den zugehörigen Freischaltcode mitteilen, den Sie im entsprechenden Feld eingeben

**Proxyserver** 

Legen Sie hier die Ihnen bekannten Einstellungen für einen Proxyserver fest oder belassen Sie "Default" eingestellt. Drücken Sie "Weiter". Starten Sie die Freischaltung durch nochmaligen Klick auf "Weiter".

## 14 Automatische Kommunikation

Bei der Umsetzung der automatischen Kommunikation wurde darauf Wert gelegt, dass sie unabhängig vom Betriebssystem erfolgen kann. Daher wurde für die automatische Kommunikation auf den Taskplaner des jeweiligen Betriebssystems zurückgegriffen:

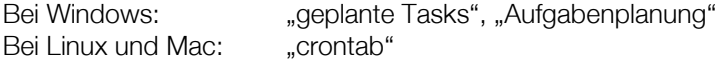

Anbei eine Anleitung für die automatische Kommunikation bei Windows XP in 3 Schritten.

Dem Benutzer, mit welchen die automatische Kommunikation durchgeführt werden soll, werden die Berechtigungen für die automatische Kommunikation, sowie Übertragung/Kommunikation in der Benutzerverwaltung vergeben:

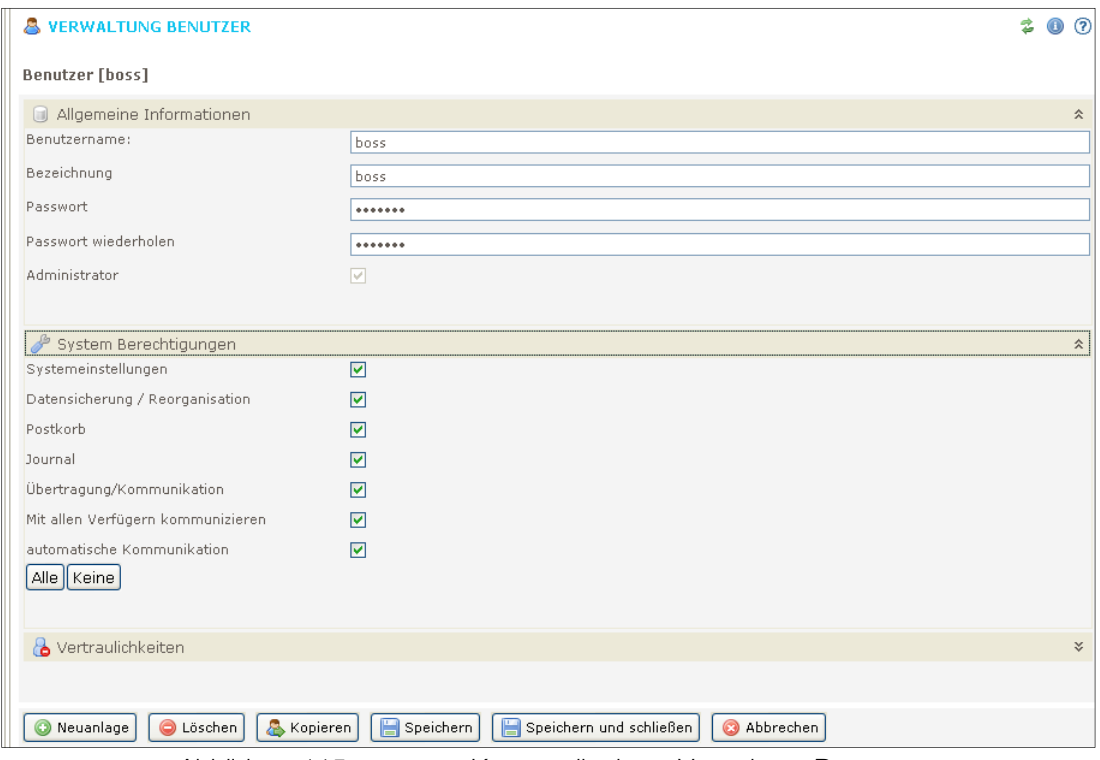

Abbildung 115: automat. Kommunikation – Verwaltung Benutzer

Im Applikationsverzeichnis (siehe Screenshot unten) wird die nachfolgende Text-Datei (kommunkation.txt) abgelegt und mit den Daten für die Kommunikation befüllt:

Beispiel: user=boss password=chef database=HBP profile=

Wird "profile" nicht befüllt, so wird eine generelle Kommunikation durchgeführt. Ansonsten (wenn befüllt) kann auch mit einem bestimmten Kommunikationsprofil kommuniziert werden.

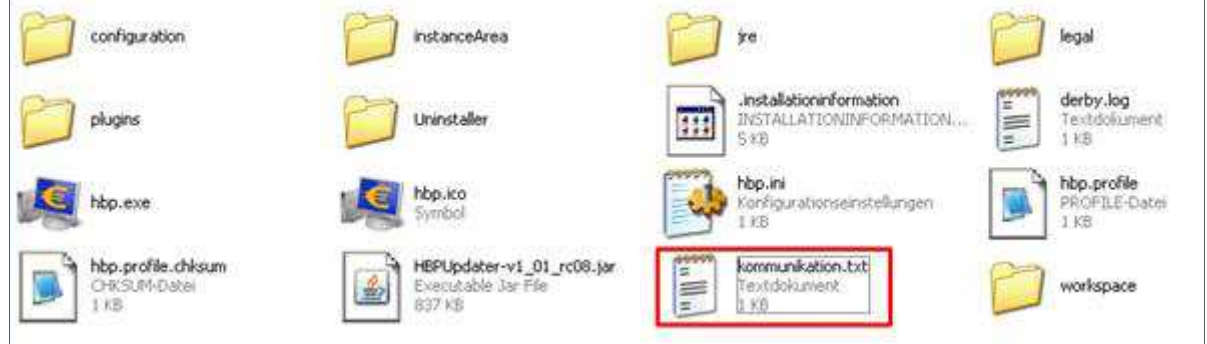

Abbildung 116: automatische Kommunikation

Über die Systemsteuerung wird der Punkt "Geplante Tasks" aufgerufen und ein neuer geplanter Task hinzugefügt und mit den gewünschten Einstellungen für die Ausführung versehen:

Unter dem Punkt "Ausführen" wird die hbp.exe aus dem Applikationsverzeichnis ausgewählt und nach einem Leerzeichen mit folgendem Inhalt ergänzt: -hbp.headless.comm.dfg=kommunikation.txt –hbp.headless.comm=true

Beispiel:

F"C: \Programme\HBP\hbp.exe" –hbp.headless.comm.cfg=kommunikation.txt – hbp.headless.comm=true

Weiters besteht die Möglichkeit das Hinweisfenster nach erfolgter Kommunikation, automatisch schließen zu lassen. Hierfür ist die Erweiterung "-hbp.headless.comm.closesilent=true" nötig.

Beispiel:

"C:\Programme\HBP\hbp.exe" -hbp.headless.comm.cfg=kommunikation.txt -hbp.headless.comm=true hbp.headless.comm.closesilent=true

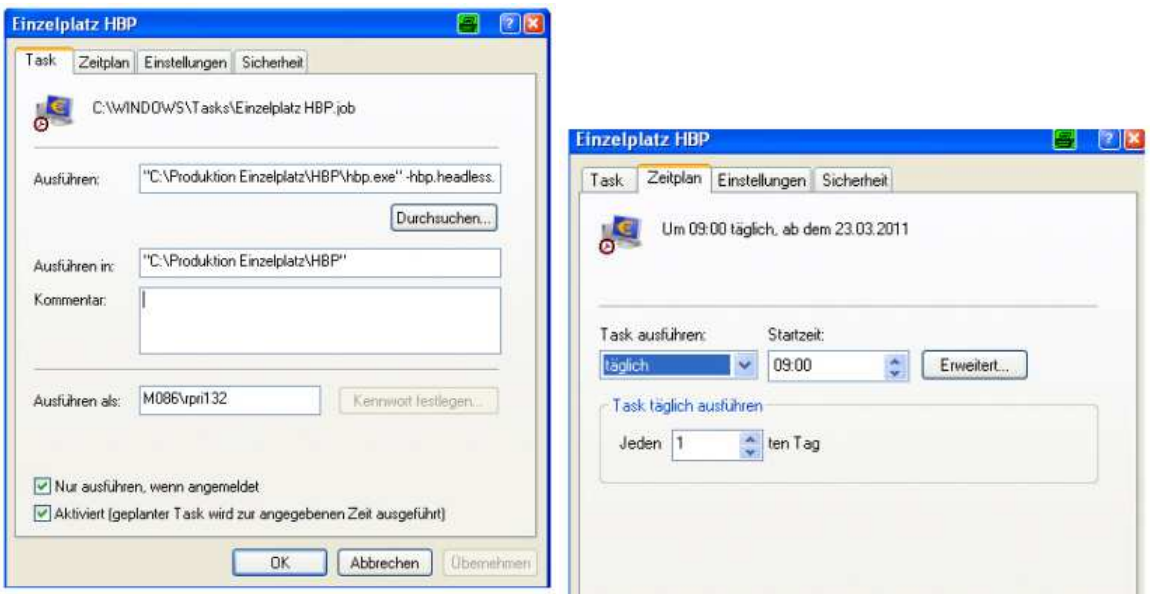

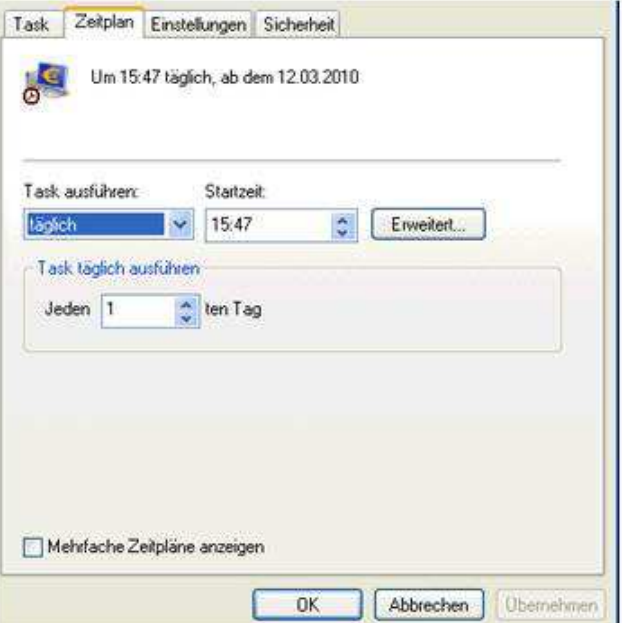

Abbildung 117: automatische Kommunikation - Einsatzplan

# 15 Updates

Updates lassen sich je nach Art der Installation und den vergebenen Schreibrechten entweder durch die BenutzerIn oder die AdministratorIn einfach einspielen.

In einer Einzelplatzinstallation genügt es, die Anfragen des Programmes bei Vorliegen eines Updates einfach an Ort und Stelle zu beantworten und den vorgegebenen Prozess durchzuführen. Bei Netzwerk-/Mehrfachbenutzerinstallationen kann sich ein Update je nach Konstellation komplexer gestalten. Aus diesem Grund können Download und Installation durch die BenutzerIn vorerst abgelehnt werden. Für die spätere Initiierung des Updates fügt Spängler Office Banking einen Unterpunkt "Updates

herunterladen" in das Hilfemenü ein. Dazu steht das Update einen Monat lang zur Verfügung.

#### 15.1 Vollständige Netzwerkinstallation

Sind sowohl der Datenbankserver als auch die Applikation einmalig am Netzwerkserver installiert, genügt es, das Update von einer BenutzerIn vornehmen zu lassen, die allerdings Schreibrechte auf das Applikationsverzeichnis haben muss.

#### 15.2 Applikation einzeln, gemeinsamer Datenbankserver

Bei dieser Konstellation muss das Update von jeder BenutzerIn einzeln ausgeführt werden. Die Schreibrechte im Applikationsverzeichnis müssen und sollten – unter Annahme, dass es sich um ein Verzeichnis auf dem lokalen Rechner handelt – dafür ohnehin bestehen. Eine Schwierigkeit kann sich ergeben, wenn im Zuge des Updates auch Änderungen am Datenbankserver oder der Datenbank vorgenommen werden. Nach Einspielen des Updates durch die erste BenutzerIn können sich weitere nicht mehr an die nun nicht mehr stimmende Datenbank anmelden,

bis sie ebenfalls das Update aktiviert haben.

# 16 Abbildungsverzeichnis

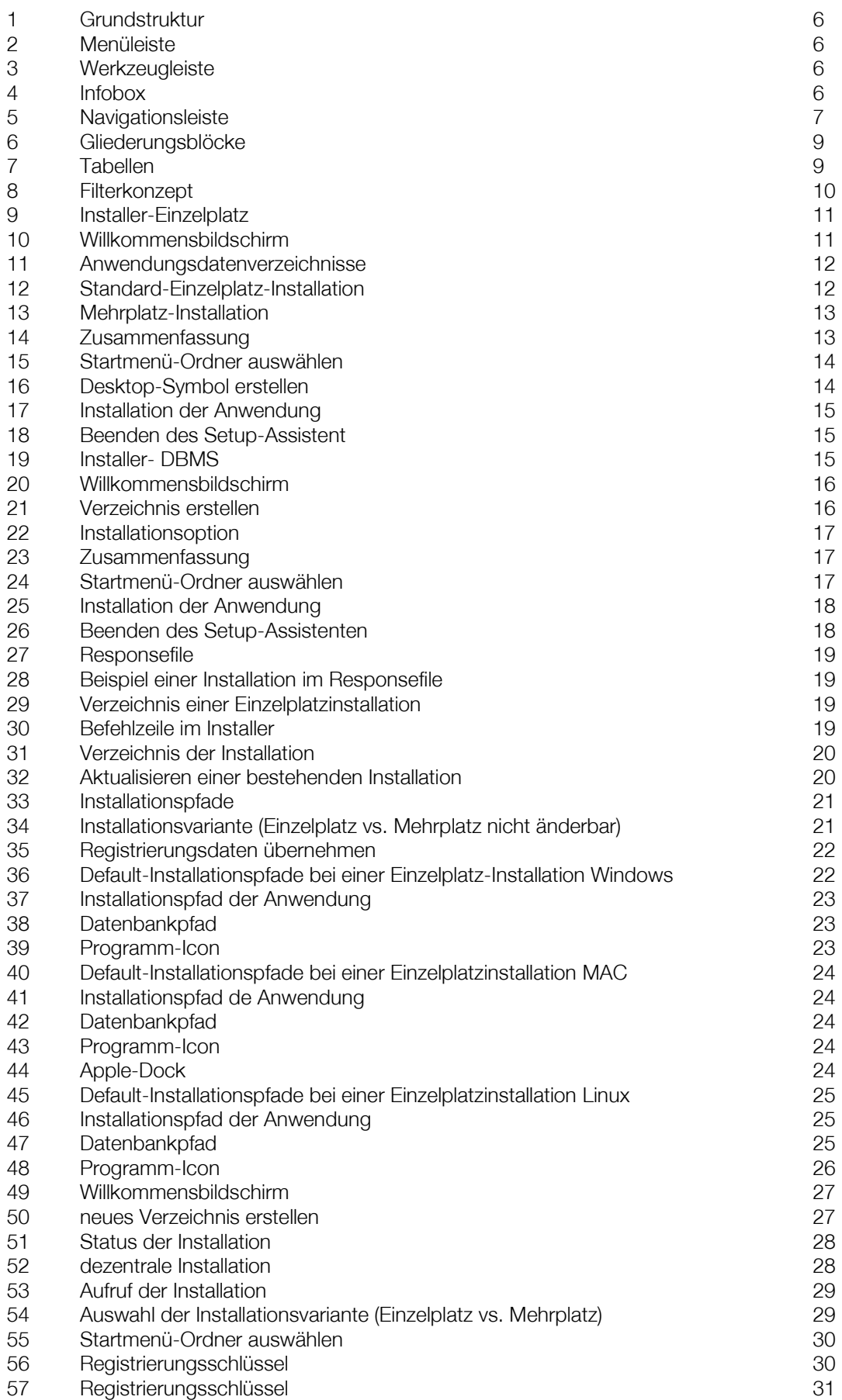

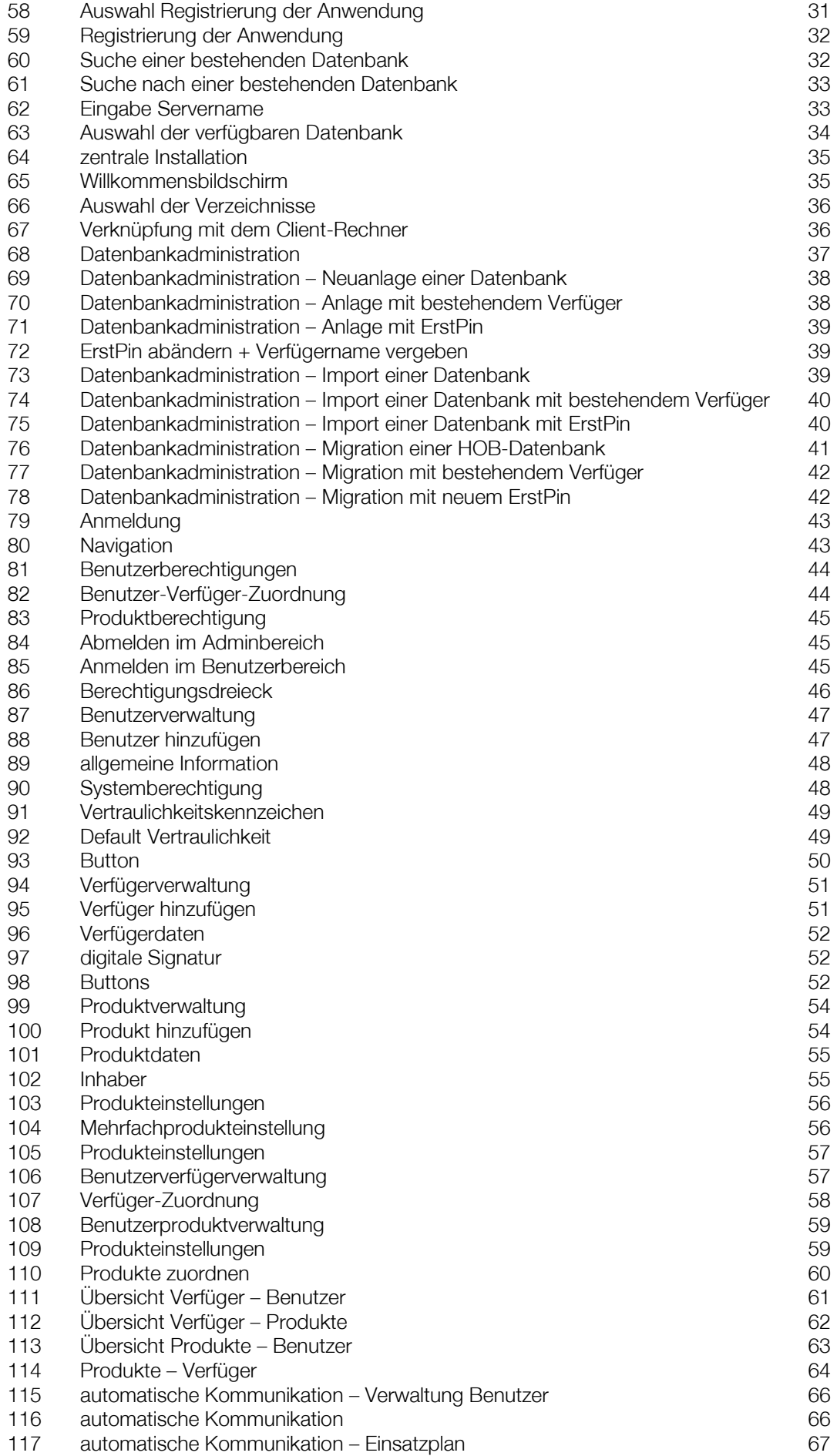